# **HP 64700 Series Emulators**

# **Analyzer**

**PC Interface User's Guide**

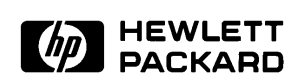

**HP Part No. 64740-97007 Printed in U.S.A. August 1990**

**Edition 4**

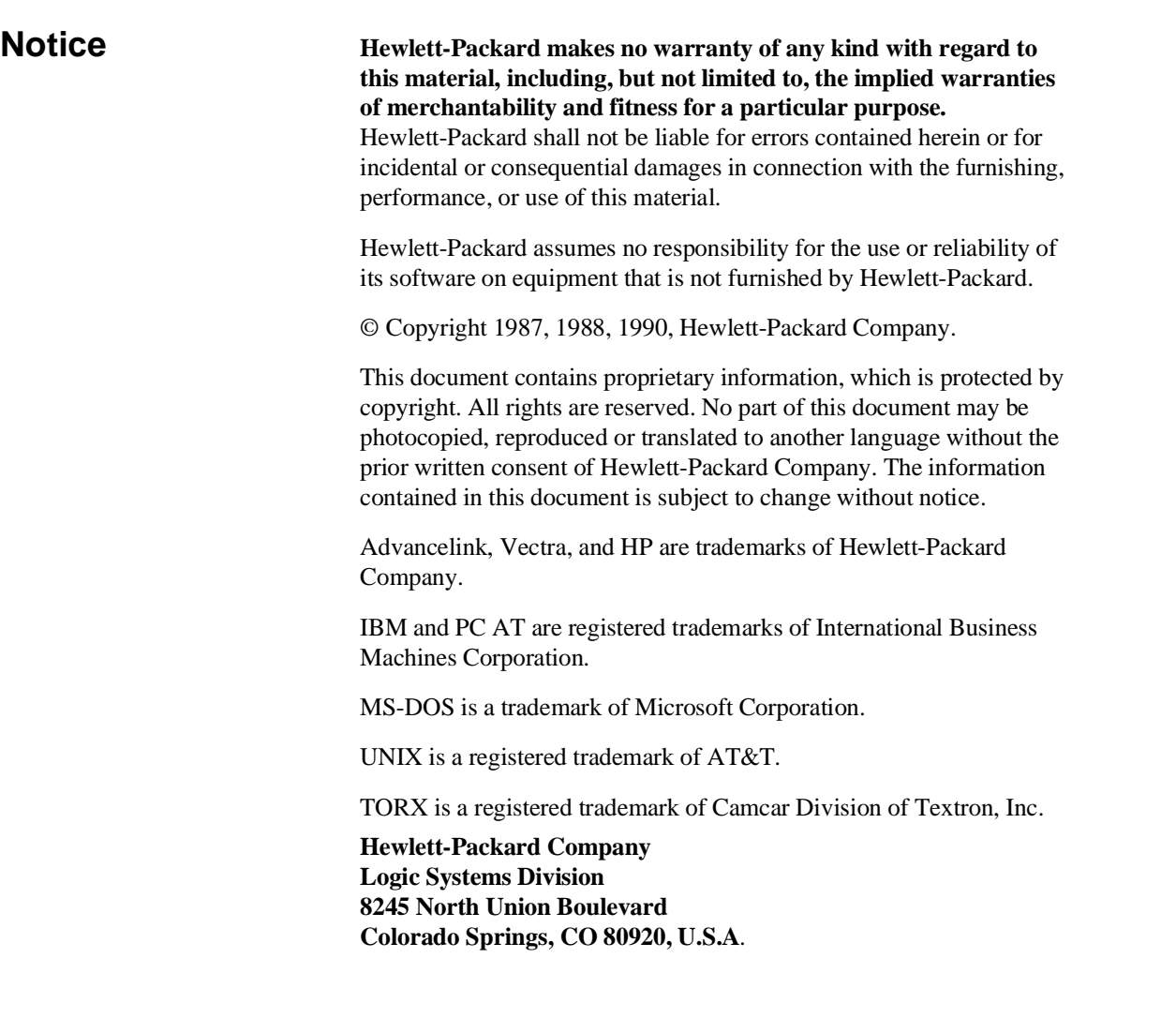

**Printing History** New editions are complete revisions of the manual. The date on the title page changes only when a new edition is published.

> A software code may be printed before the date; this indicates the version level of the software product at the time the manual was issued. Many product updates and fixes do not require manual changes, and manual corrections may be done without accompanying product changes. Therefore, do not expect a one-to-one correspondence between product updates and manual revisions.

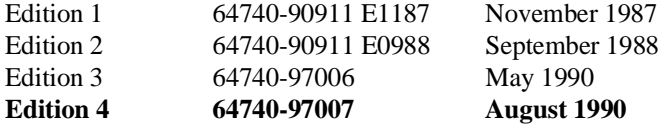

# **Using this Manual**

This manual will show you how to use the HP 64700 series analyzer with the host computer PC Interface.

This manual will:

- Briefly introduce the analyzer and its features.
- Show you how to use the analyzer in its simplest, power-up condition. From there, it will progressively show you how and why you would use additional trace commands.
- Show you how to connect the external analyzer probe to target system signals and how to use the external analyzer as an extension of the emulation analyzer.
- Show you how to use the external timing analyzer via the Timing Interface.
- Show you how to set up the analyzer trigger to break the emulator into the monitor program.
- Show you how to drive external Coordinated Measurement Bus (CMB) or BNC trigger signals with the analyzer trigger.

This manual will not:

■ Show you how to use every PC Interface command and option; the PC Interface is described in the *HP 64700 Emulators PC Interface: User's Reference*.

# **Organization**

- **Chapter 1 Introducing the HP 64700 Series Analyzer**. This chapter lists the basic features of the analyzer. The following chapters show you how to use these features.
- **Chapter 2 Using the Internal Analyzer**. This chapter shows you how to use the internal emulation analyzer, and it describes the basic steps performed when using the analyzer.
- **Chapter 3 Internal Analyzer Examples**. This chapter contains examples of using the analyzer. It describes a sample program on which trace measurements are made, and then it shows you how to specify a simple trigger condition, how to use storage, prestore, and count qualifiers. This chapter also shows you how to use the sequencer and how to trace "windows" of program execution.
- **Chapter 4 Using the External Analyzer**. This chapter shows you how to connect the external analyzer probe to the target system and how to configure the external analyzer (it may be aligned with the internal analyzer, configured as an external state analyzer, or configured as an external timing analyzer). This chapter shows you how to use the external analyzer when it is aligned with the internal analyzer and when it is configured as an external state analyzer.
- **Chapter 5 Using the External Timing Analyzer**. This chapter shows you how to use the external timing analyzer. The external timing analyzer allows you to perform timing measurements and view the captured data in waveform displays.
- **Chapter 6 Making Coordinated Measurements**. This chapter shows you how to allow other HP 64700 emulators to start trace measurements, how to use the analyzer trigger condition to break the emulator, how to use the emulation analyzer trigger to drive external trigger signals, and how to allow the analyzers to be armed (turned on) by external trigger signals.

# **Contents**

## **[1 Introducing the HP 64700 Series Analyzer](#page-12-0)**

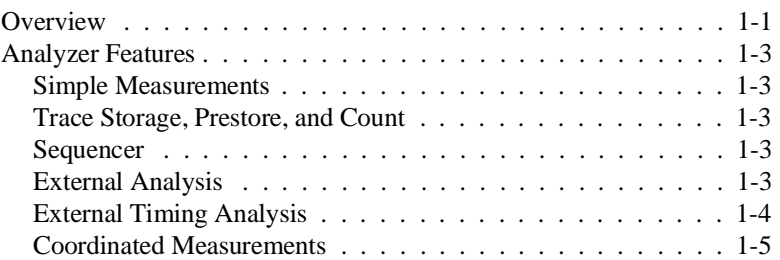

### **[2 Using the Internal Analyzer](#page-18-0)**

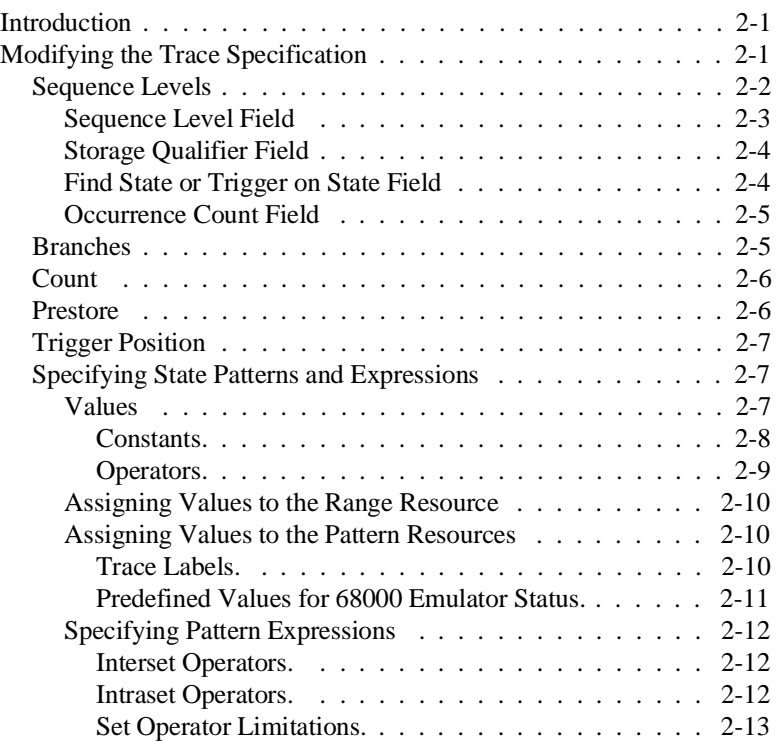

**Contents-1**

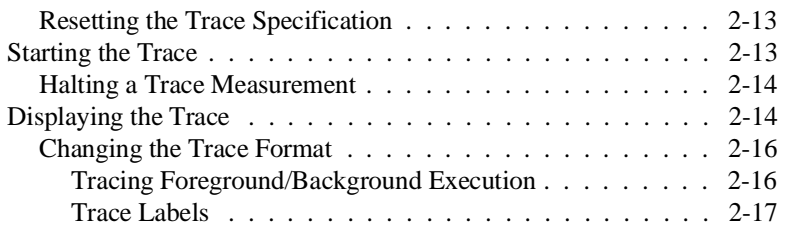

### **[3 Internal Analyzer Examples](#page-36-0)**

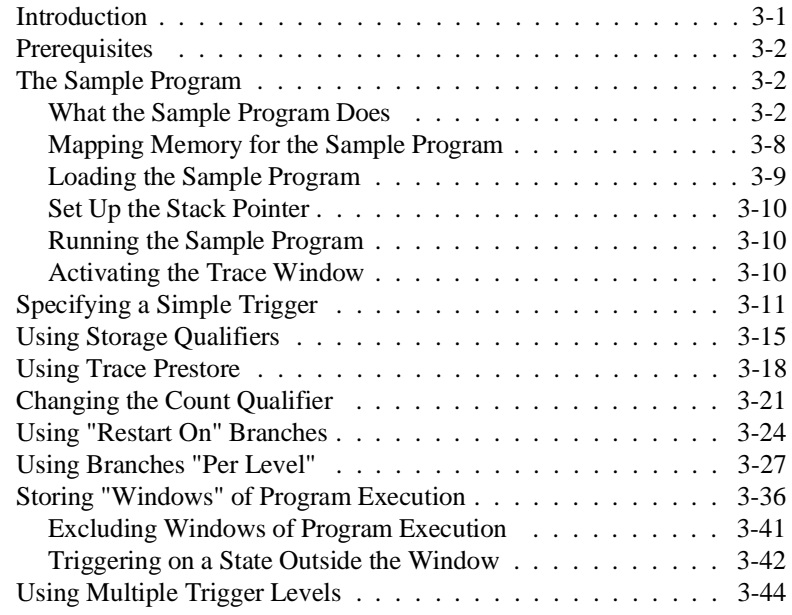

## **[4 Using the External Analyzer](#page-82-0)**

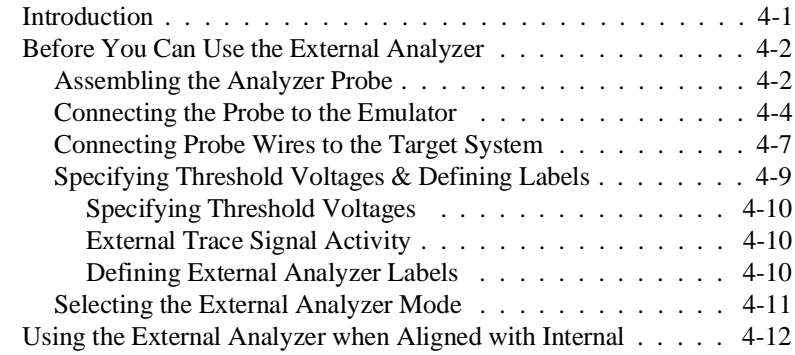

### **2-Contents**

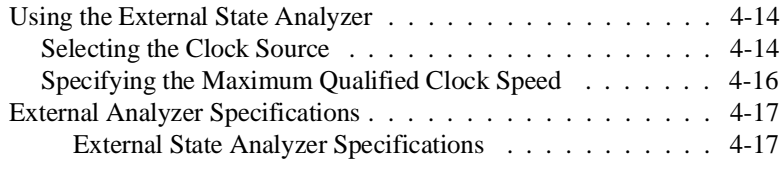

## **[5 Using the External Timing Analyzer](#page-100-0)**

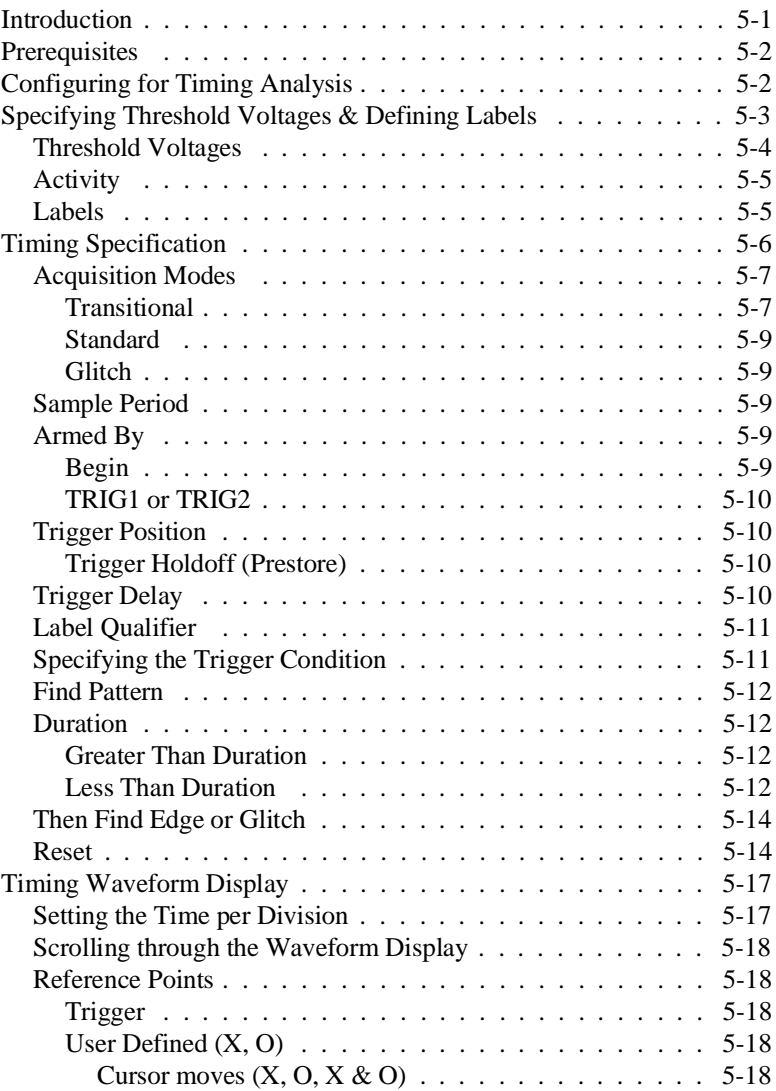

**Contents-3**

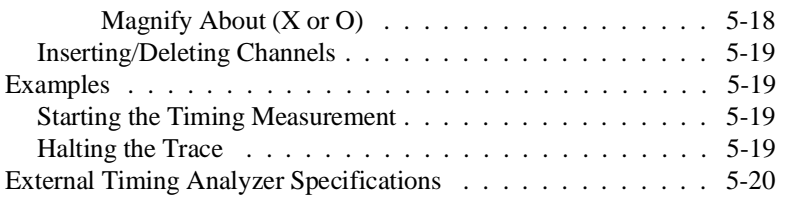

## **[6 Making Coordinated Measurements](#page-120-0)**

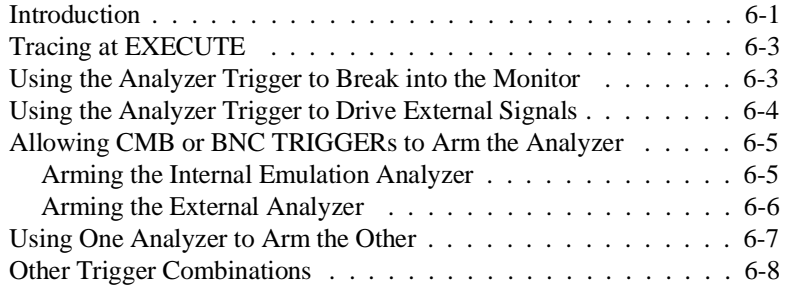

**4-Contents**

# **Illustrations**

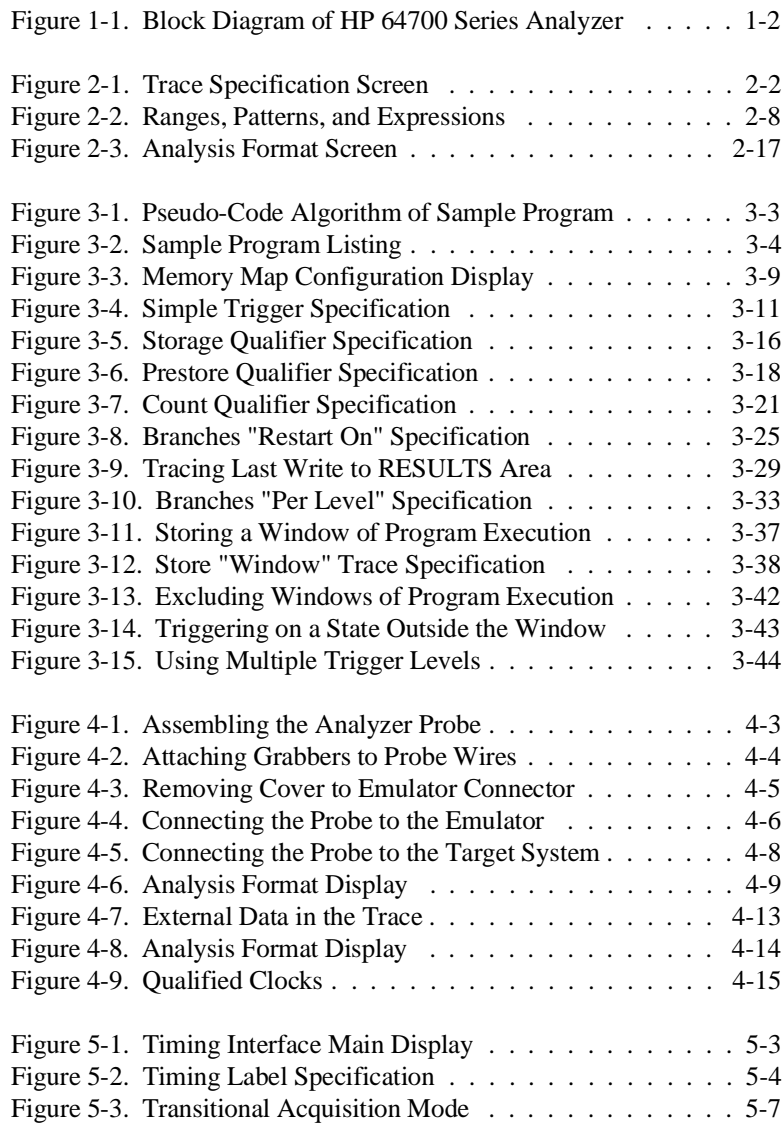

**Contents-5**

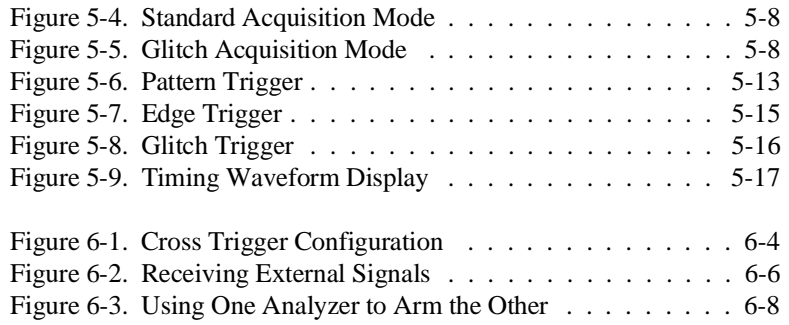

**6-Contents**

# **1**

# <span id="page-12-0"></span>**Introducing the HP 64700 Series Analyzer**

**Overview** This manual describes the HP 64700 Series analyzer. Each HP 64700 Series emulator contains an internal emulation analyzer. Some emulators may optionally contain an external analyzer.

> The *emulation analyzer*, also known as the *internal analyzer*, captures emulator bus cycle information synchronously with the processor's clock signal. A *trace* is a collection of these captured states. The *trigger* state specifies when the trace measurement is taken. The *external analyzer* captures activity on signals external to the emulator, typically other target system signals.

The analyzer commands are the same in every emulator; consequently, this manual is shipped with every HP 64700 Series emulator ordered with the PC Interface. A block diagram of the analyzer is shown in figure 1-1.

**Introduction 1-1**

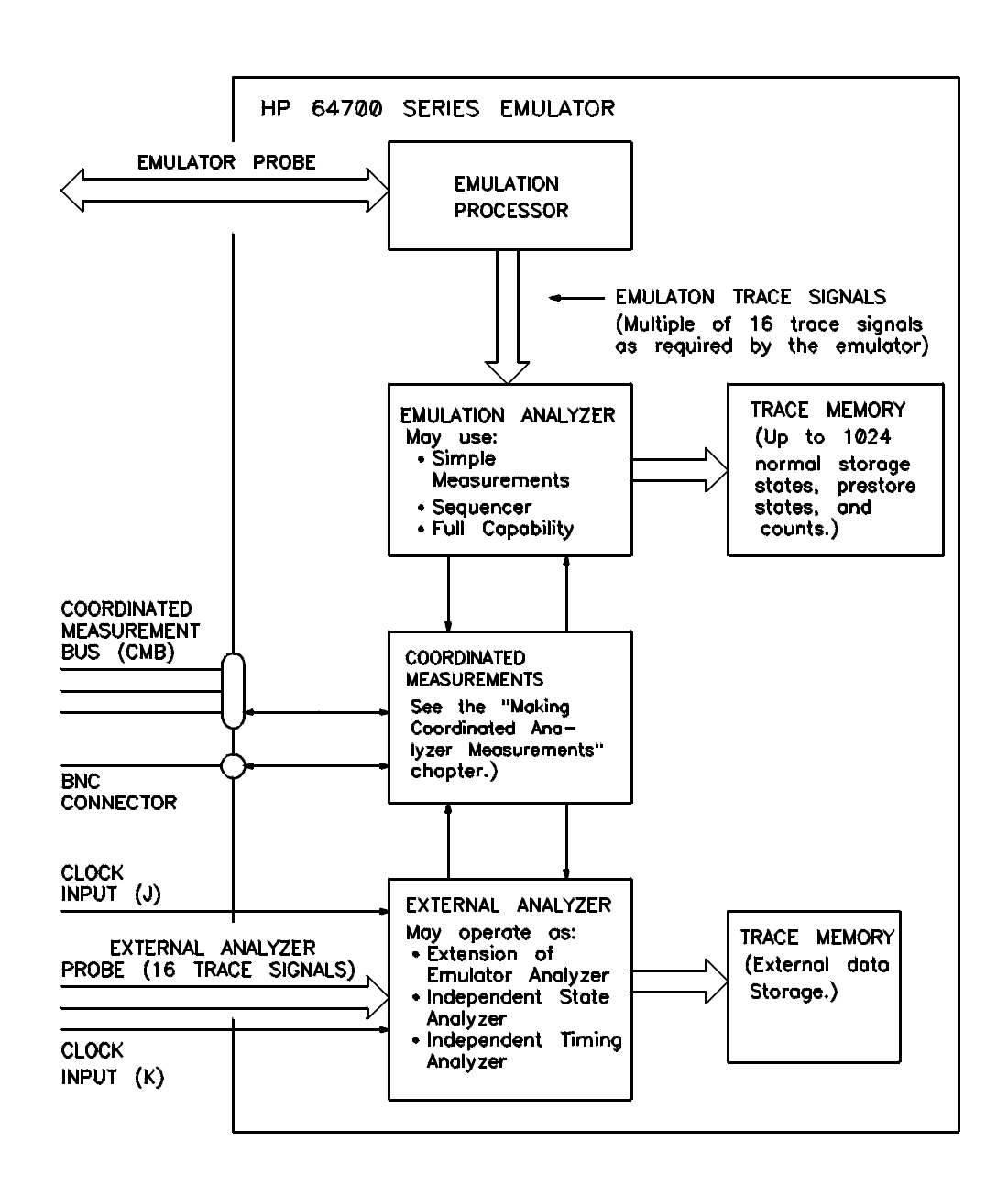

**Figure 1-1. Block Diagram of HP 64700 Series Analyzer**

**1-2 Introduction**

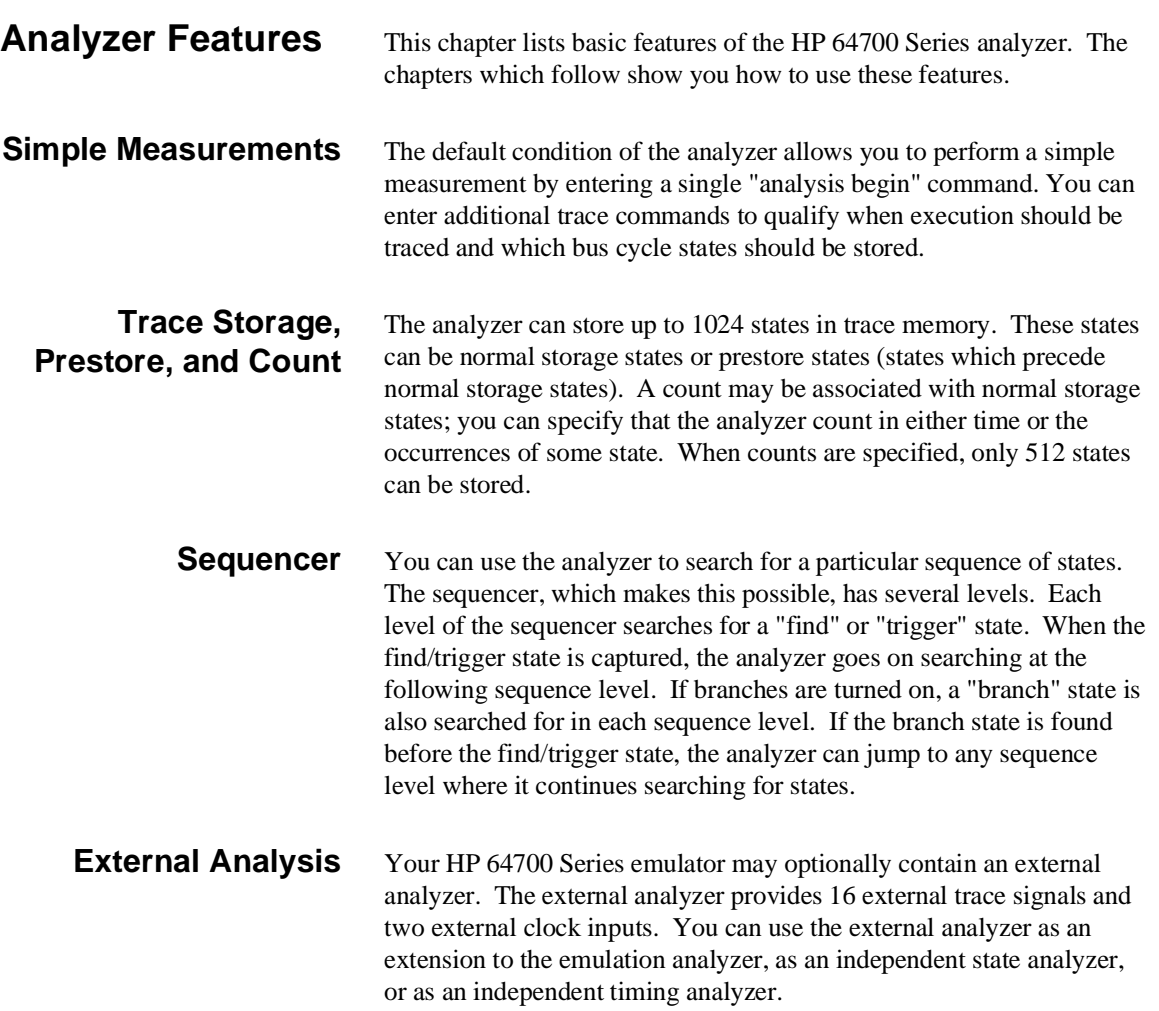

#### **External Timing Analysis** If your emulator contains an external analyzer, you can configure the external analyzer to perform timing measurements. Some of the features of the external timing analyzer are listed below.

- Standard data acquisition mode with a maximum sample rate of 100 MHz (10 ns).
- **Transitional data acquisition mode extends the storage time** interval by storing only information changes and the time between them.
- Glitch data acquisition mode on all channels without reducing the number of channels.
- **Times** Trigger when signals on the external probe match a specified pattern for greater than or less than a specified time (duration). Edge and glitch qualifiers may be included in the trigger specification.
- You can place the trigger point at the start, center, or end of the trace to view signals after, about, or before the trigger.
- Timing Interface supports screen dumps to graphics printers (for printing waveform displays).

**Note** The PC Interface requires EGA or VGA monitors and adapters to display timing waveforms.

**Note** Two versions of the PC Interface are shipped with your emulator; one contains interface software for the timing analyzer and the other does not. The version that contains the timing interface software is larger and requires most of the PC's 640K bytes of RAM. The version that does not contain the timing interface software requires approximately 480K bytes of RAM.

**1-4 Introduction**

#### **Coordinated Measurements** When multiple HP 64700 Series emulators are connected via the Coordinated Measurement Bus (CMB), you can use the analyzer to trigger the analyzers of other emulators. You can also use the analyzer to trigger instruments connected to the BNC port. Conversely, the

analyzer may be triggered by other emulators and instruments. Also, if your emulator contains an external analyzer being used as an independent analyzer, coordinated measurements may take place

between the internal emulation analyzer and the external analyzer.

**Introduction 1-5**

**Notes**

**1-6 Introduction**

# <span id="page-18-0"></span>**Using the Internal Analyzer**

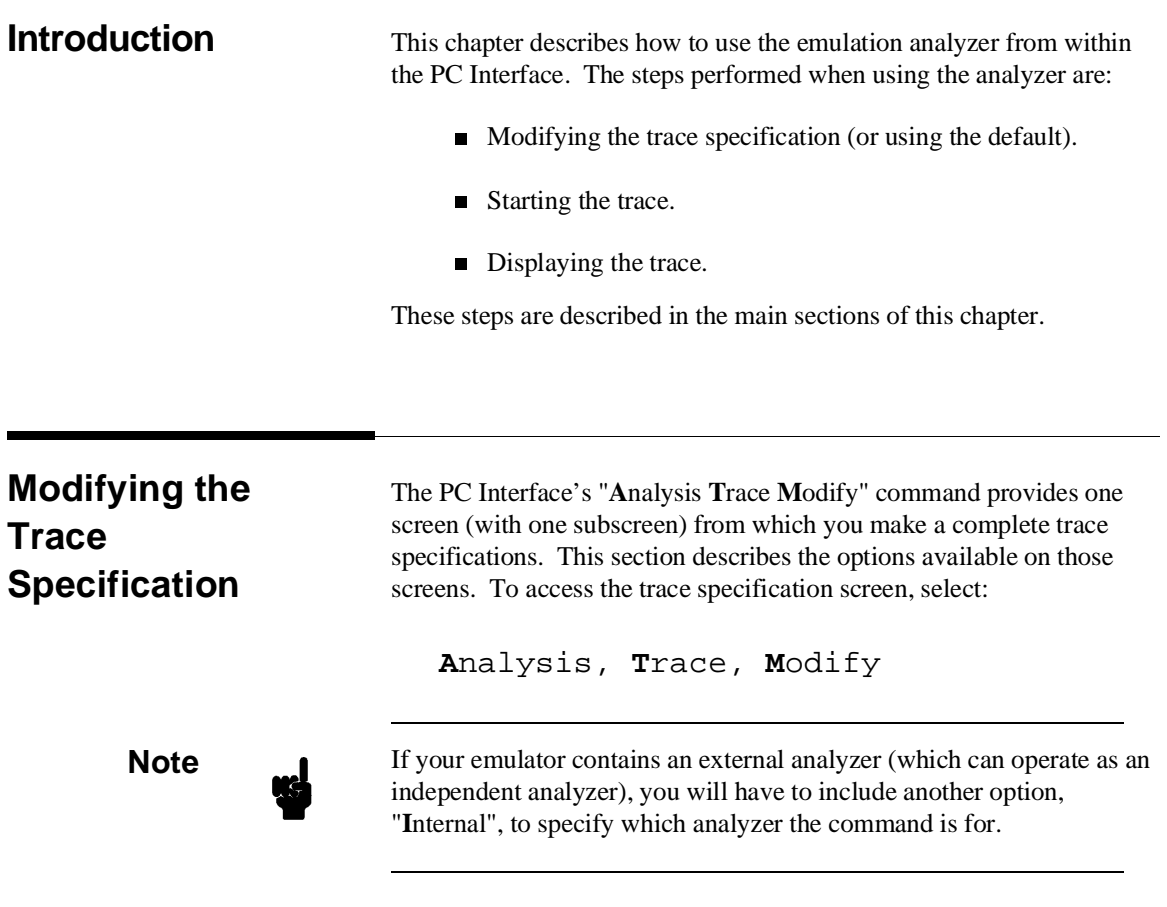

The trace specification screen (see figure 2-1) shows the sequence levels that are being used, the qualifiers associated with those levels,

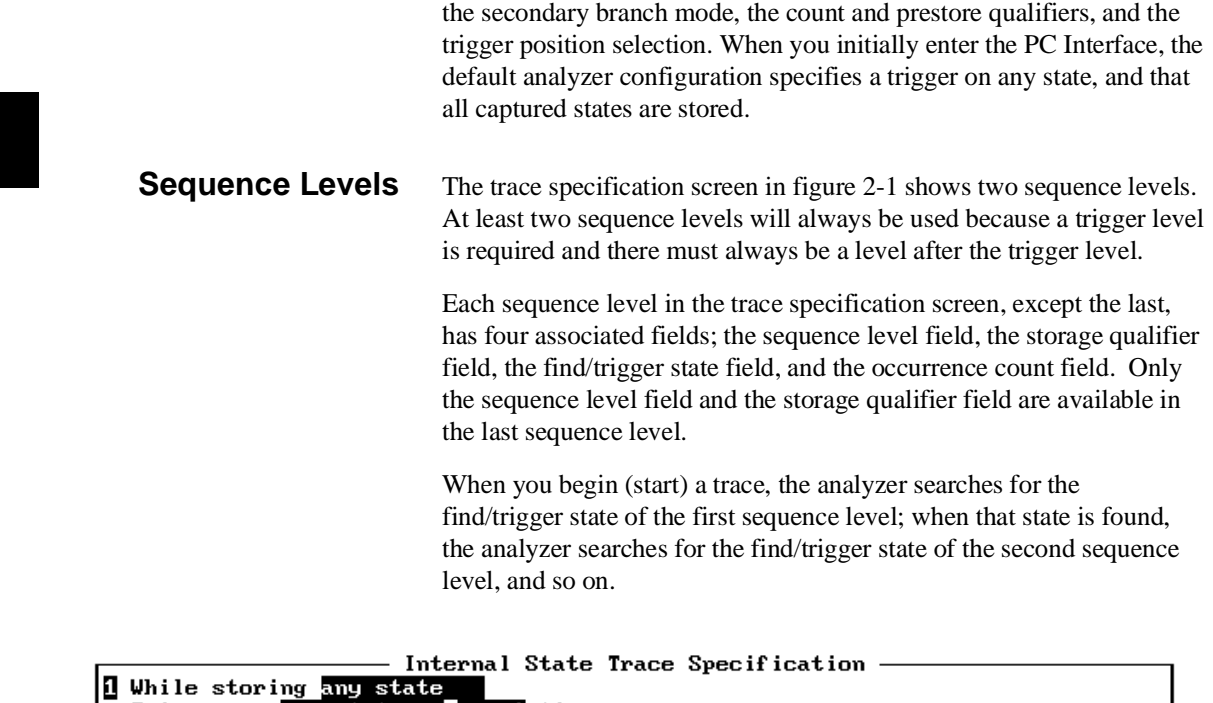

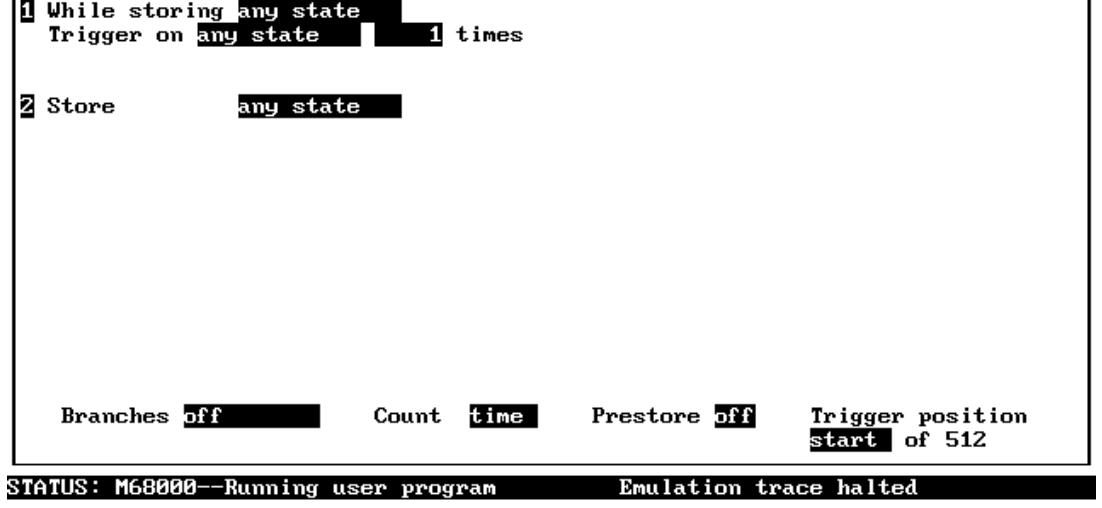

**Figure 2-1. Trace Specification Screen**

**2-2 Using the Analyzer**

Use the TAB and Shift-TAB keys to select a trigger position or enter a number.

One of the sequence levels is specified as the trigger level. The analyzer triggers when it finds the state associated with this level. The trigger is the reference point in the resulting trace. States are stored before, after, or about the trigger state. The trigger state is always on line 0 of the trace.

#### **Sequence Level Field**

The sequence level field shows the level (1 through 8) of the sequence term. This field also allows you to insert or delete sequence terms, or to specify the trigger level.

Move the cursor to the first sequence level field in the upper left corner of the screen, and use the **Tab** key to view the options associated with sequence levels. These options are:

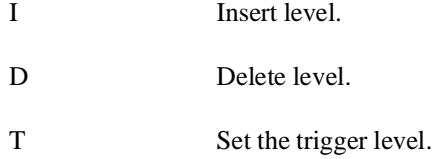

Select the "I" option and enter **Enter** to insert a new sequence level. Using the arrow cursor keys, reposition the cursor and repeat this process until eight sequence levels are used. This is the maximum number of sequence levels.

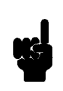

**Note** When moving the cursor in the trace specification screen, use the arrow cursor keys. Using **Enter** (carriage return) in the state qualification fields causes the "patterns and expressions" screen to appear.

> Move the cursor to level 5 and make this the trigger level by entering "T" and a **Enter**. Notice that level 5 now shows "Trigger on" instead of "Then find" while the previous trigger level now shows "Then find".

Move the cursor to the last sequence level and enter "D" and **Enter**. Notice that the previous level is deleted instead.

Now try to delete the trigger level. Notice that the following level is made the trigger level until it is the second to last; then, the previous level is made the trigger level.

#### **Storage Qualifier Field**

The storage qualifier field allows you to specify which states are stored while the analyzer searches for that sequence level's find or trigger state.

Move the cursor to a storage qualifier field and use the **Tab** key to scroll through the choices. You will see the following options:

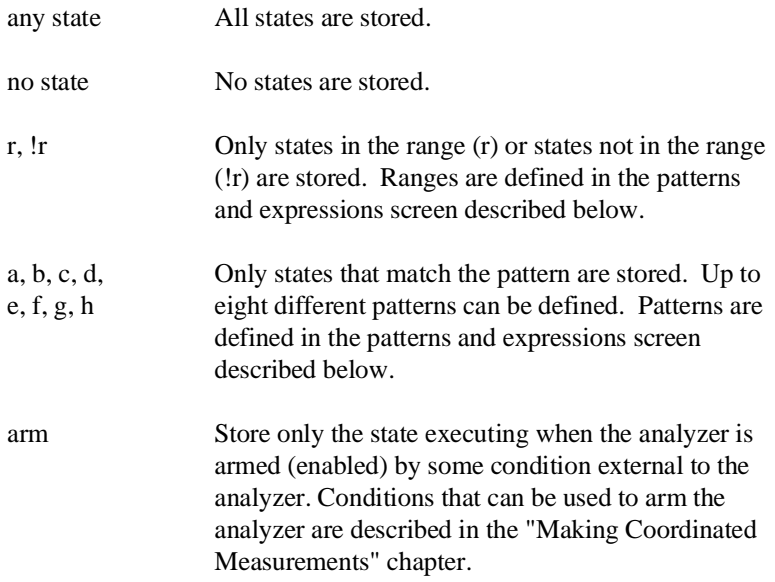

These same options are available in any state qualifier field.

#### **Find State or Trigger on State Field**

The "find state" or "trigger on" state field allows you to define the state that causes the analyzer to start searching for the following sequence level or that causes the analyzer to trigger.

The options available in this field are the same as for the storage qualifier field.

#### **2-4 Using the Analyzer**

#### **Occurrence Count Field**

The occurrence count field specifies the number of times the state specified in the find/trigger field must be found before the analyzer goes on to the following sequence level.

The default base for an occurrence count is decimal. You may specify occurrence counts from 1 to 65535.

### **Branches** Branches alter the analyzer's search sequence if the specified branch state occurs before the find/trigger state.

When branches are turned off, the analyzer searches for the first sequence level's find/trigger state; when this state is found, the analyzer searches for the second sequence level's find/trigger state, and so on.

When branches are turned on, the analyzer searches for find/trigger states associated with each sequence level; if the find/trigger state is found before the branch state, the analyzer still continues its search at the following sequence level. However, if the branch state is found before the find/trigger state, the analyzer can continue its search at a different sequence level.

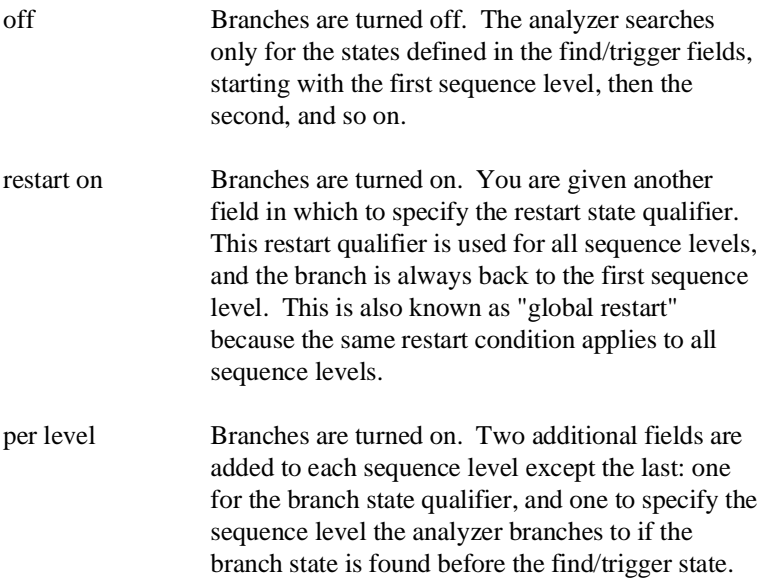

No branch state qualifier field is added to the last sequence level, but you are given a field in which to specify the sequence level the analyzer branches to when the "then find" state is found.

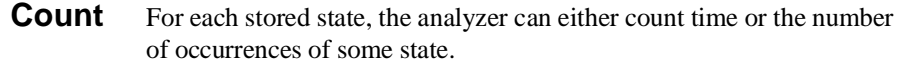

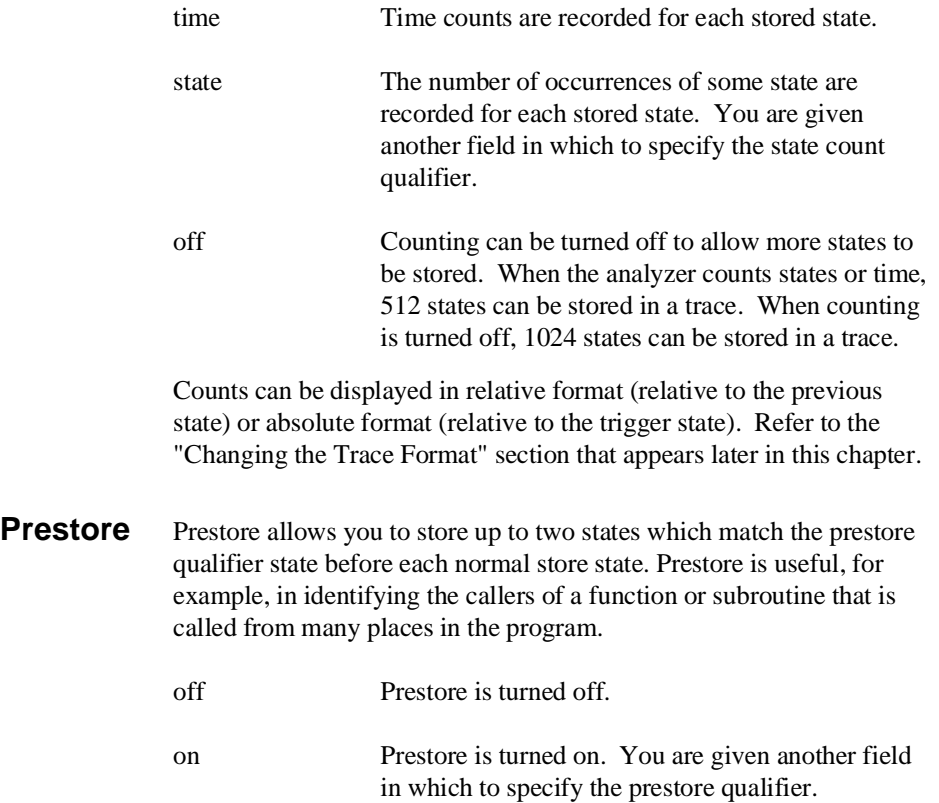

**2-6 Using the Analyzer**

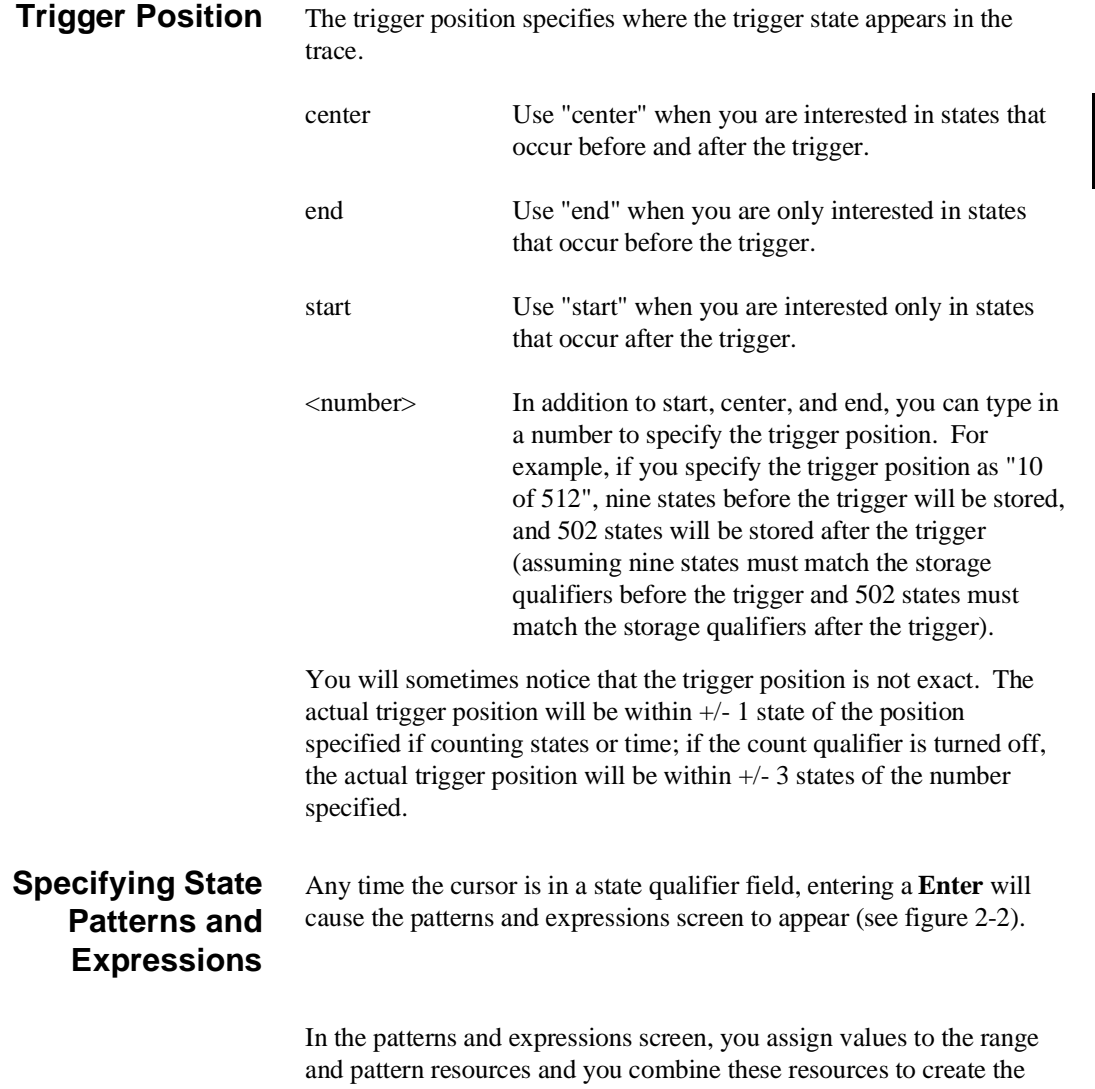

### **Values**

pattern expression.

When assigning values to the range and pattern resources, you can use symbols (in the address field only) or numeric constants in several

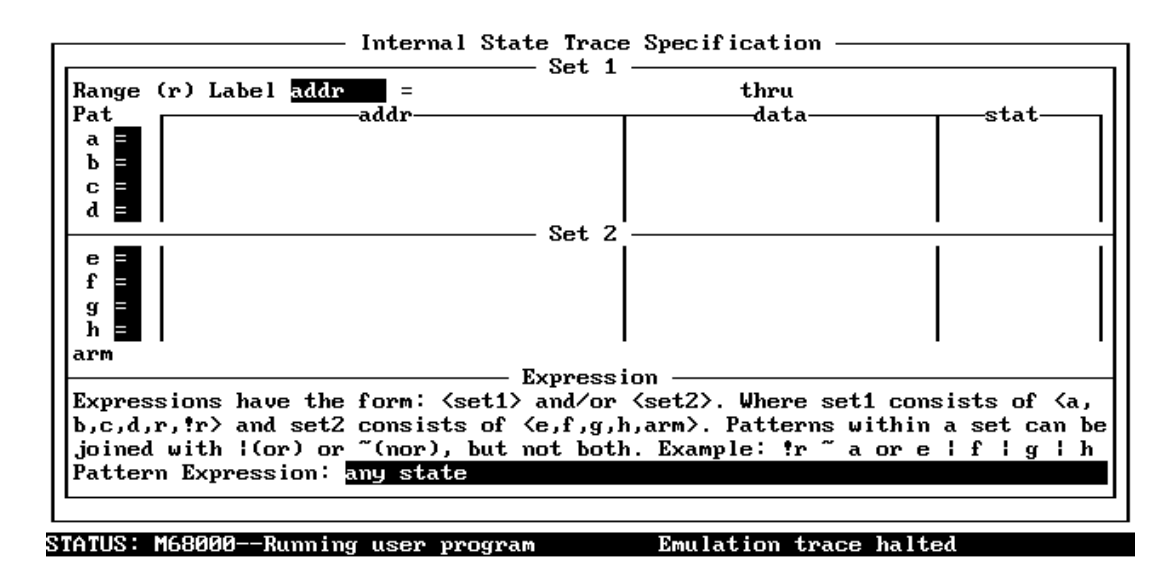

TAB selects a simple pattern or enter an expression to edit patterns. or move up

#### **Figure 2-2. Ranges, Patterns, and Expressions**

number bases (including predefined equates in the status field only). You can also use operators to combine symbols and numeric constants.

**Constants.** Values may be specified as numeric constants in hexadecimal, decimal, octal, or binary. The number bases are specified by the following characters:

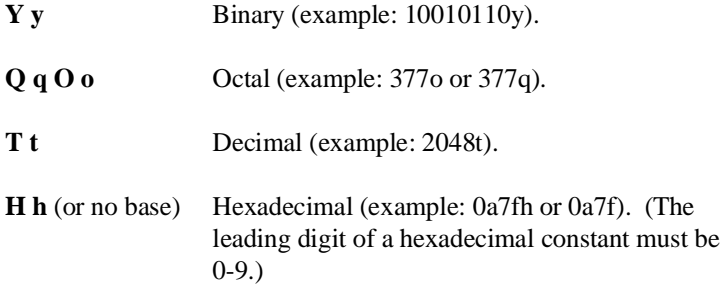

Don't care digits may be included in binary, octal, or hexadecimal numbers and they are represented by the characters **X** or **x**. A value of

**2-8 Using the Analyzer**

all don't cares may be represented by a question mark (**?**) or a blank field.

**Operators.** Values can also be symbols and numeric constants combined with operators. All operations are carried out on 32-bit, two's complement integers. (Values which are not 32 bits will be sign extended when expression evaluation occurs.)

The available operators are listed below in descending order of evaluation precedence. Parentheses are also allowed in expressions to change the order of evaluation.

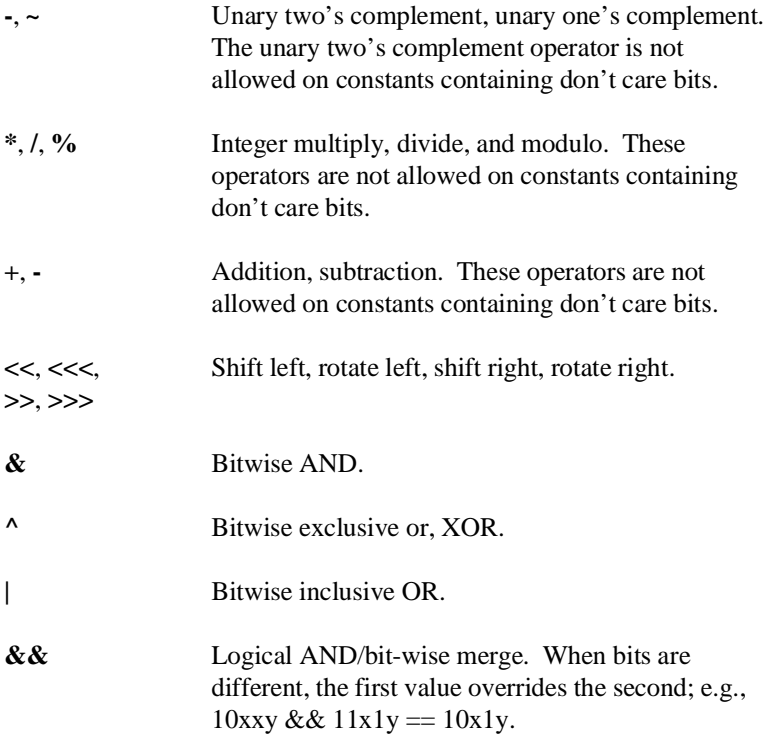

Refer to the *PC Interface: User's Reference* description of **expr** for operator truth tables.

#### **Assigning Values to the Range Resource**

The range resource defines a range of values associated with a particular trace label. Move the cursor to the range label field and use the **Tab** key to view the predefined trace labels. Notice that these labels are also used when assigning values to the pattern resources. Trace labels are described in the "Assigning Values to the Pattern Resources" section that follows.

Pressing the right arrow key moves the cursor to the starting value field. Notice that you are given a line in the bottom part of the display in which to enter the value. The value you enter on this line may be longer than the space available in the starting value field; when this happens, as much of the value as possible is shown in the starting value field. Pressing the right arrow key again moves the cursor to the ending value field.

#### **Assigning Values to the Pattern Resources**

You can assign address, data, status, and xbits (if an external analyzer is present) values to each of the pattern resources.

Move the cursor to the field to the immediate right of a pattern resource and press the **Tab** key a couple times. When "=" is selected, the pattern is equal to the state described by the following values; when "!=" is selected, the pattern is not equal to the state described.

The addr, data, stat, and xbits (if an external analyzer is present) columns allow you to assign values to each of the trace labels. When a pattern has values assigned to more than one trace label, these values are ANDed. In other words, if you assign an address value of 500H and a data value of 1234H to a pattern, a captured state must have an address of 5FFH AND data equal to 1234H in order to match the pattern.

**Trace Labels.** The following trace labels are predefined in most of the HP 64700 Series emulators:

addr Represents the trace signals which monitor the emulation processor's address pins (trace signals 0 through 23 in the 68000 emulator).

**2-10 Using the Analyzer**

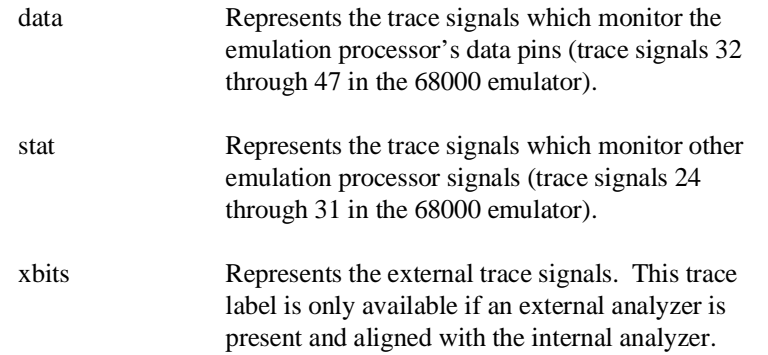

These trace labels are predefined. You can define additional trace labels in the screen presented with the "**A**nalysis **F**ormat" command. Refer to the "Changing the Display Format" section that appears later in this chapter.

The trace signals associated with the addr, data, and stat trace labels are different for each emulator. Other emulators may provide additional trace labels to choose from.

**Predefined Values for 68000 Emulator Status.** Move the cursor to the "stat" field of a pattern resource. Notice that a line on which you can enter status values appears on the bottom part of the screen. Use the **Tab** key to view the predefined values. The predefined values for the 68000 emulator are:

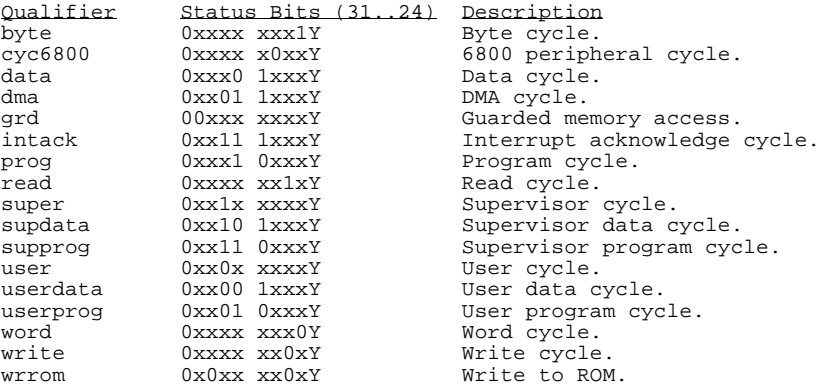

You can also select these predefined values when specifying status values for the pattern resources.

The predefined values for emulator status are different for each emulator. Refer to your *PC Interface: Emulator User's Guide* for the definitions of the status values predefined for your emulator.

#### **Specifying Pattern Expressions**

The range and pattern resources and the arm condition are split into two sets.

Set 1: **r**, **!r**, **a**, **b**, **c**, and **d**.

Set 2: **e**, **f**, **g**, **h**, and **arm**.

**Interset Operators.** Resources from the two sets can be combined with the **and** and **or** interset (between set) operators.

■ You cannot use these operators to combine resources from the same set.

**Intraset Operators.** Resources within a set may be combined using one of the intraset operators, **|** (OR) or **~** (NOR).

- You cannot use both  $|$  (OR) and  $\sim$  (NOR) operators within the same set.
- You cannot combine resources from different sets with the **|** (OR) or **~** (NOR) operators.
- Note that "a  $\sim$  a" is allowed; this type of expression may occasionally be useful if you are running out of pattern resources and wish to specify a logical NOT of some existing pattern.

The intraset (within a set) operators  $(\sim, \cdot)$  are evaluated first; then, the interset operators are evaluated.

**Set Operator Limitations.** Only the OR (1) and NOR (~) logical operators are available as intraset operators. However, you can create the AND and NAND operators by applying DeMorgan's law:  $a$  AND  $b = a \sim b$ a NAND  $b = a \mid b$ To create a logical NOT of a pattern resource, invert the equality used when assigning values to that resource. **Resetting the Trace Specification** You can reset the analyzer to its default specification by selecting: **A**nalysis, **T**race, **R**eset The resulting trace specification is shown in figure 2-1. **Starting the Trace** After the trace specification has been made, you can start the trace by selecting: **A**nalysis, **B**egin The emulator must be running before the analyzer can capture program execution. When the trigger state has been found and trace memory has been filled with states, a message on the status line will show you that the trace is complete. When the status line shows you that the trace is complete, the next step is to display the trace. If the status line continues to show that the trace is "running", two things are possible: 1. The trigger has been found, but there haven't been enough storage states captured to fill the trace memory buffer. 2. The trigger has not been found. To find out which of these situations is the case, enter the "**A**nalysis Display" command (described later in this chapter). The number of

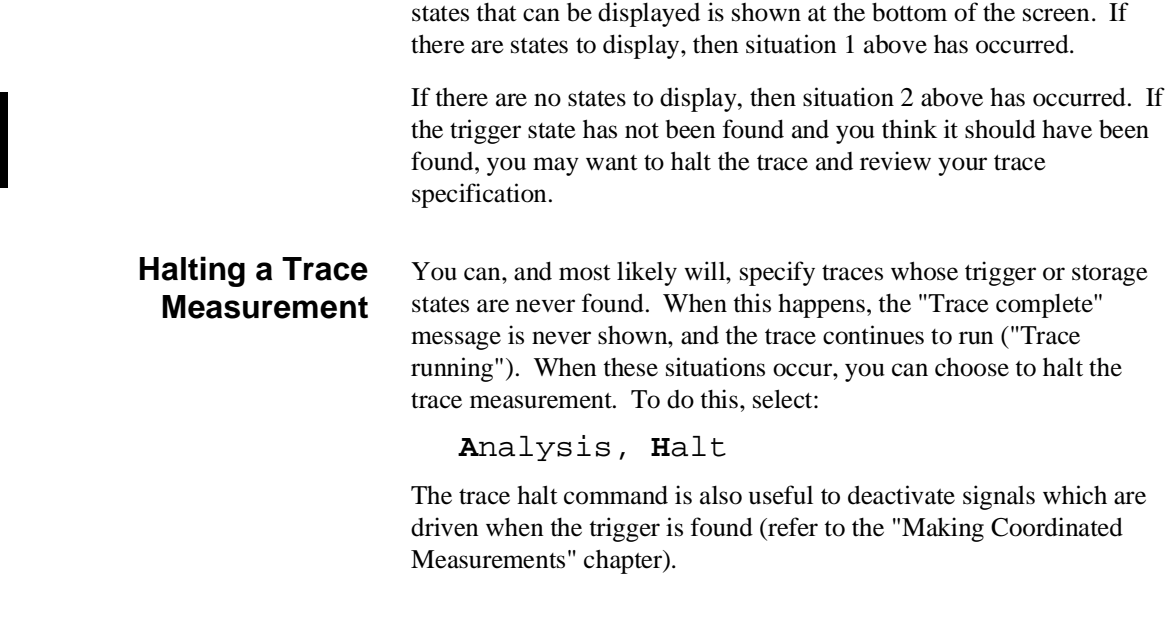

# **Displaying the Trace**

To display the trace, select:

### **A**nalysis, **D**isplay

If states have been stored, you are now given two fields in which to specify the states to display. Type the number of the first state you want to display in the "Starting state to display" field, and press **Enter**. Use the right arrow key to move the cursor to the "Ending state to display" field. Type in the number of the last state you want to display, and press **Enter**.

If your emulator supports symbol storage, you see an additional field that gives you control of the display of addresses and symbols.

An example trace display is shown below.

**2-14 Using the Analyzer**

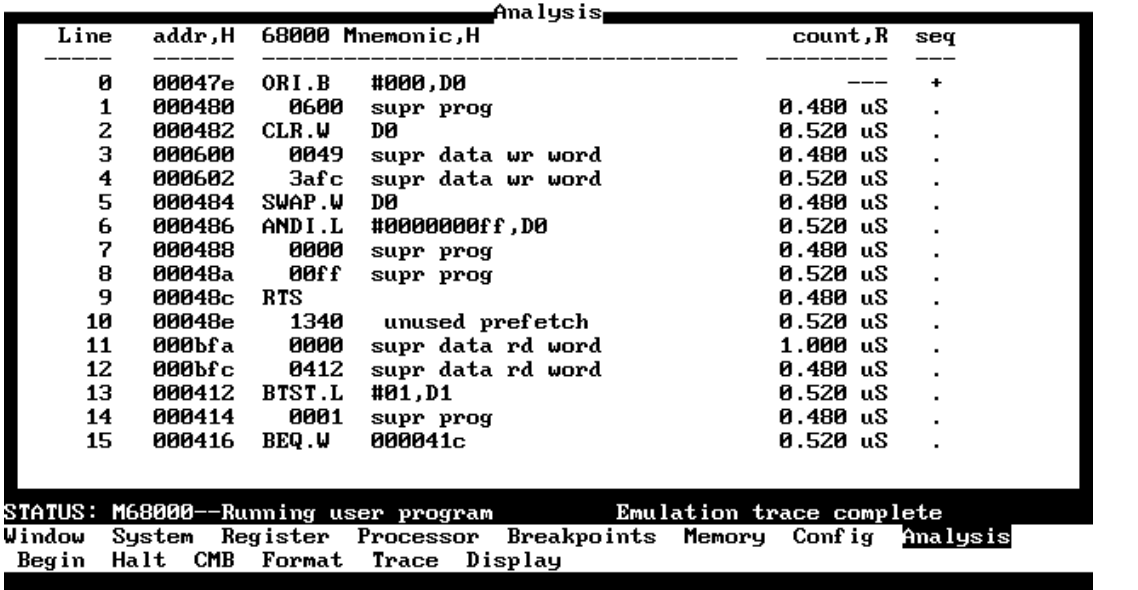

The first column on the trace list contains the line number. The trigger is always on line 0.

The second column contains the address information associated with the trace states. Addresses in this column may be locations of instruction opcodes on fetch cycles, or they may be sources or destinations of operand cycles.

The third column shows mnemonic information about the emulation bus cycle. The disassembled instruction mnemonic is shown for opcode fetch cycles. The data and mnemonic status ("0600 supr prog", for example) are shown for operand cycles.

If your emulator contains an external analyzer (the model number has an "L" suffix), the next column, labeled "xbits", shows the data captured on the external channels.

The next column shows the count information (time is counted by default). The "R" indicates that each count is relative to the previous state.

The last column contains information about the sequencer. The "+" on line 0 indicates the state caused a sequencer branch (in this case, the trigger on any state).

Sometimes, the trace will show opcode fetches for instructions which are not executed because of a transfer of execution to other addresses. This can happen with microprocessors like the 68000 and the 80186 because they have pipelined architectures or instruction queues which allow them to prefetch the next few instructions before the current instruction is finished executing.

**Note** When a trigger condition is found but not enough states are captured to fill trace memory, the status line will show that the trace is still running. You can display all but the last few captured states in this situation; you must halt the trace to display the last few captured states.

### **Changing the Trace Format**

To change the trace format, select:

**A**nalysis, **F**ormat

The analysis format screen is shown in figure 2-3.

The "**A**nlysis **F**ormat" command primarily allows you to arrange the columns of trace information in a different manner. However, notice that you can include any trace label in the trace. Also, notice that the trace label information can be displayed in various number bases, and that counts can be displayed relative or absolute.

#### **Tracing Foreground/Background Execution**

The first field in the "**A**nalysis **F**ormat" display specifies whether the analyzer should capture user (foreground) states, background states, or all states (foreground and background). When background states appear in the trace, a string indicating that it is a background state typically appears at the end of the mnemonic column (for example, "BGM" appears when using the 68000 emulator).

**2-16 Using the Analyzer**

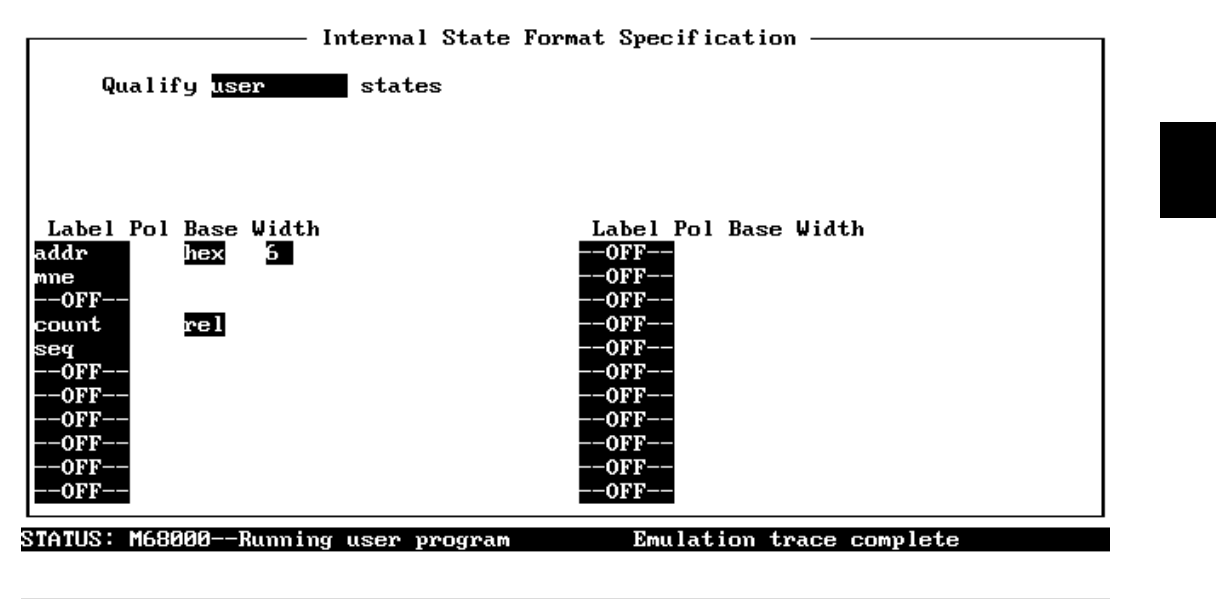

#### Use the TAB and Shift-TAB keys to select a label or enter a new one.

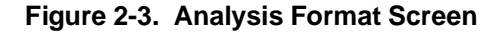

#### **Trace Labels**

The bottom part of the "**A**nalysis **F**ormat" display is used to specify which trace labels appear in which column of the display. Several trace labels are predefined for the internal emulation analyzer.

You can specify the number base (in hexadecimal, binary, octal, decimal, and ASCII) for several of the predefined trace labels.

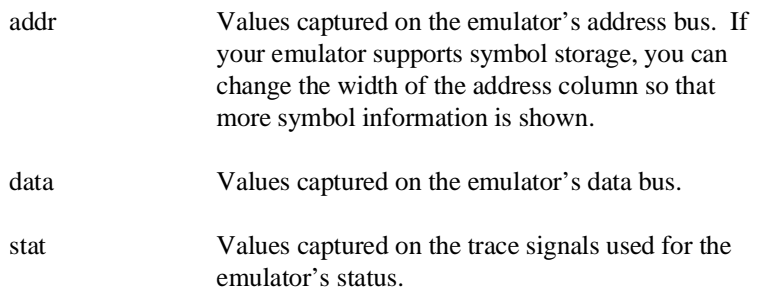

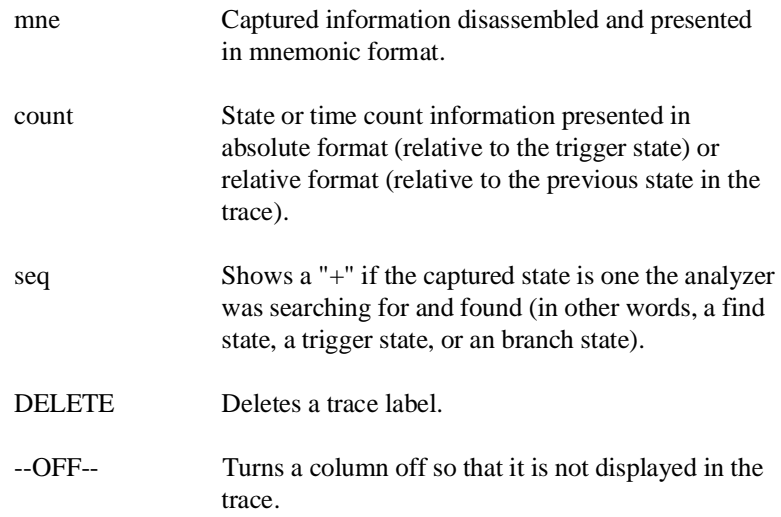

This concludes the "Using the Analyzer" chapter. You have learned about the analysis commands and all the trace specification fields except those that appear when you emulator contains an external analyzer. The additional fields are described in the "Using the External Analyzer" chapter.

**2-18 Using the Analyzer**
# **Internal Analyzer Examples**

**Introduction** This chapter shows you how to use the emulation analyzer from within the PC Interface. It shows you how to make simple measurements as well as how to search for a sequence of states.

This chapter describes:

 $\blacksquare$  The sample program on which example measurements are made.

This chapter provides the following examples of using the analyzer:

- Specifying a simple trigger.
- Using storage qualifiers.
- **Using trace prestore.**
- Changing the count qualifier.
- Trace a sequence of events using global restart.
- Trace a sequence of events while specifying "else" branches per level.
- Storing a "window" of program execution.
- Using multiple trigger levels.

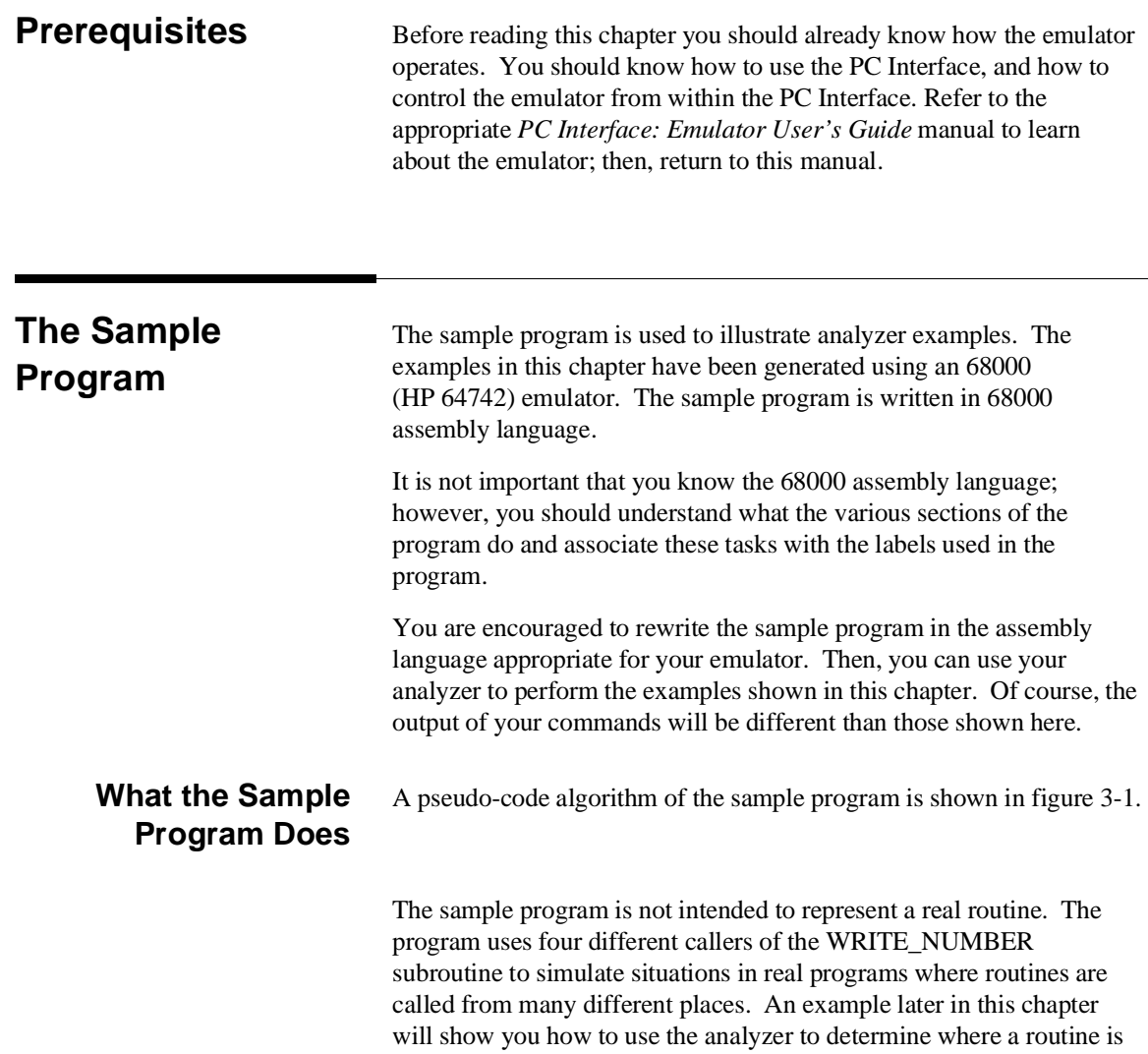

called from.

### **3-2 Examples**

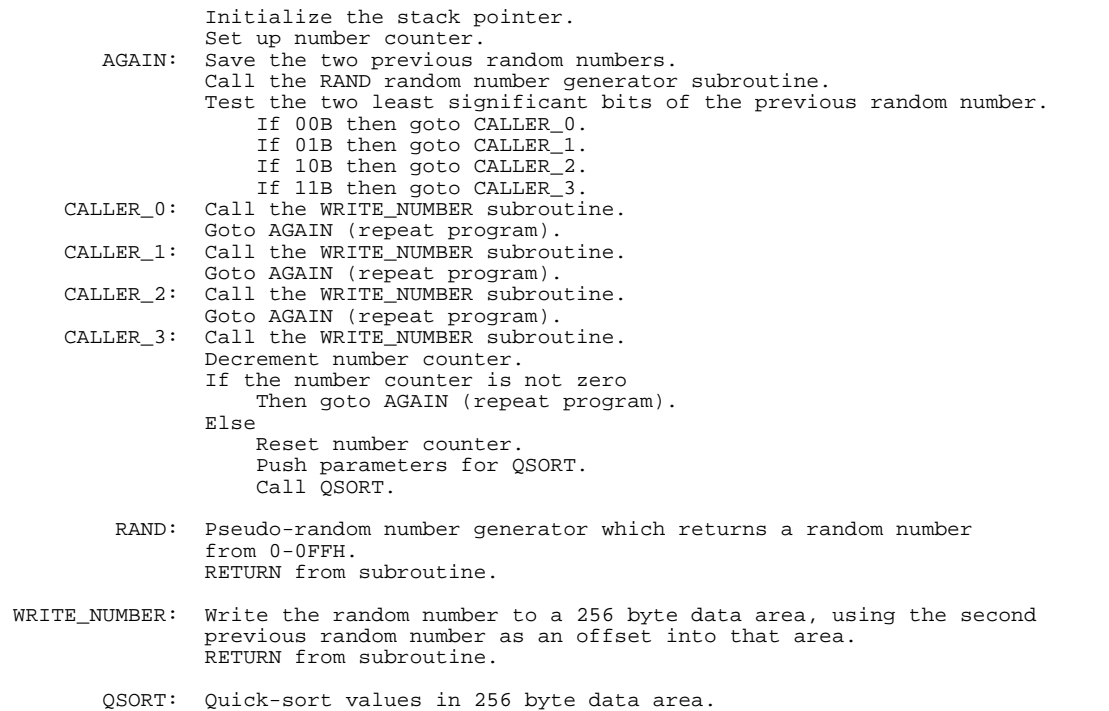

#### **Figure 3-1. Pseudo-Code Algorithm of Sample Program**

An assembler listing of the sample program is shown in figure 3-2. It is provided so that you can see the addresses associated with the program labels. The program area, which contains the instructions to be executed by the microprocessor, is located at 400H. The RESULTS area, to which the random numbers are written, is located at 500H. The area which contains a variable used by the RAND subroutine and the locations for the stack is located at 600H.

Before you can use the analyzer to perform measurements on the sample program, you must map memory and load the sample program.

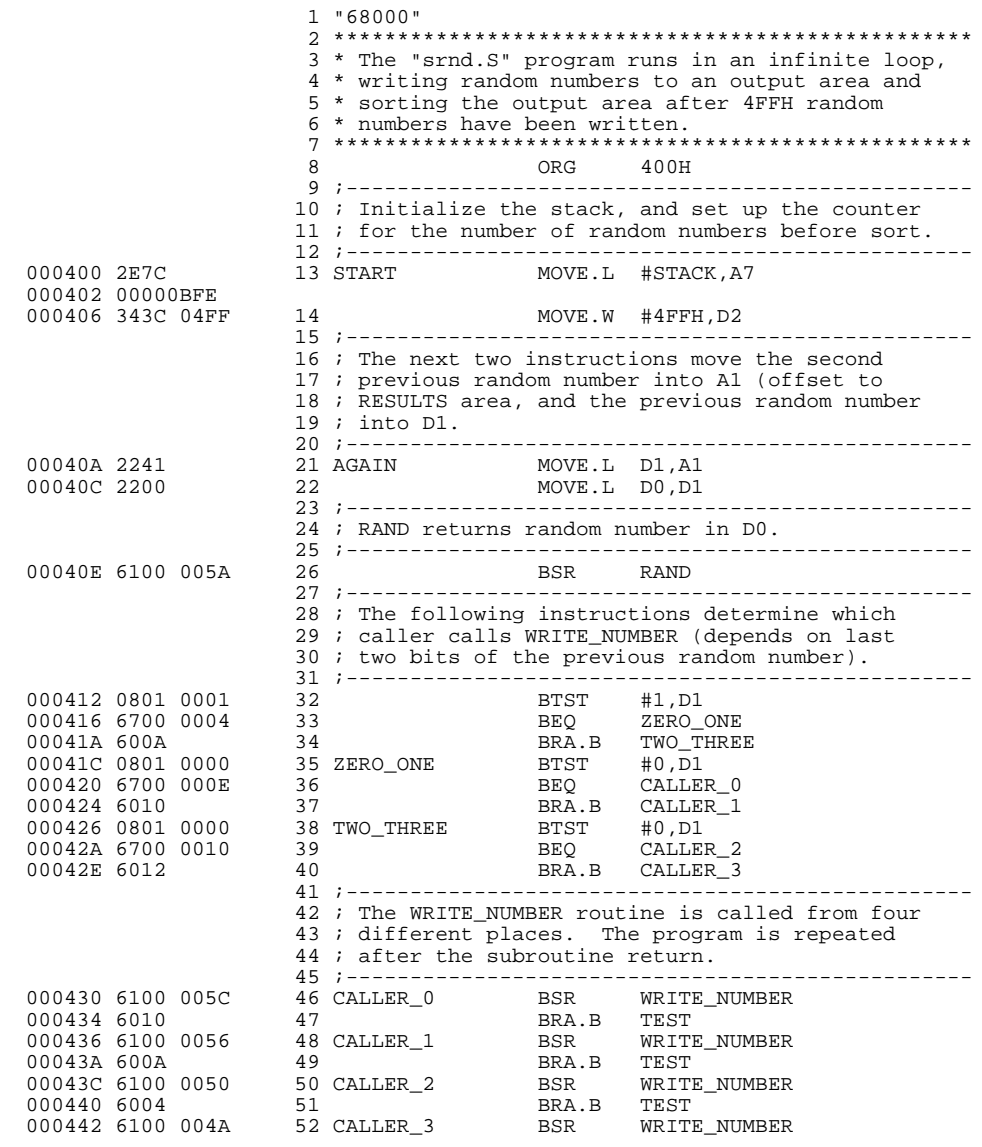

HEWLETT-PACKARD: 68000 Assembler

FILE: C:\MNL\ODY\ANLY\PCI\SRC\68K\SRND.S LOCATION OBJECT CODE LINE SOURCE LINE

**Figure 3-2. Sample Program Listing**

**3-4 Examples**

 000446 0C42 0000 53 TEST CMPI #0,D2 54 ;------------------------------------------------- 55 ; If the counter is not zero, continue to write 56 ; random numbers. 57 ;------------------------------------------------- DBEQ D2, AGAIN 59 ;------------------------------------------------- 60 ; The counter is zero. Sort the random numbers 61 ; in the RESULTS area. 62 ;------------------------------------------------- MOVE.W #4FFH,D2 ; Reset counter. 64 ;------------------------------------------------- 65 ; Push the "high address" and "low address" 66 ; parameters expected by the QSORT routine. 67 ;------------------------------------------------- 68 MOVE.L #RESULTS+0FFH,-[A7] 000452 2F3C<br>000454 000005FF<br>000458 2F3C 69 MOVE.L #RESULTS,-[A7] 00045A 00000500 70 ;------------------------------------------------- 71 ; Call the QSORT routine. Increment the 72 ; stack pointer after the call. 73 ;------------------------------------------------- 00045E 6100 0034 74<br>000462 DFFC 75 ADDA.L #8,A7 000464 00000008 76 **BRA.B** AGAIN ; Repeat program. 77 78 \*\*\*\*\*\*\*\*\*\*\*\*\*\*\*\*\*\*\*\*\*\*\*\*\*\*\*\*\*\*\*\*\*\*\*\*\*\*\*\*\*\*\*\*\*\*\*\*\*\* 79 \* The RAND routine generates a pseudo-random 80 \* number from 0-0FFH, and leaves the result 81 \* in D0. 82 \*\*\*\*\*\*\*\*\*\*\*\*\*\*\*\*\*\*\*\*\*\*\*\*\*\*\*\*\*\*\*\*\*\*\*\*\*\*\*\*\*\*\*\*\*\*\*\*\*\* MOVE.L RAND\_SEED, D0 00046E 0600<br>000470 C1FC 4E6D 000470 C1FC 4E6D 84 MULS.W #4E6DH,D0 000474 2040<br>000476 41E8 0339 000476 41E8 0339 86 LEA 339H[A0],A0 00047A 2008 87 MOVE.L A0,D0 00047C 23C0 0000 88 MOVE.L D0,RAND\_SEED 00047C 23C0 0000<br>00047C 23C0 0000 000482 4240 89 CLR.W D0 000484 4840<br>000486 0280 91 000486 0280 91 ANDI.L #000000FFH,D0 000488 000000FF 00048C 4E75 92<br>93<br>93 experience of the second second second second second second second second second second second second second s 94 \*\*\*\*\*\*\*\*\*\*\*\*\*\*\*\*\*\*\*\*\*\*\*\*\*\*\*\*\*\*\*\*\*\*\*\*\*\*\*\*\*\*\*\*\*\*\*\*\*\* 95 \* The WRITE\_NUMBER routine writes the random 96 \* number to the RESULTS area. The second 97 \* previous number is the offset in this area. 98 \*\*\*\*\*\*\*\*\*\*\*\*\*\*\*\*\*\*\*\*\*\*\*\*\*\*\*\*\*\*\*\*\*\*\*\*\*\*\*\*\*\*\*\*\*\*\*\*\*\* 00048E 1340 0500 99 WRITE\_NUMBER MOVE.B DO, RESULTS[A1]<br>000492 4E75 100 100 000492 4E75 101 102 \*\*\*\*\*\*\*\*\*\*\*\*\*\*\*\*\*\*\*\*\*\*\*\*\*\*\*\*\*\*\*\*\*\*\*\*\*\*\*\*\*\*\*\*\*\*\*\*\*\*

**Figure 3-2. Sample Program Listing (Cont'd)**

|                                                                                                  | 105 * to be sorted.                                  | 103 * The QSORT subroutine is passed (on the stack)<br>104 * the high and low addresses of an area of bytes                                                                                                    |
|--------------------------------------------------------------------------------------------------|------------------------------------------------------|----------------------------------------------------------------------------------------------------|
| 000494 226F 0008<br>000498 206F 0004                                                             |                                                      | $\begin{array}{lllllllll} 107 & \texttt{QSORT} & \texttt{MOVE.L} & 8[A7], \texttt{Al} & ; \texttt{Al = high index.}\\ 108 & \texttt{MOVE.L} & 4[A7], \texttt{A0} & ; \texttt{A0 = low index.}\\ \end{array}$                                                                                                    |
|                                                                                                  | 112 ; of these smaller areas.<br>113:                | 110 ; The following section splits the area to be sorted<br>111 ; into two areas. QSORT will be called to sort each                                                                                                    |
|                                                                                                  | $115$ ; is done.                                     | 114 ; If high index is less than low index, then sort                                                                                                    |
| 00049C B3C8<br>00049E 6F00 0054                                                                  |                                                      |                                                                                                    |
|                                                                                                  |                                                      | 120 : $D2 = \text{dividing value (from low index)}$ .                                                                                                    |
| 0004A2 1410                                                                                      |                                                      |                                                                                                    |
|                                                                                                  | 125 ; time through.)                                 | 124 ; (Increment allows DEC_HIGH loop to work first                                                                                                    |
| 0004A4 5289                                                                                      |                                                      |                                                                                                    |
|                                                                                                  |                                                      | 129 ; Move low index up until it points to a value<br>130 ; greater than the dividing value.                                                                                                    |
| 0004A6 5288<br>0004A8 B410<br>0004AA 6F00 000A<br>0004AE B3C8<br>0004B0 6D00 0018<br>0004B4 60F0 | 132 INC_LOW ADDQ.L #1,A0<br>133<br>134<br>135<br>136 | $CMP.B$ $[AO], D2$<br>BLE DEC_HIGH<br>CMPA.L A0, A1<br>BLT OUT                                                                                                    |
|                                                                                                  |                                                      | 139 ; Move high index down until it points to a value<br>140 ; less than or equal to the dividing value.                                                                                                    |
| 0004B6 5389<br>0004B8 B411<br>0004BA 6DFA                                                        | 142 DEC_HIGH SUBQ.L #1, A1<br>143<br>144             | CMP.B [A1], D2<br>BLT DEC_HIGH                                                                                                    |
|                                                                                                  |                                                      | 146 ; If high index is less than or equal to low index,                                                                                                    |
| 0004BC B3C8<br>0004BE 6D00 000A                                                                  | 149                                                  | $\begin{tabular}{ll} 149 & & CMPA.L & A0,A1 \\ 150 & BLT & OUT \\ 151 & ;-----21 & 22 & 23 & 34 & 35 \\ 151 & 23 & 24 & 34 & 35 \\ 151 & 23 & 24 & 34 & 35 \\ 151 & 23 & 24 & 34 & 35 \\ 151 & 23 & 24 & 34 & 36 \\ 151 & 23 & 24 & 34 & 36 \\ 151 & 23 & 24 & 34 & 36 \\ 151 & 23 & 24 & 34 & 36 \\ 151 & 23 & 24 &$ |
|                                                                                                  |                                                      | 152; If high index is greater than low index, swap<br>153 ; values and move indexes again.                                                                                                    |
| 0004C2 1610<br>0004C4 1091<br>0004C6 1283<br>0004C8 60DC                                         | 155<br>156<br>157<br>158                             | MOVE.B [A0], D3<br>MOVE.B [A1], [A0]<br>$MOVE.B$ $D3$ , $[A1]$<br>BRA.B<br>INC_LOW                                                                                                    |

**Figure 3-2. Sample Program Listing (Cont'd)**

**3-6 Examples**

|                                                                |                           | 160 $: A0 = low$ address (needed to swap dividing value).                                                                                                    |
|----------------------------------------------------------------|---------------------------|----------------------------------------------------------------------------------------------------|
| 0004CA 206F 0004                                               |                           |                                                                                                    |
|                                                                |                           | 164 ; Swap dividing value and high index value.                                                                                                    |
| 0004CE 1091                                                    | 166                       | MOVE.B [A1], [A0]                                                                                                    |
| 0004D0 1282                                                    | 167                       | MOVE.B D2, [A1]                                                                                                    |
|                                                                |                           | 169 ; The area is now split into two smaller areas.<br>170 ; The last high index value is the middle of the<br>171 ; two areas. The high and low addresses for the<br>172; second OSORT call are pushed first. |
|                                                                |                           |                                                                                                    |
| 0004D2 2F2F 0008<br>0004D6 5289                                | 174<br>175                | MOVE.L $8[ A7]$ , $-[A7]$ ; Push high.<br>$ADDQ.L$ #1, A1                                                                                                    |
| 0004D8 2F09                                                    | 176                       | MOVE.L $AI$ ,-[A7] ; Push middle + 1.                                                                                                    |
| 0004DA 5589                                                    | 177                       | $SUBO.L$ #2, A1                                                                                                    |
| 0004DC 2F09                                                    | 178                       | MOVE.L $AI$ ,-[A7] ; Push middle - 1.                                                                                                    |
| 0004DE 2F08                                                    | 179                       | MOVE.L $AO, -[A7]$ ; Push low.                                                                                                    |
| 0004E0 6100 FFB2                                               |                           |                                                                                                    |
|                                                                |                           | 182 ; Increment stack pointer after call.                                                                                                    |
|                                                                |                           |                                                                                                    |
| 0004E4 DFFC                                                    | 184                       | ADDA.L #8,A7                                                                                                    |
| 0004E6 00000008                                                |                           |                                                                                                    |
| 0004EA 6100 FFA8                                               | 185                       | BSR.W<br>OSORT                                                                                                    |
| 0004EE DFFC<br>0004F0 00000008                                 | 186                       | ADDA.L #8, A7                                                                                                    |
| 0004F4 4E75                                                    | 187 DONE                  | <b>RTS</b>                                                                                                    |
|                                                                | 188                       |                                                                                                    |
|                                                                |                           |                                                                                                    |
|                                                                |                           | 190 * Random numbers written to this area.                                                                                                    |
|                                                                |                           |                                                                                                    |
|                                                                | 192                       | ORG<br>500H                                                                                                    |
| 000500                                                         | 193 RESULTS<br>194        | DS.B<br>100H                                                                                                    |
|                                                                |                           |                                                                                                    |
|                                                                |                           | 196 * Variable used in RAND subroutine and stack area.                                                                                                    |
|                                                                |                           |                                                                                                    |
|                                                                | 198                       | 600H<br>ORG                                                                                                    |
| 000600 0000 0001                                               | 199 RAND_SEED             | DC.L<br>$\mathbf{1}$                                                                                                    |
| 000604<br>000BFE                                               | 200<br>201 STACK          | DS.W<br>2FDH<br>$DS.W$ 1                                                                                                    |
| É<br>202                                                       |                           | END START                                                                                                    |
|                                                                |                           |                                                                                                    |
| Errors=<br>0                                                   |                           |                                                                                                    |
| CROSS REFERENCE TABLE FILE: C:\MNL\ODY\ANLY\PCI\SRC\68K\SRND.S |                           |                                                                                                    |
| LINE#<br>SYMBOL                                                | TYPE<br><b>REFERENCES</b> |                                                                                                    |
|                                                                |                           |                                                                                                    |
| 21<br>AGAIN<br>46<br>CALLER <sub>0</sub>                       | 58,<br>76<br>Α<br>Α<br>36 |                                                                                                    |
|                                                                |                           |                                                                                                    |

**Figure 3-2. Sample Program Listing (Cont'd)**

48 CALLER\_1 A 37

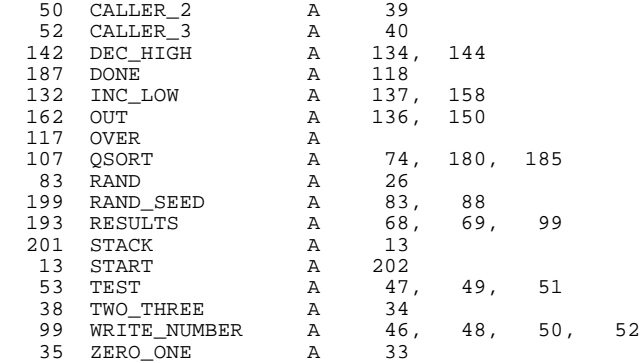

#### **Figure 3-2. Sample Program Listing (Cont'd)**

### **Mapping Memory for the Sample Program**

The program, destination, and stack areas of the sample program were ORGed at addresses 400H, 500H, and 600H, respectively. Therefore, map the range from 400H through 0BFFH to emulation memory before loading the program. Select the memory mapper configuration by either by using the left and right arrow keys to highlight command options and pressing **Enter**, or by typing the first letter of the command options.

```
Config, Map, Modify
```
Using the arrow keys, move the cursor to the "address range" field of term 1. Enter:

400..0bff

Move the cursor to the "memory type" field of term 1, and press the TAB key to select the **eram** (emulation RAM) type. To save your memory map, use the **Enter** key to exit the field in the lower right corner. (The **End** key on Vectra keyboards moves the cursor directly to the last field.) The memory configuration display is shown in figure 3-3.

Memory mapping is described in more detail in your *PC Interface: Emulator User's Guide*.

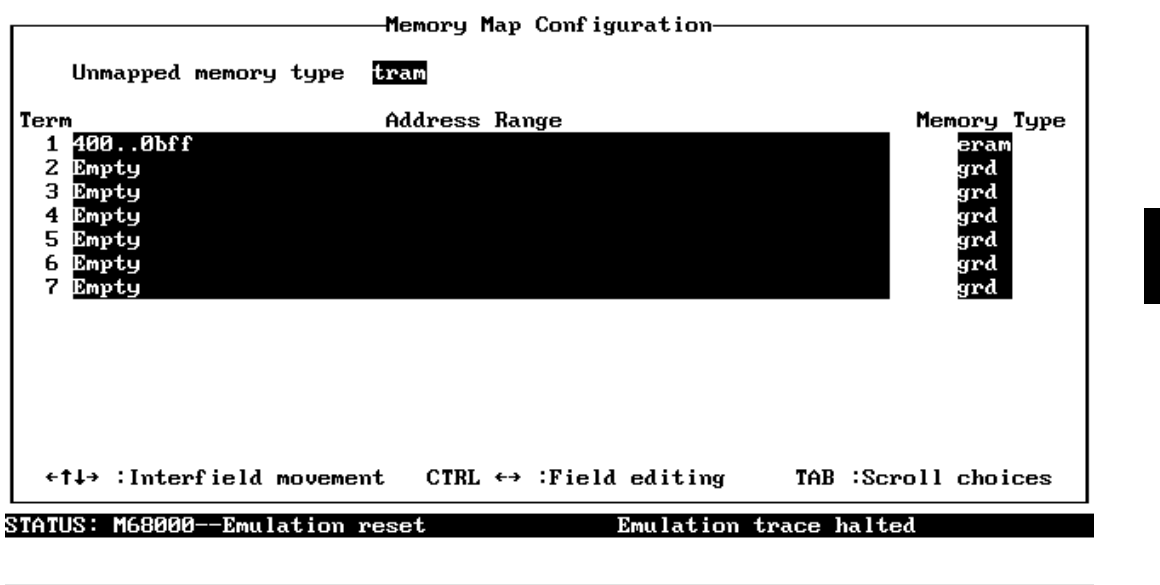

Use the TAB and Shift-TAB keys to pick memory type for mapped range.

**Figure 3-3. Memory Map Configuration Display**

### **Loading the Sample Program**

If you have already assembled and linked the sample program, you can load the absolute file by selecting:

#### **M**emory, **L**oad

Move the cursor to the "Format" field and select the appropriate format (HP64000 in this example). Select "yes" in the field that forces the absolute file to be read. Now move the cursor to the "Absolute filename" field and enter the name of your symbol file (SRND.L in this example). The options available when loading absolute files into memory are described in more detail in the *PC Interface: User's Reference* manual.

#### **Set Up the Stack Pointer** The 68000 emulator requires you to set up the system stack pointer before you can run the program. To set up the system stack pointer, you must first break into the monitor.

#### **P**rocessor, **B**reak

To modify the system stack pointer, select:

#### **R**egister, **M**odify

Use the **Tab** key to select register **ssp**, press **Enter**, type in the address 0BFEH, and press **Enter** once again.

#### **Running the Sample Program** To start the emulator executing the sample program, select:

#### **P**rocessor, **G**o, **A**ddress

Type in the module and symbol names associated with the sample program's starting address, SRND.S:START. The status line will show that the emulator is "Running user program".

When entering the name of a local symbol for the first time, you need to include the module name. This causes that module to become the default module, and the next time you refer to a symbol from that module, you do not have to include the module name.

#### **Activating the Trace Window**

The examples which follow show results in the "zoomed" trace window. To activate this window, select:

**W**indow, **Z**oom

Then either type in, or use the **Tab** key to select "Analysis", and press **Enter**.

**3-10 Examples**

# **Specifying a Simple Trigger**

Suppose you want to look at the execution of the sample program after the AGAIN address, but only after it has occurred three times (in other words, after the program has executed its complete loop three times). To do this, select:

**A**nalysis, **T**race, **M**odify

Modify the trace specification as shown in figure 3-4. (To access the "patterns and expressions" screen, press the **Enter** key while the cursor is in the "trigger on" field.)

Notice that the address symbol AGAIN is assigned to pattern "a" and an occurrence count of "3" is specified.

To save the new specification, use the **Enter** key to exit out of the field in the lower right corner.

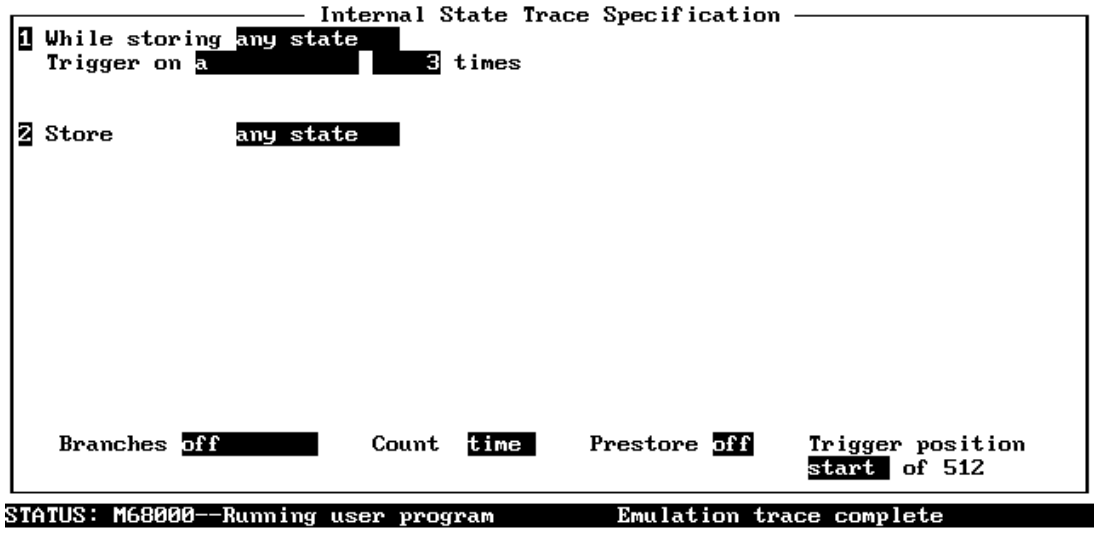

**Figure 3-4. Simple Trigger Specification**

Use the TAB and Shift-TAB keys to select a trigger position or enter a number.

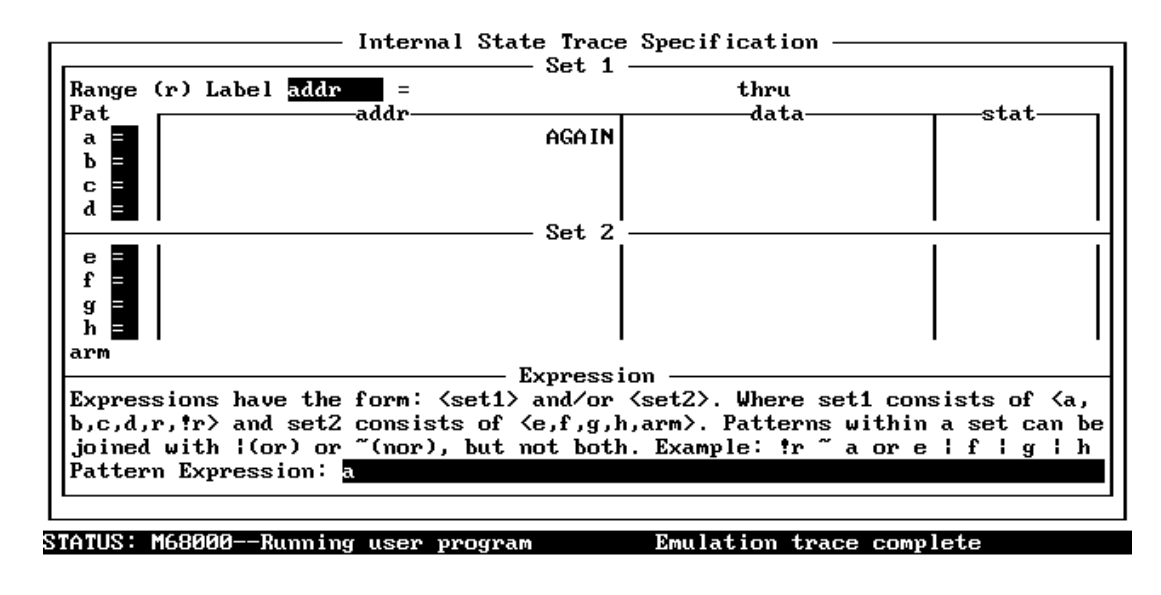

TAB selects a simple pattern or enter an expression to edit patterns. up

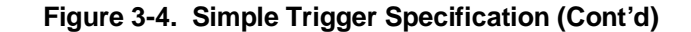

To begin the trace, select:

**A**nalysis, **B**egin

After the "Trace complete" message is shown on the status line, display the trace by selecting:

**A**nalysis, **D**isplay

Type the first state that can be displayed into the starting state field and press **Enter**. Move the cursor to the ending state field, enter the starting state plus 15, and press **Enter**. The resulting trace is similar to the trace shown in the following display.

**3-12 Examples**

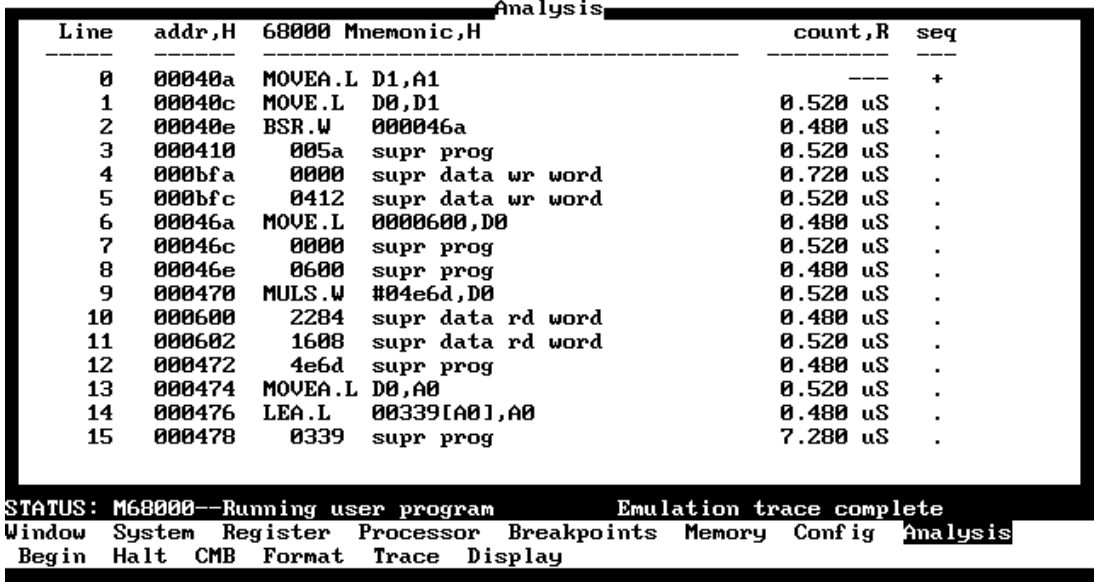

In the trace list above, line 0 shows the beginning of the program loop and line 2 shows the call of the RAND subroutine. The disassembled mnemonics on line 6 shows the first instruction executed in the RAND subroutine.

To display more lines of the trace, select:

**A**nalysis **D**isplay

Notice that the starting and ending lines are incremented by the number of lines given in the last display command. Press **Enter** two times to select these values.

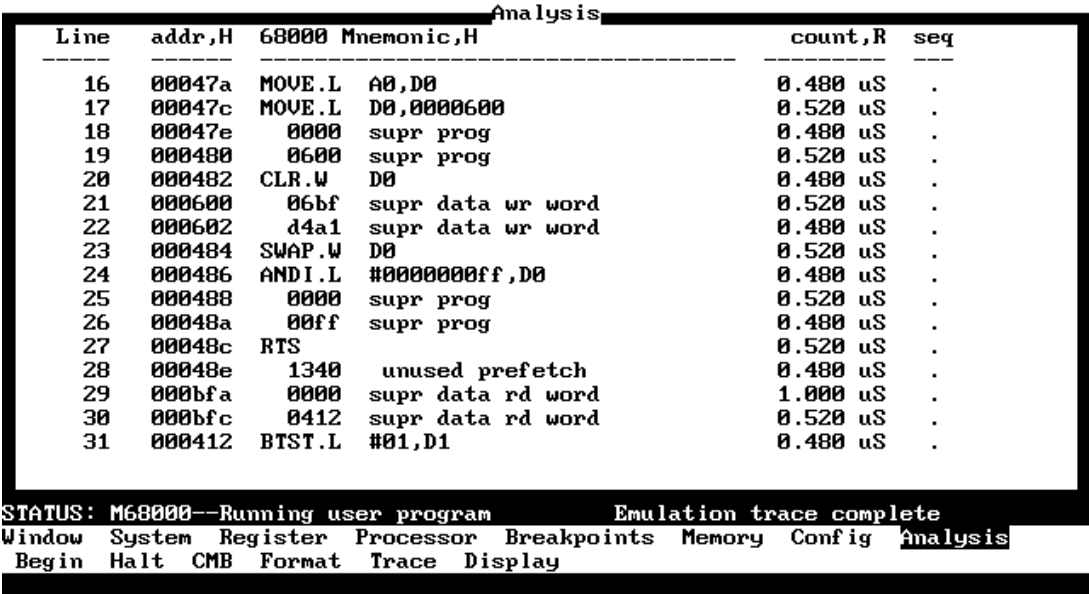

In the display above, you see remaining execution of the instructions in the RAND subroutine. To display more lines in the trace, press **CTRL**-R to repeat the previous command. Since you pressed **Enter** in the previous command to select the automatically incremented starting and ending line numbers, the automatically incremented line numbers are selected again, and the next 16 lines of the trace are displayed.

**3-14 Examples**

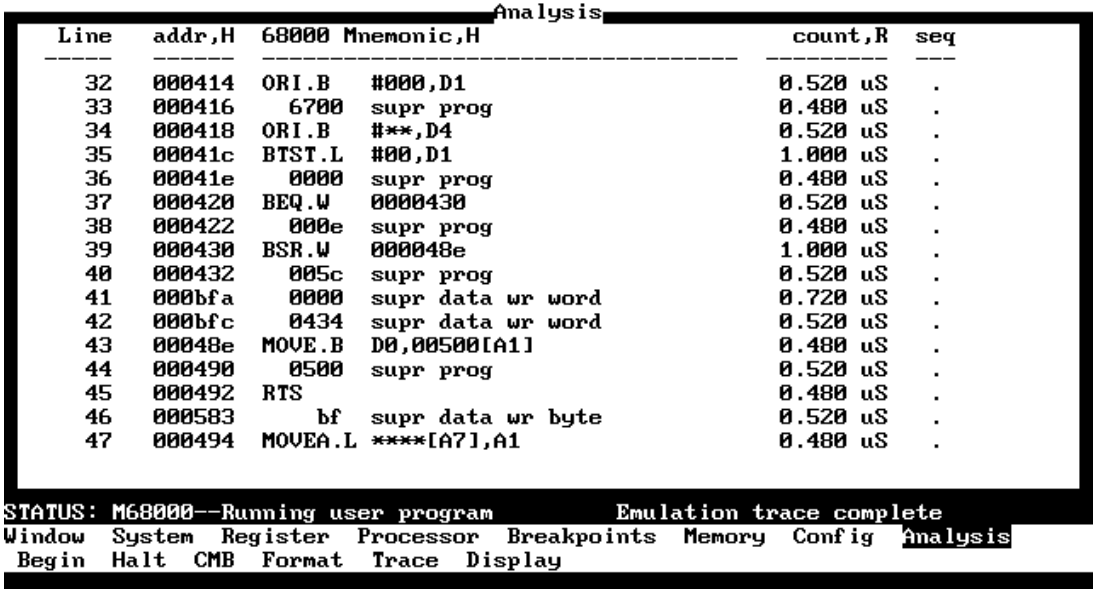

In the trace list above you see the instructions that write the random number to the RESULTS area.

#### **Using Storage Qualifiers** In the last example, all captured states were stored. To modify the trace specification of the previous example so that only the states which write random numbers to the RESULTS area are stored, select: **A**nalysis, **T**race, **M**odify

Modify the trace specification as shown in figure 3-5.

To begin the trace, select:

**A**nalysis, **B**egin

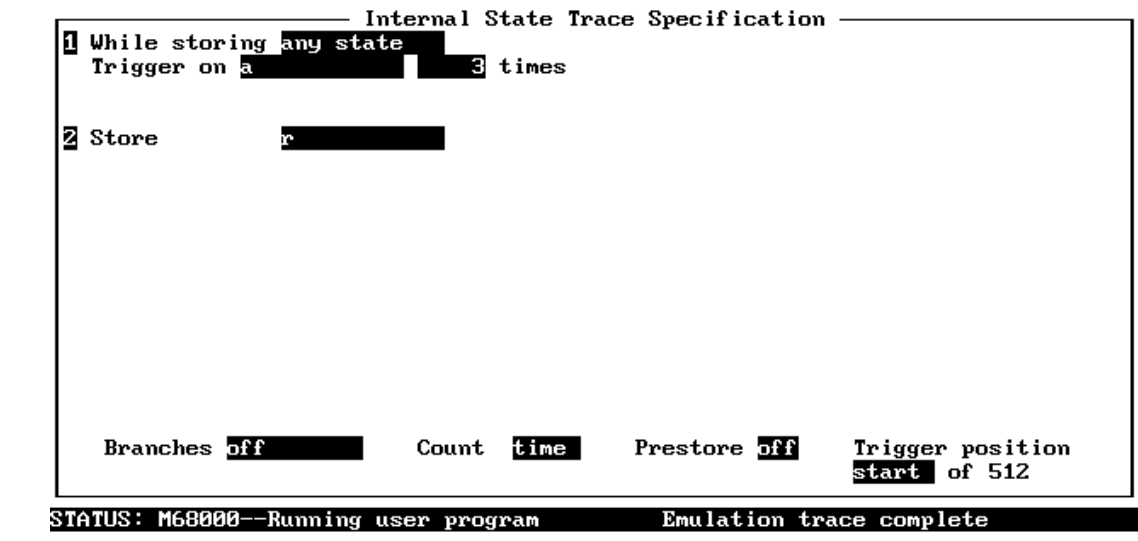

Use the TAB and Shift-TAB keys to select a trigger position or enter a number.

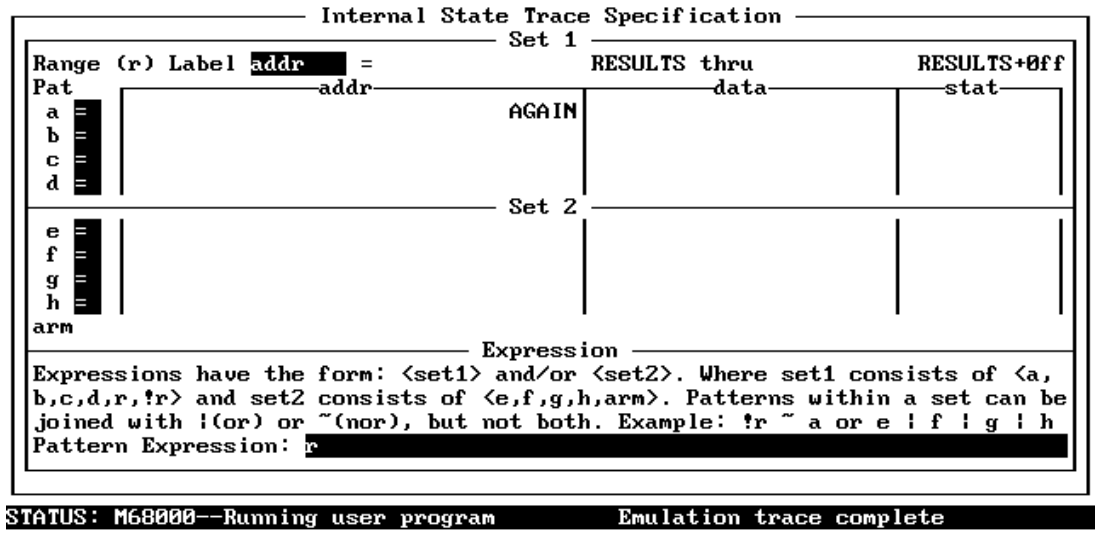

TAB selects a simple pattern or enter an expression or move up to edit patterns.

**Figure 3-5. Storage Qualifier Specification**

**3-16 Examples**

After the "Trace complete" message is shown on the status line, display the trace by selecting:

```
Analysis, Display
```
Type the number of the starting state plus 15 into the ending state field, and press **Enter**. The resulting trace will be similar to the display shown below.

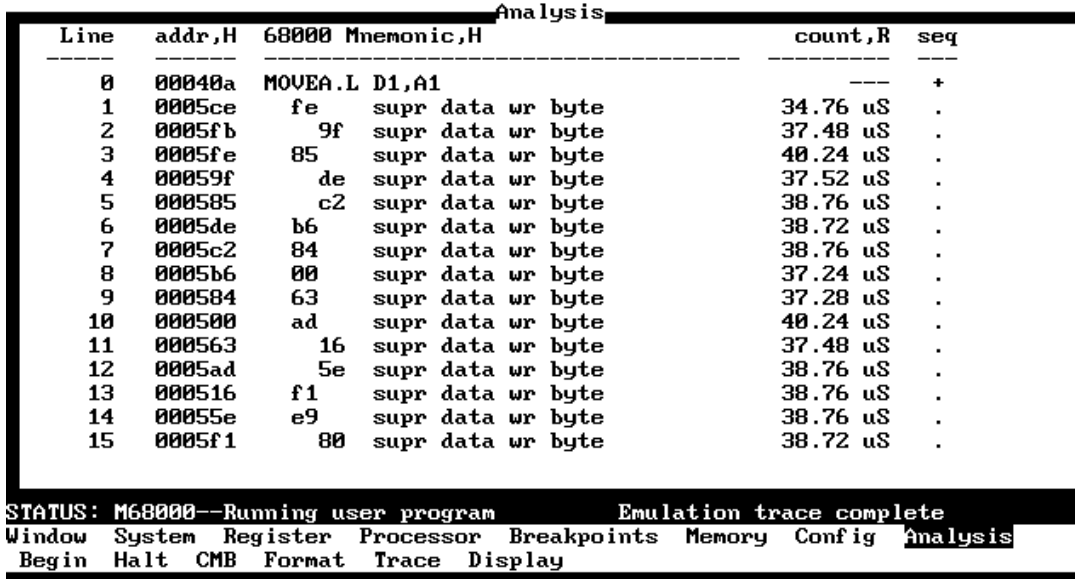

Notice that the trigger state (line 0) is included in the trace list; trigger states are always stored.

This trace shows that the last two hex digits of the address in the RESULTS area are the same as the random number which gets written two states earlier (see the data in the "mnemonic" column of the trace list). This is expected because the sample program writes the current random number using the second previous random number as an offset into the RESULTS area.

### **Using Trace Prestore**

Prestore lets you to save up to two states which precede a normal store state. The following example uses a prestore qualifier to show which caller of WRITE\_NUMBER corresponds to each value written to the RESULTS area. Because you know the BSR assembly language instruction is used to call a subroutine, you can qualify prestore states as states whose data equals the BSR opcode (6100H). First of all, select:

**A**nalysis, **T**race, **M**odify

Modify the trace specification as shown in figure 3-6.

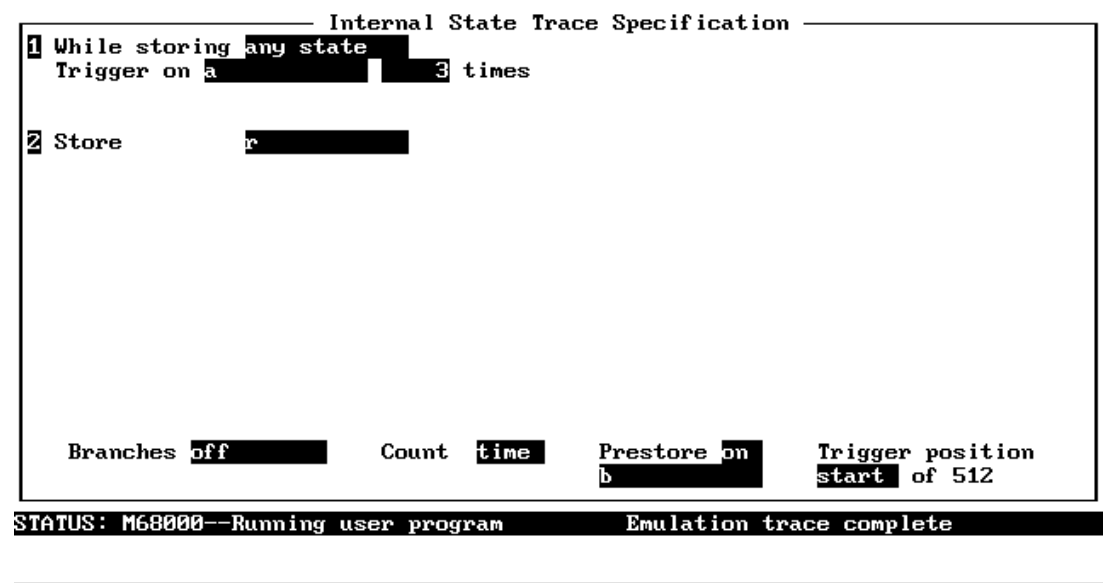

Use the TAB and Shift-TAB keys to select a trigger position or enter a number.

**Figure 3-6. Prestore Qualifier Specification**

**3-18 Examples**

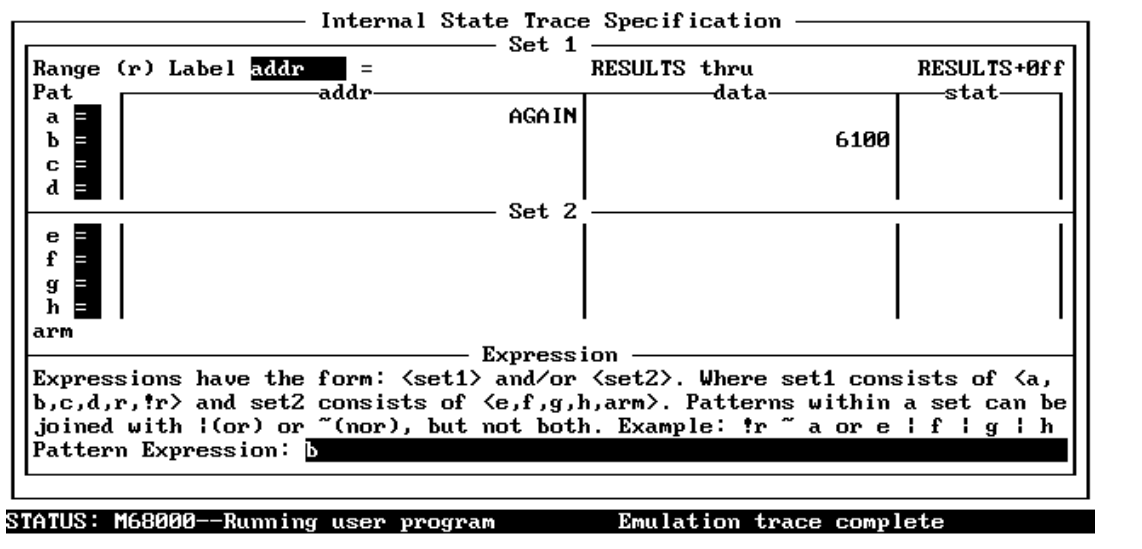

TAB selects a simple pattern or enter an expression or move up to edit patterns.

**Figure 3-6. Prestore Qualifier Specification (Cont'd)**

To begin the trace, select:

**A**nalysis, **B**egin

After the "Trace complete" message is shown on the status line, display the trace by selecting:

**A**nalysis, **D**isplay

Type the number of the starting state plus 15 into the ending state field, and press **Enter**. The resulting trace will be similar to the display which follows.

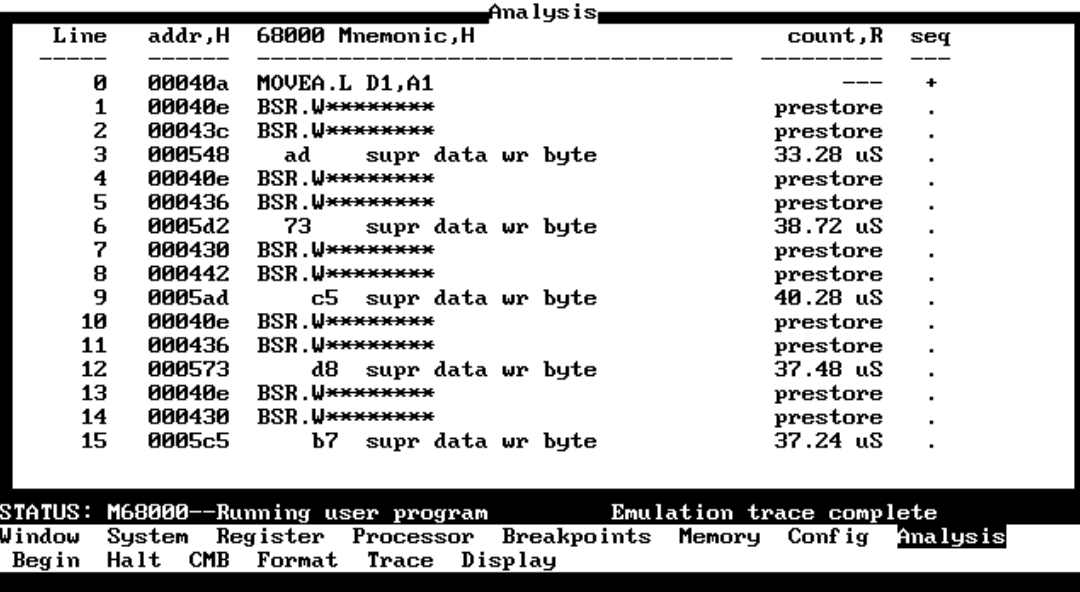

The prestore state immediately preceding each write state shows the address of the caller.

The analyzer uses the same resource to save prestore states as it does to save count tags. Consequently, the "prestore" string is shown in the "count" column of the trace list. Note that the time counts are relative to the previous normal storage state. Turning off the count qualifier does not turn off prestore; however, the "prestore" string cannot be seen in the "count" column of the trace list.

States which satisfy the prestore qualifier and the storage qualifier at the same time are stored as normal states.

**3-20 Examples**

## **Changing the Count Qualifier**

Suppose now that you are interested in only one address in the RESULTS area, say 5C2H. You wish to see how many loops of the program occur between each write of a random number to this address. You can set up the trace specification so that only writes to address 5C2H are stored; then, you can specify as a count qualifier a state which occurs once on each loop of the program. First of all, select:

**A**nalysis, **T**race, **M**odify

Modify the trace specification as shown in figure 3-7.

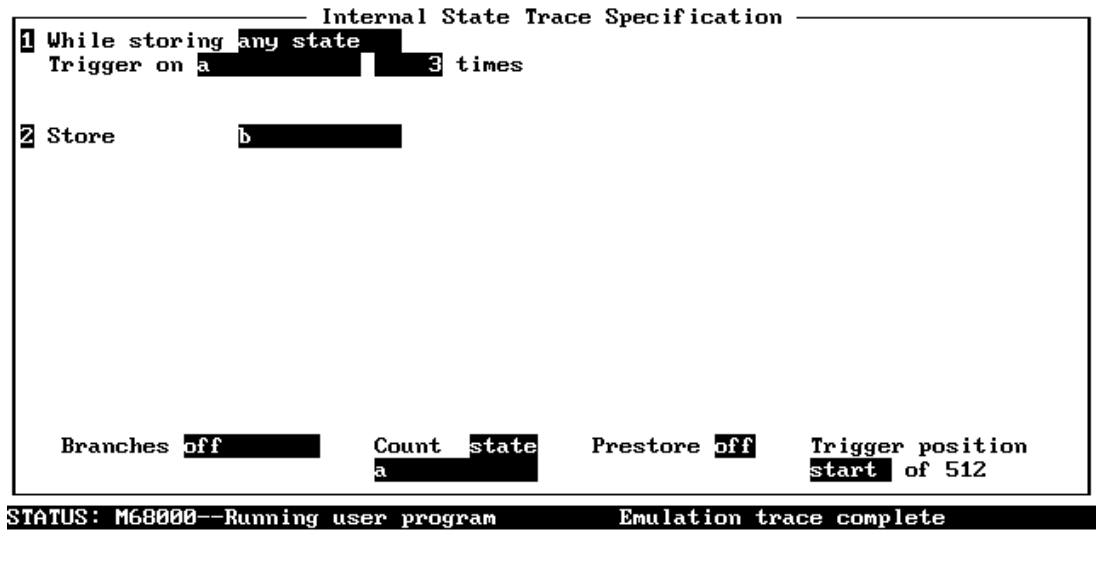

Use the TAB and Shift-TAB keys to select a trigger position or enter a number.

**Figure 3-7. Count Qualifier Specification**

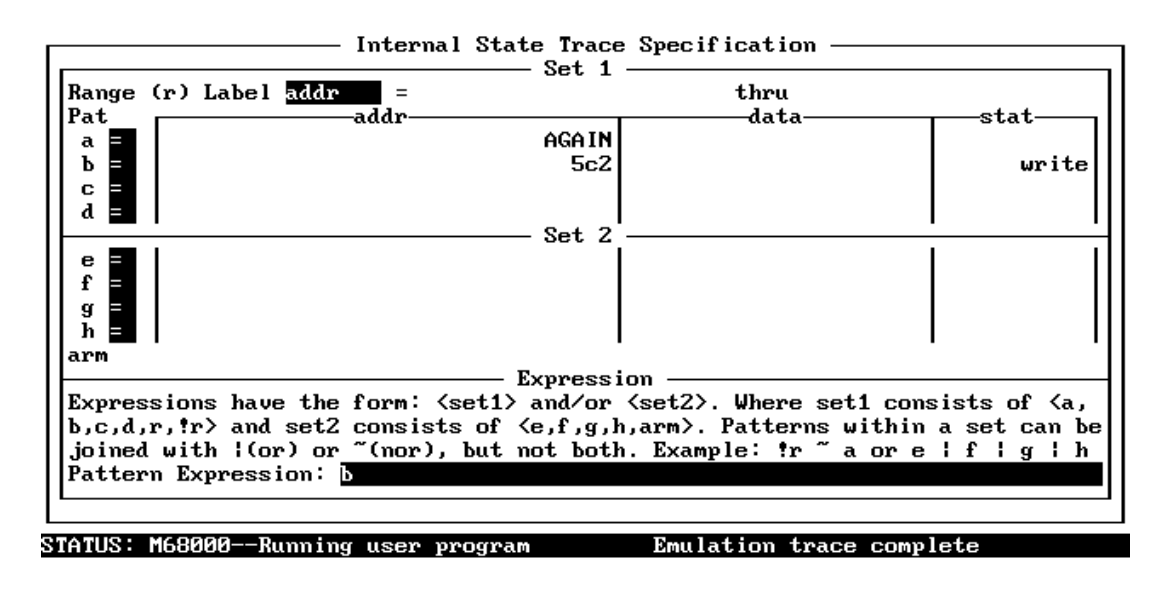

TAB selects a simple pattern to edit patterns. or enter an expression

**Figure 3-7. Count Qualifier Specification (Cont'd)**

To begin the trace, select:

**A**nalysis, **B**egin

After the "Trace complete" message is shown on the status line, display the trace by selecting:

**A**nalysis, **D**isplay

Type the number of the starting state plus 15 into the ending state field, and press **Enter**. The resulting trace display will be similar to the display which follows.

**3-22 Examples**

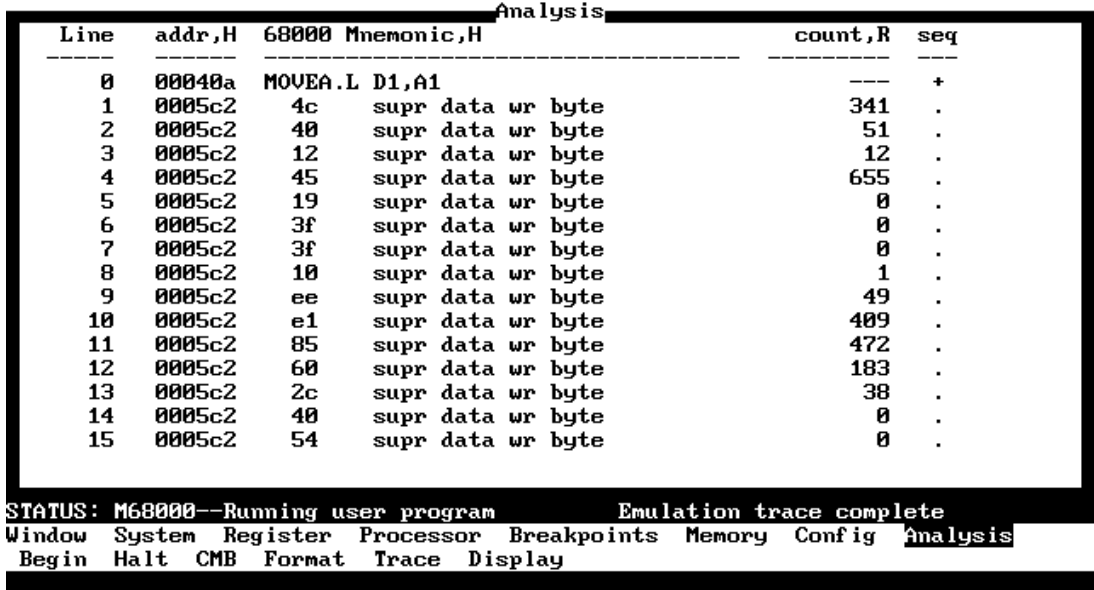

The trace listing above shows that the program executes a variable number of times for each time that a random number is written to 5C2H. Where counts of 0 are seen, the sample program is executing in the QSORT routine which sorts the values written to the RESULTS area.

### **Using "Restart On" Branches**

Selecting "restart on" branches is useful in some situations to trace a specific combination of events. For example, CALLER\_3 can be used to write any random number, but suppose you want to trace only the situation where CALLER\_3 is used to write a random number to address 5C2H. You can set up the sequence levels so that the analyzer first searches for CALLER\_3.

After CALLER\_3 is found, the sequencer should then search for the write to address 5C2H.

However, if the program jumps to AGAIN or calls QSORT before the write to 5C2H, you know that CALLER\_3 is not used to write the random number this time, and the analyzer should start searching again from the beginning.

If the write to address 5C2H occurs before the program executes the instruction at AGAIN or some instruction in the QSORT routine, the analyzer will trigger.

To make this specification, select:

**A**nalysis, **T**race, **M**odify

Modify the trace specification as shown in figure 3-8.

**3-24 Examples**

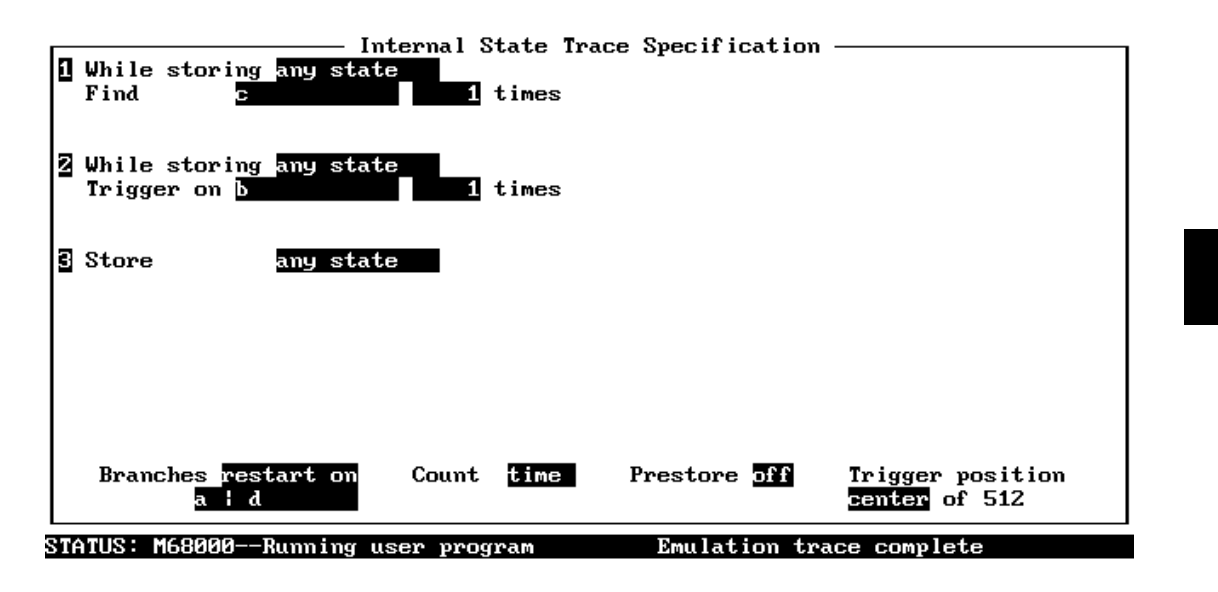

Use the TAB and Shift-TAB keys to select a trigger position or enter a number.

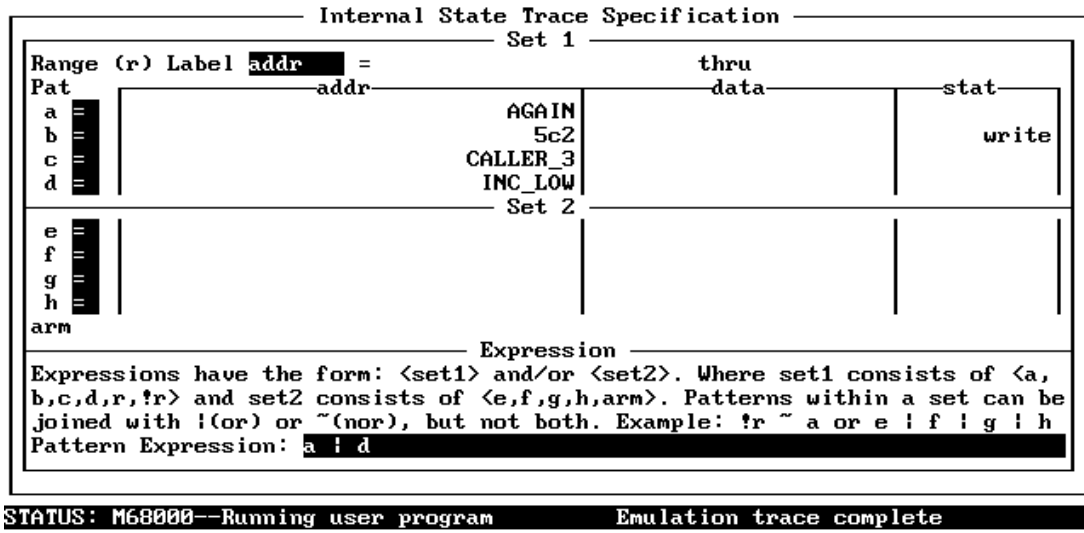

TAB selects a simple pattern or enter an expression or move up to edit patterns.

**Figure 3-8. Branches "Restart On" Specification**

To begin the trace, select:

**A**nalysis, **B**egin

After the "Trace complete" message is shown on the status line, display the trace by selecting:

**A**nalysis, **D**isplay

Type -7 into the starting state field and 8 into the ending state field, and press **Enter**. The resulting trace will be similar to the display which follows.

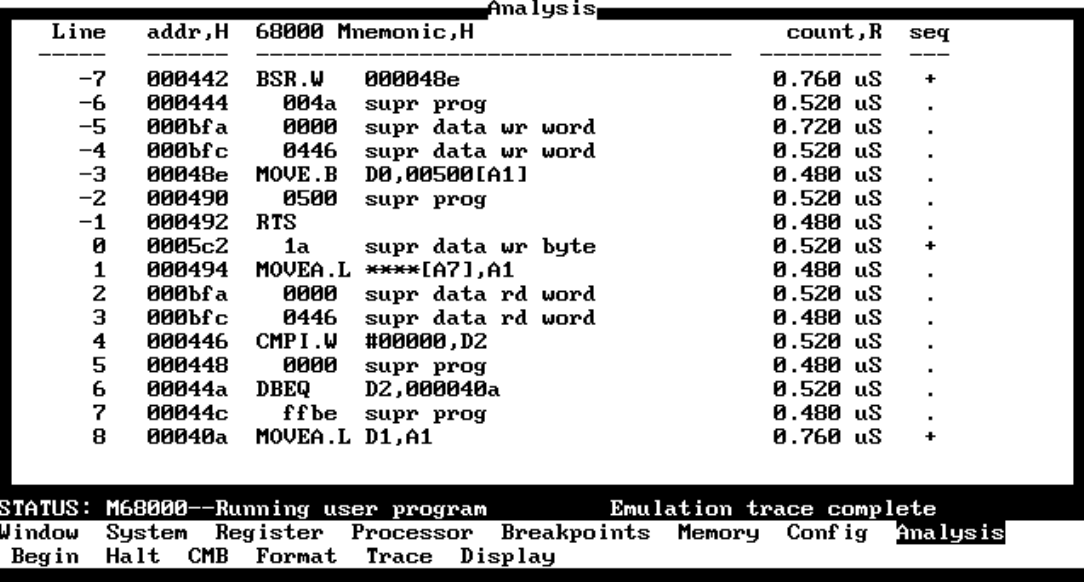

**3-26 Examples**

### **Using Branches "Per Level"**

Selecting branches "per level" in the trace specification gives you access to the full power and flexibility of the analyzer. Branches per level are used when you need to trace more complicated conditions.

There is a "bug" in this chapter's sample program. Occasionally, after the 256 bytes of the RESULTS area have been sorted by the QSORT subroutine, you will see a byte out of order in the last eight or so bytes of the area. You can see what happens by setting software breakpoints before and after the QSORT routine is executed, running the program, and displaying memory.

First of all, break to the monitor by selecting:

#### **P**rocessor, **B**reak

Now, define a keystroke sequence macro which will:

- Set a breakpoint at the beginning of the QSORT subroutine.
- Run the program until that breakpoint is hit (so you know the contents in the RESULTS area are about to be sorted).
- Set another breakpoint at the AGAIN address.
- Run the program until the AGAIN address is hit (the contents of the RESULTS area should be sorted at this point).
- Display the contents of the results area.

To enter a keystroke macro, select:

**C**onfig, **K**ey\_Macro

The cursor is now in the field which defines the key that executes the keystroke macro. Use the **Tab** key to select F3. Leave **ESC** as the key used to quit the keystroke sequence, and position the cursor to the keystroke sequence field and type:

bssQSORT

and press **Enter**. Now type:

#### pgpbssAGAIN

and press **Enter**. Continue typing:

pgpmdbRESULTS..RESULTS+0ffh

and press **Enter**. Terminate the kestroke macro by pressing **ESC**.

Before executing the F3 keystroke macro, define breakpoints at QSORT and AGAIN by selecting:

#### **B**reakpoints, **A**dd

Type in "QSORT;AGAIN" into the breakpoint addresses field, and press **Enter**. When you add breakpoints, they are also set. Because breakpoints should be cleared when you execute the keystroke macro, select:

```
Breakpoints, Clear, All
```
Now, execute the keystroke macro by pressing F3, and press **CTRL**-Z to zoom the emulation memory display window.

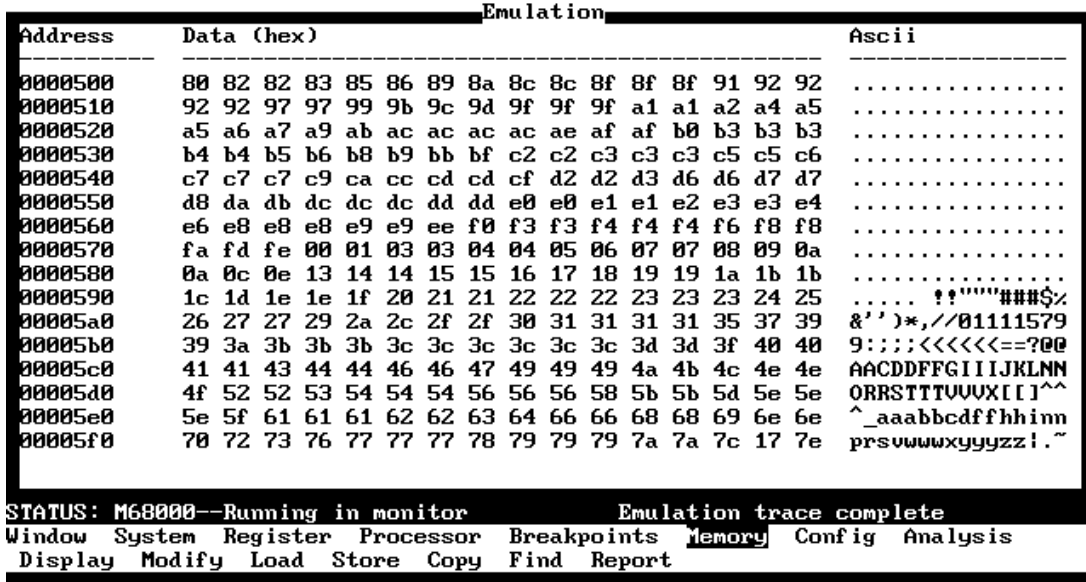

Look carefully at the last several bytes of the RESULTS area. You may notice that a byte is out of order. If not, press F3 and look at the

**3-28 Examples**

display again. Sometimes, the program seems to work correctly; other times, you will see a byte out of order.

The memory display shows that the QSORT routine works for the most part, which makes it look like the problem occurs on the final write to the RESULTS area. To verify this, set up the sequencer to trigger on any event, store only the address following the return from QSORT (to the main program), and prestore writes to the last eight bytes of the RESULTS area. To do this, modify the trace specification by selecting:

**A**nalysis, **T**race, **M**odify

Modify the trace specification as shown in figure 3-9.

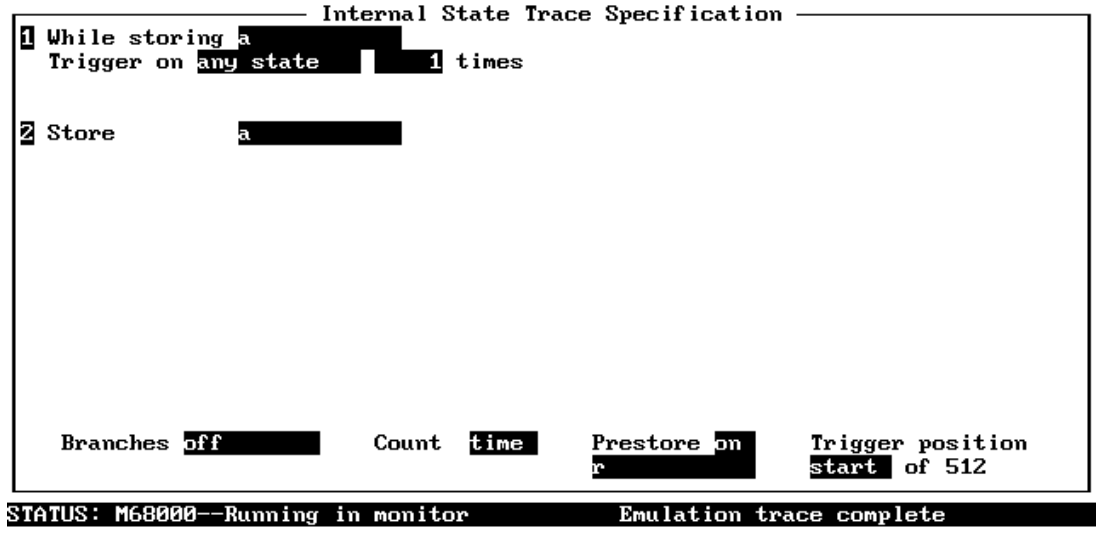

Use the TAB and Shift-TAB keys to select a trigger position or enter a number.

**Figure 3-9. Tracing Last Write to RESULTS Area**

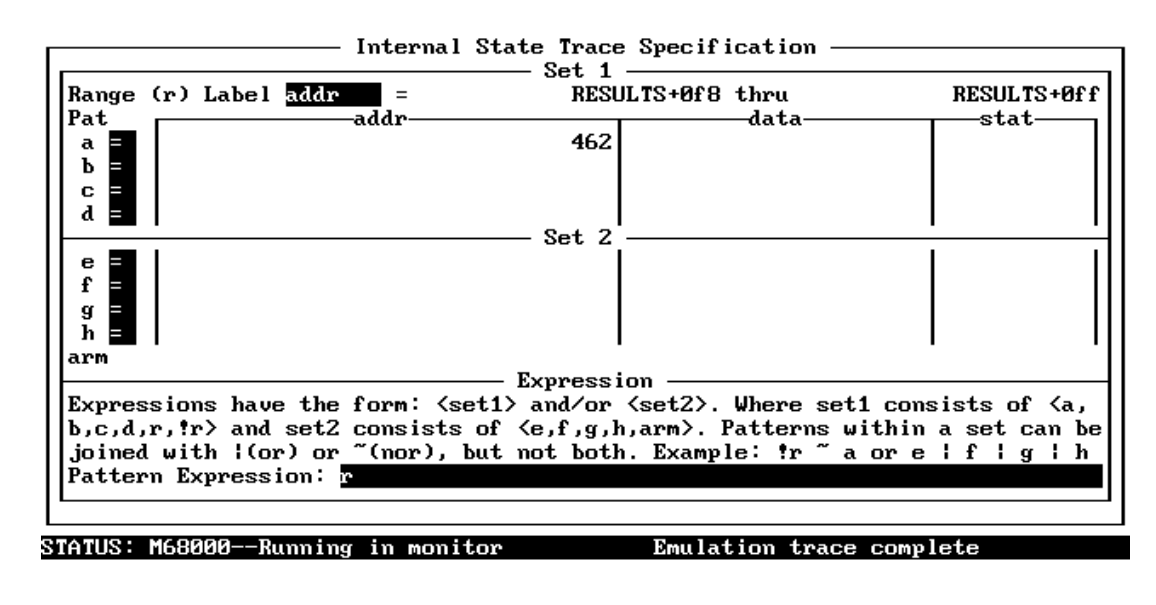

TAB selects a simple pattern to edit patterns. enter an expression

**Figure 3-9. Tracing Last Write to RESULTS (Cont'd)**

To begin the trace, select:

**P**rocessor, **G**o, **P**c **A**nalysis, **B**egin

After the "Trace complete" message is shown on the status line, display the trace by selecting the following commands:

**W**indow, **Z**oom

Use the **Tab** key to select the "Analysis" window, and press **Enter**. Now to display the trace, select:

**A**nalysis, **D**isplay

Enter the first state to display in the starting state field, and the starting state plus 15 into the ending state field, and press **Enter**. The display will be similar to the following display.

**3-30 Examples**

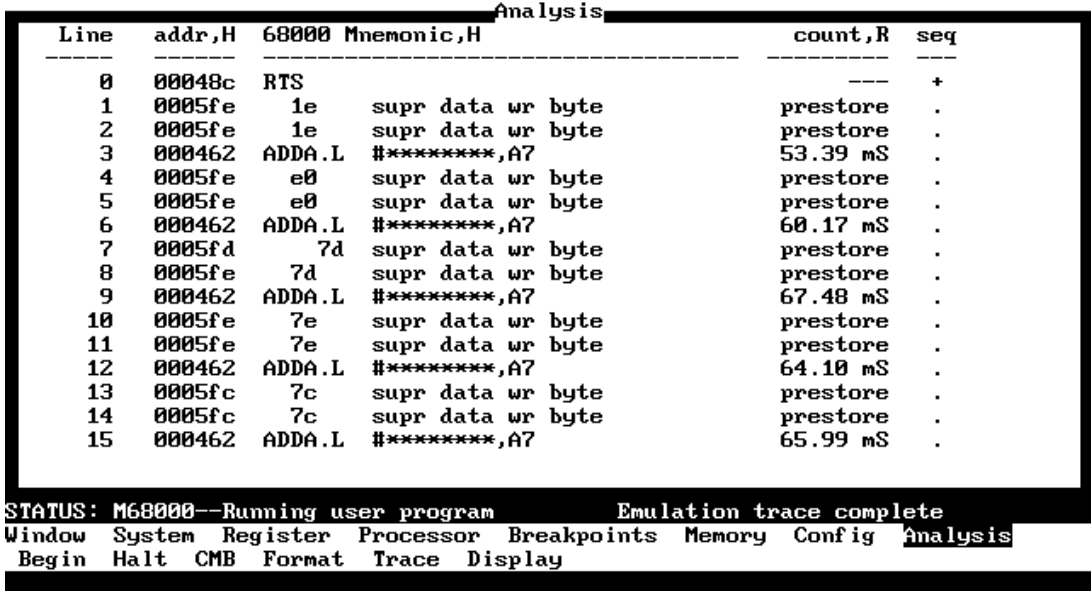

From the previous trace, you see that the final writes made in the QSORT subroutine are indeed improper values for that part of the RESULTS area. Displaying additional lines of the trace shows you that it is common for bad values to be written to 5FEH. You can set up a trace to trigger on one of the bad writes to 5FEH, and store all the states which lead up to this event. The resulting trace may show you what is wrong with the program.

The sequencer specification which follows will trigger on a write of any value from 80H through 0FFH to 5FEH. The sequencer algorithm to capture the events which lead to a final QSORT write of an inappropriate value to 5FEH is listed below.

1. Search for the beginning of the QSORT routine. (The first occurrence of the INC\_LOW address assures that the QSORT routine is actually entered; this eliminates prefetches of the QSORT address from being interpreted as entry into the routine.)

- 2. If a write of an inappropriate value (80H through 0FFH) to address 5FEH occurs, this may or may not be the trigger event -- another condition must be tested (see 3). Else, if the QSORT routine exits before a write of a bad value to 5FEH occurs, the trigger event has not occurred in this loop of the program; in this case, the sequencer should restart.
- 3. A write of an inappropriate value to 5FEH has occurred. If the QSORT routine exits without any other value being written to 5FEH, this is the trigger event. Else, if a write of some other value other is made to 5FEH, the previous write is not the event to trigger on, and the sequencer should go back to searching for writes of bad values to 5FEH.

To set up this trace specification, select:

**A**nalysis, **T**race, **M**odify

Modify the trace specification as shown in figure 3-10.

Notice that the range of data values are from 8000H through 0FFFFH. Byte values are written to 5FEH, and they are written on the upper 8 bits of the bus. It doesn't matter what value is on the lower 8 bits of the bus, but don't cares are not allowed in values assigned to the range resource.

Notice also that the trigger position is changed to 502 of 512.

**3-32 Examples**

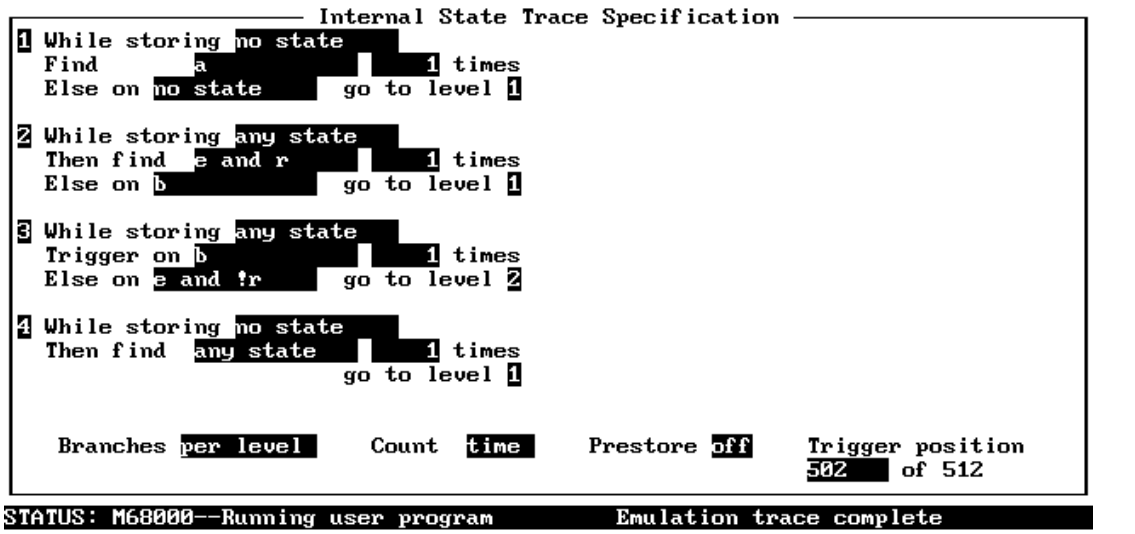

Use the TAB and Shift-TAB keys to select a trigger position or enter a number.

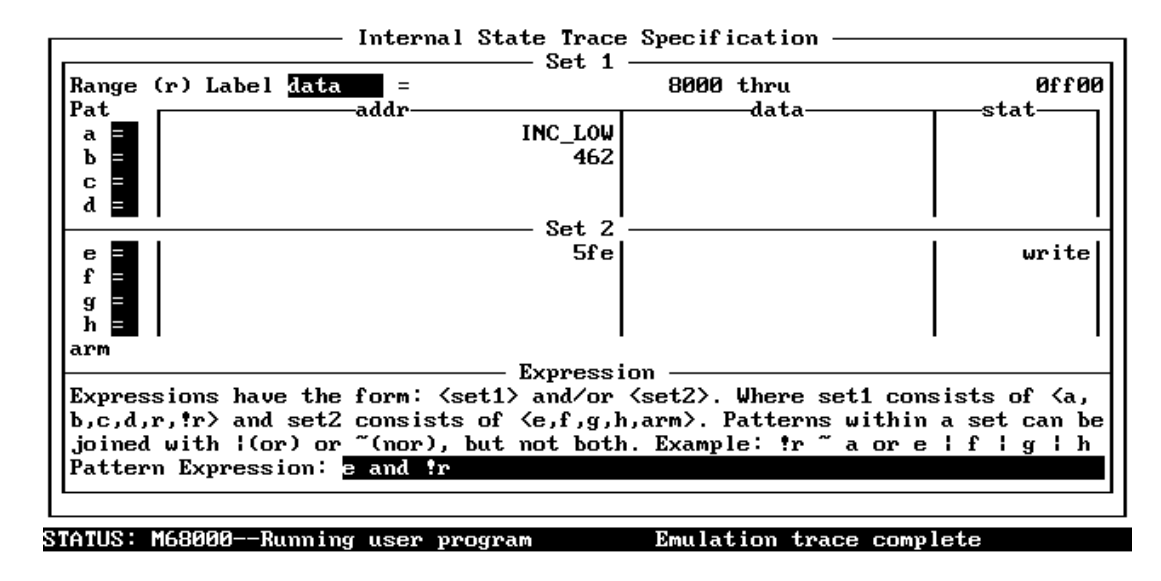

TAB selects a simple pattern or enter an expression or move up to edit patterns.

**Figure 3-10. Branches "Per Level" Specification**

To begin the trace, select:

**A**nalysis, **B**egin

After the "Trace complete" message is shown on the status line, display the trace by selecting:

**A**nalysis, **D**isplay

Display all the lines in the trace. After the trace is displayed, use the **PgUp** to find the sequence branch prior to the trigger.

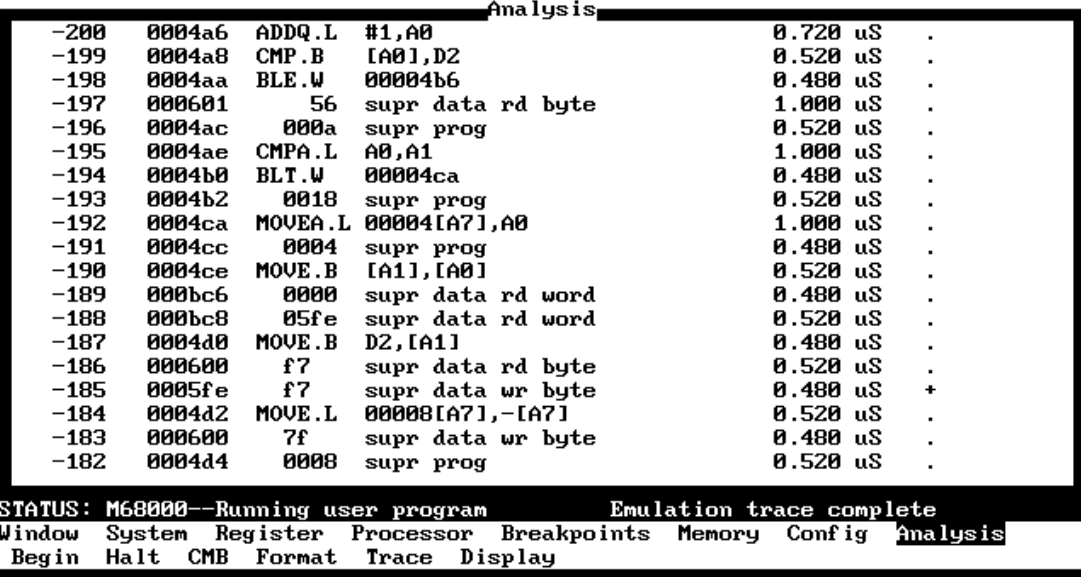

From the trace display above, you can see that the instructions at addresses 4CAH and 4CEH are the ones that cause the problems. These are the instructions associated with the OUT section of the QSORT subroutine. They are used to swap the dividing value and the value at the high index after a segment of the list to be sorted is split. You can see that the high index is address 600H, which it should never be.

Looking back at the program you see that the increment of the high index so that DEC\_HIGH works the first time through will cause problems when the BLT OUT instruction gets executed in the

#### **3-34 Examples**

INC\_LOW loop. Changing the program in the following manner will fix the problem (notice the instructions surrounded by the "#" character).

\*\*\*\*\*\*\*\*\*\*\*\*\*\*\*\*\*\*\*\*\*\*\*\*\*\*\*\*\*\*\*\*\*\*\*\*\*\*\*\*\*\*\*\*\*\*\*\*\*\* \* The QSORT subroutine is passed (on the stack) \* the high and low addresses of an area of bytes \* to be sorted. \*\*\*\*\*\*\*\*\*\*\*\*\*\*\*\*\*\*\*\*\*\*\*\*\*\*\*\*\*\*\*\*\*\*\*\*\*\*\*\*\*\*\*\*\*\*\*\*\*\* QSORT MOVE.L 8[A7],A1 ; A1 = high index.  $MOWE.L 4[A7], A0 ; A0 = low index.$ ;------------------------------------------------- ; The following section splits the area to be sorted ; into two areas. QSORT will be called to sort each ; of these smaller areas. ; ; If high index is less than low index, then sort ; is done. ;------------------------------------------------- CMPA.L A0, A1 BLE DONE ;------------------------------------------------- ; D2 = dividing value (from low index). ;-------------------------------------------------  $MOWE.B [A0], D2$ ;------------------------------------------------- ; (Increment allows DEC\_HIGH loop to work first ; time through.) ;------------------------------------------------- ;#### The following instruction is deleted. ######  $ADDQ.L$  #1,A1 ;################################################# ;------------------------------------------------- ; Move low index up until it points to a value ; greater than the dividing value. ;------------------------------------------------- INC\_LOW ADDQ.L #1,A0 CMP.B [A0],D2 ;#### The following instruction is changed. ###### ; BLE DEC\_HIGH ;################################################# BLE NEXT CMPA.L A0,A1 BLT OUT<br>BRA.B INC\_LOW ;#### The following instruction is new. ########## NEXT ADDQ.L #1,A1 ;################################################# ;------------------------------------------------- ; Move high index down until it points to a value ; less than or equal to the dividing value. ;---------------<br>DEC\_HIGH SUBQ.L #1,A1 CMP.B [A1],D2<br>BLT DEC\_HIG!  ${\tt BLT} \hspace*{1.3cm} {\tt DEC\_HIGH} \hspace*{1.3cm}$ ; If high index is less than or equal to low index, ; the area is split; do not swap values. ;------------------------------------------------- CMPA.L A0,A1 OUT

```
;-------------------------------------------------
; If high index is greater than low index, swap
; values and move indexes again.
;-------------------------------------------------
 MOVE.B [A0],D3
 MOVE.B [A1],[A0]
 MOVE.B D3,[A1]
 BRA.B INC_LOW
;-------------------------------------------------
; A0 = low address (needed to swap dividing value).
;-------------------------------------------------
             MOVE.L 4[A7], A0)
;-------------------------------------------------
; Swap dividing value and high index value.
;-------------------------------------------------
 MOVE.B [A1],[A0]
 MOVE.B D2,[A1]
;-------------------------------------------------
; The area is now split into two smaller areas.
; The last high index value is the middle of the
; two areas. The high and low addresses for the
; second QSORT call are pushed first.
;-------------------------------------------------
                    MOVE.L 8[A7],-[A7] ; Push high.
 ADDQ.L #1,A1
 MOVE.L A1,-[A7] ; Push middle + 1.
                   SUBQ.L #2, A1
 MOVE.L A1,-[A7] ; Push middle - 1.
 MOVE.L A0,-[A7] ; Push low.
                   BSR.W OSORT
;-------------------------------------------------
; Increment stack pointer after call.
;-------------------------------------------------
 ADDA.L #8,A7
 BSR.W QSORT
 ADDA.L #8,A7
DONE RTS
```
### **Storing "Windows" of Program Execution**

One common use for branches "per level" is to trace "windows" of execution. If you're only interested in the execution that occurs between two instructions, you may not want the trace to contain states that occur before and after.

Sequence levels are paired in a typical windowing trace specification. The first sequence level searches for the window enable state, and no states are stored while searching. When the window enable state is

**3-36 Examples**
found, the analyzer proceeds to the second sequence level which stores the states you're interested in while searching for the window disable state.

If you want to store the window before and after the trigger, use two sets of paired sequence levels: one window enable/disable pair of sequence terms before the trigger, and the another disable/enable pair after the trigger (see figure 3-11). Notice that the order of the second sequence level pair is swapped; if you find the trigger while searching for the window disable state, you want the analyzer to branch to a level that continues to search for the disable state.

For example, to trace only the execution of the sample program's RAND subroutine, you would set up the sequencer specification so that the execution of the first instruction in the RAND subroutine is the window enable state and the address of the RAND subroutine's "return" instruction is the window disable state. Suppose also that you wish to trigger on the INC\_LOW instruction of the QSORT routine.

| WHILE STORING | <b>FIND</b>             |                | ELSE ON                 | TO<br>CO.         |
|---------------|-------------------------|----------------|-------------------------|-------------------|
| no state      | window enable<br>state  |                | no state                |                   |
| any state     | trigger state           | $\overline{2}$ | window disable<br>state |                   |
| any state     | window disable<br>state | $\overline{3}$ | no state                |                   |
| no state      | window enable<br>state  | $\overline{4}$ |                         | $\mathcal{S}_{0}$ |

**Figure 3-11. Storing a Window of Program Execution**

**Examples 3-37**

To set up this trace specification, select:

**A**nalysis, **T**race, **M**odify

Modify the trace specification as shown in figure 3-12.

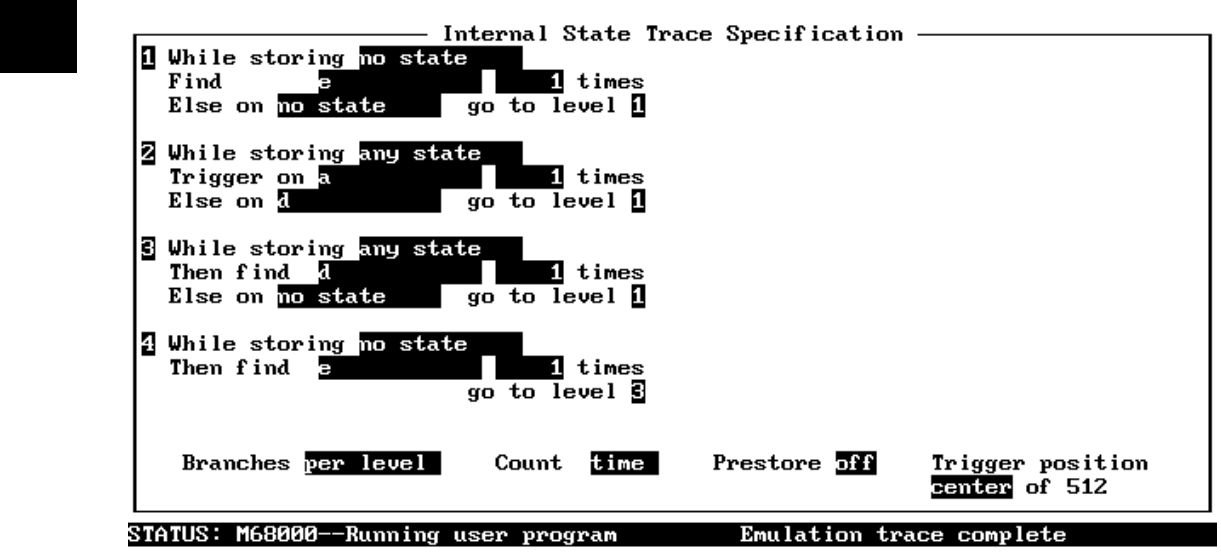

**Figure 3-12. Store "Window" Trace Specification**

**3-38 Examples**

Use the TAB and Shift-TAB keys to select a trigger position or enter a number.

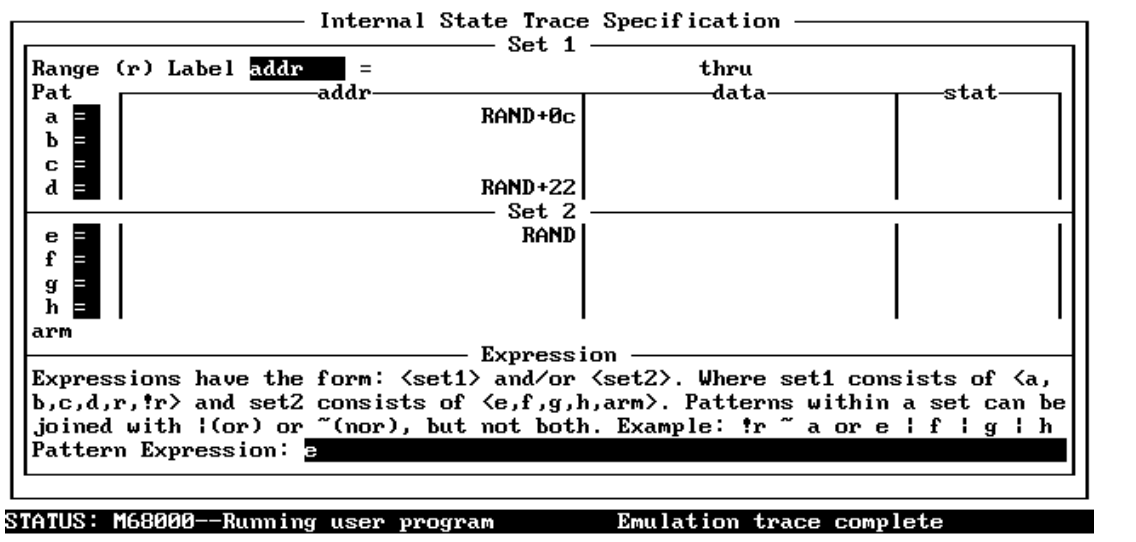

TAB selects a simple pattern or enter an expression or move up to edit patterns.

**Figure 3-12. Store "Window" Trace Spec. (Cont'd)**

To begin the trace, select:

**A**nalysis, **B**egin

After the "Trace complete" message is shown on the status line, display the trace by selecting:

**A**nalysis, **D**isplay

Enter -8 in the starting state field and 7 in the ending state field to display the following lines of the trace.

**Examples 3-39**

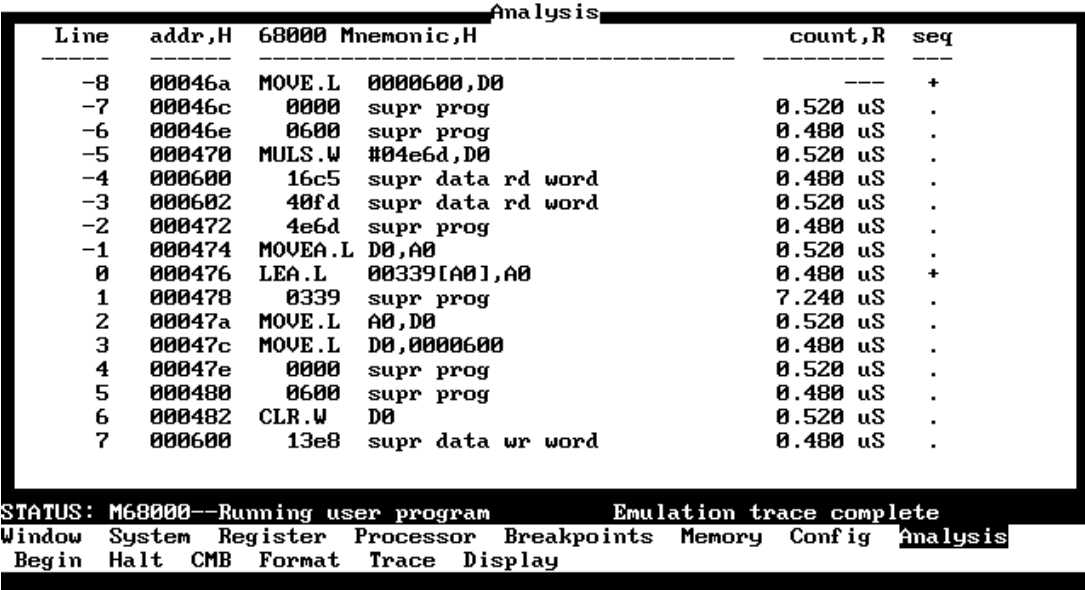

Display more lines of the trace by selecting:

**A**nalysis, **D**isplay

Press the Enter key twice to select the automatically incremented starting state and ending state numbers to display the following lines of the trace.

**3-40 Examples**

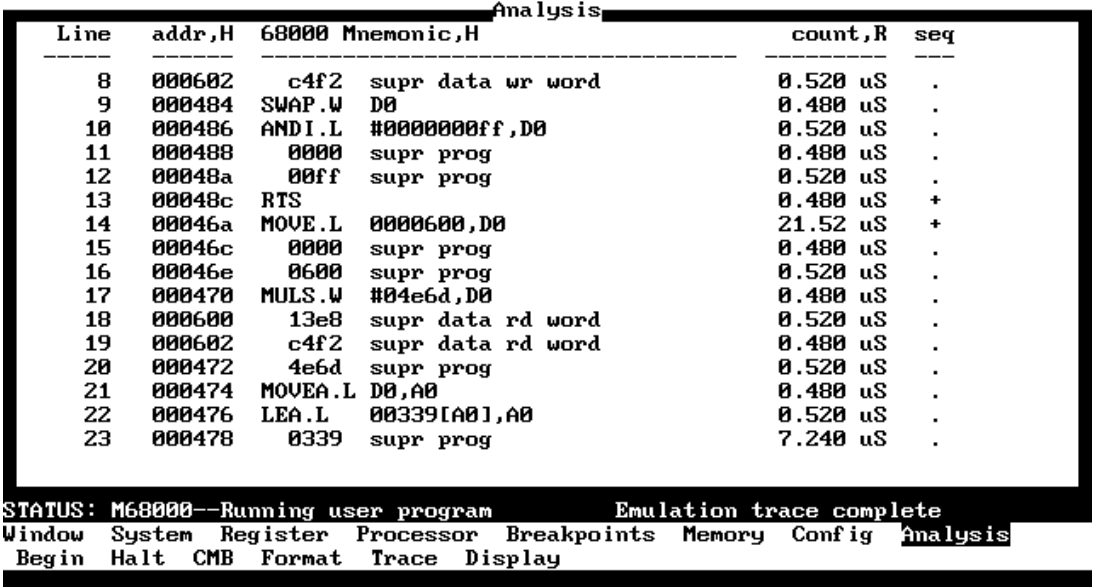

# **Excluding Windows of Program Execution**

You can use the sequencer to exclude windows of program execution by switching the storage qualifiers on the enable and disable sequence levels (see figure 3-13). In other words, store the states you're interested in while searching for the enable state and do not store states while searching for the disable state.

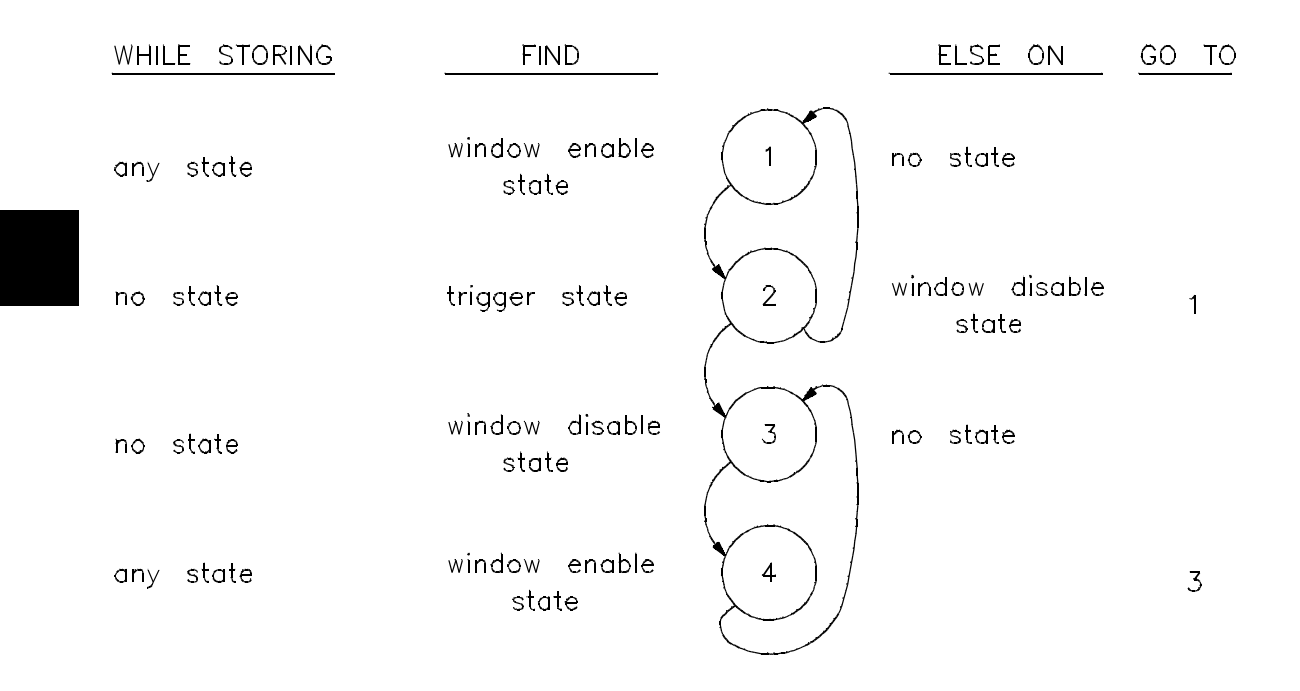

**Figure 3-13. Excluding Windows of Program Execution**

# **Triggering on a State Outside the Window**

In the previous example, the trigger state occurred inside the window, between two sequence levels that searched for the window enable state. You can set up a trace specification that triggers on a state outside the window by having the trigger occur between two sequence levels that search for the window enable state as shown in figure 3-14.

| WHILE STORING | <b>FIND</b>             |                | ELSE ON                | GO TO          |
|---------------|-------------------------|----------------|------------------------|----------------|
| no state      | window enable<br>state  |                | no state               |                |
| any state     | window disable<br>state | $\overline{2}$ | no state               |                |
| no state      | trigger state           | $\mathcal{L}$  | window enable<br>state | $\overline{2}$ |
| state<br>no.  | window enable<br>state  | 4              | state<br>no            |                |
| state<br>any  | window disable<br>state | 5              |                        | $\overline{4}$ |

**Figure 3-14. Triggering on a State Outside the Window**

**Examples 3-43**

# **Using Multiple Trigger Levels**

It is possible for the analyzer to trigger when finding a state in any sequence level but the last because **the trigger point is not actually when the analyzer finds the state specified in the "Trigger on" field; rather the trigger point is the** *first entry* **of the sequence level following the level containing the "Trigger on" field**.

To illustrate this point, select:

**A**nalysis, **T**race, **M**odify

Modify the trace specification as shown in figure 3-15.

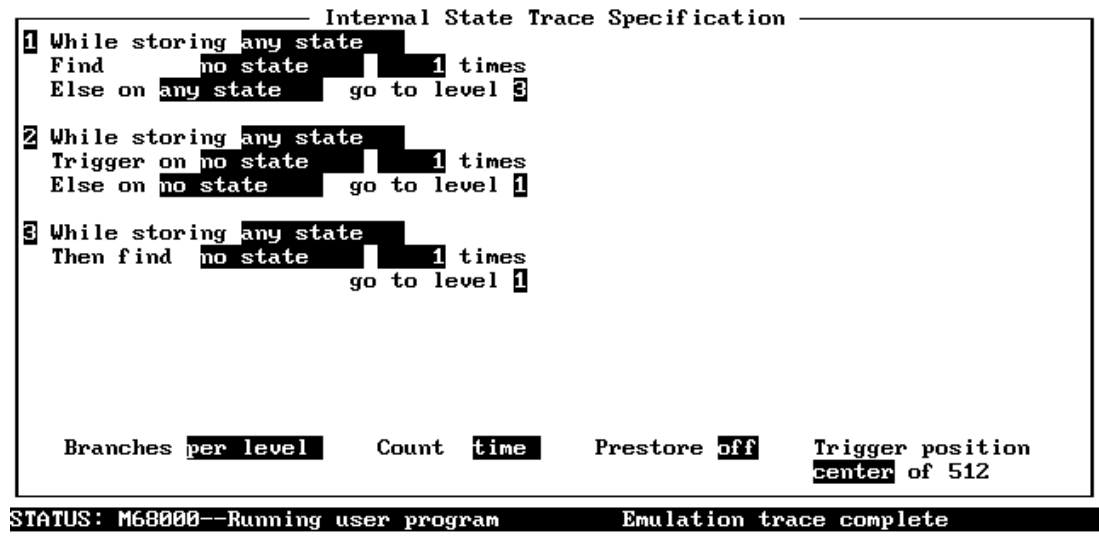

Use the TAB and Shift-TAB keys to select a trigger position or enter a number.

**Figure 3-15. Using Multiple Trigger Levels**

You might think that because the "Trigger on" field contains "no state" the analyzer will never trigger. But, according to the statement above, the analyzer will trigger because the branch from sequence level one is to the level following the one containing "Trigger on". To verify that this is true, select:

**A**nalysis, **B**egin

**3-44 Examples**

The "Trace complete" message is shown on the status line, indicating that the analyzer has indeed triggered.

**Examples 3-45**

 $\overline{\phantom{a}}$ 

# **Notes**

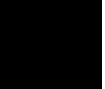

**3-46 Examples**

# **Using the External Analyzer**

**Introduction** Most HP 64700 Series emulators may be ordered with an external analyzer. The external analyzer provides 16 external data channels. These data channels allow you to capture activity on signals external to the emulator, typically other target system signals. The external analyzer may be configured as an extension to the internal emulation analyzer, as an independent external state analyzer, or as an independent external timing analyzer.

**4**

The PC Interface is different in the following ways when an external analyzer is present:

- 1. The "**A**nalysis **S**ystem" command is available so that you can select the external analyzer mode.
- 2. The "**I**nternal" and "**E**xternal" command options are present so that you can specify, when the external analyzer is configured as an independent analyzer, which analyzer the command is for.
- 3. The "**A**nalysis **F**ormat" screen provides fields for selecting the threshold voltages for the external trace signals, shows the activity on the external trace signals, and allows you to define trace labels for the external analyzer trace signals.
- 4. The predefined "xbits" external analyzer trace label appears in the "**A**nalysis **F**ormat" screen and in the trace specification screen.

# **Before You Can Use the External Analyzer**

There are several things to do before you can use the external analyzer; these things are listed below and explained in the following paragraphs.

- **Assemble the analyzer probe.**
- Connect the probe to the emulator.
- Connect the probe wires to the target system.
- Specify the threshold voltages for the external probe signals.
- Label the external trace signals.
- Select the external analyzer mode.

## **Assembling the Analyzer Probe**

The analyzer probe is a two-piece assembly, consisting of ribbon cable and 18 probe wires (16 data channels and the J and K clock inputs) attached to a connector. Either end of the ribbon cable may be connected to the 18 wire connector, and the connectors are keyed so they may only be attached one way. Align the key of the ribbon cable connector with the slot in the 18 wire connector, and firmly press the connectors together. (See figure 4-1.)

**4-2 Using the External Analyzer**

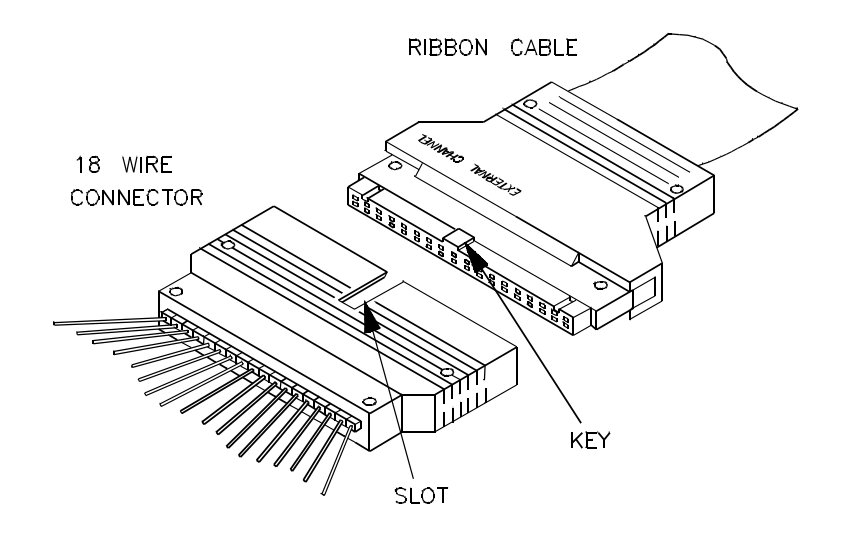

**Figure 4-1. Assembling the Analyzer Probe**

Each of the 18 probe wires has a signal and a ground connection. Each probe wire is labeled for easy identification. Thirty-six grabbers are provided for the signal and ground connections of each of the 18 probe wires. The signal and ground connections are attached to the pin in the grabber handle. (See figure 4-2.)

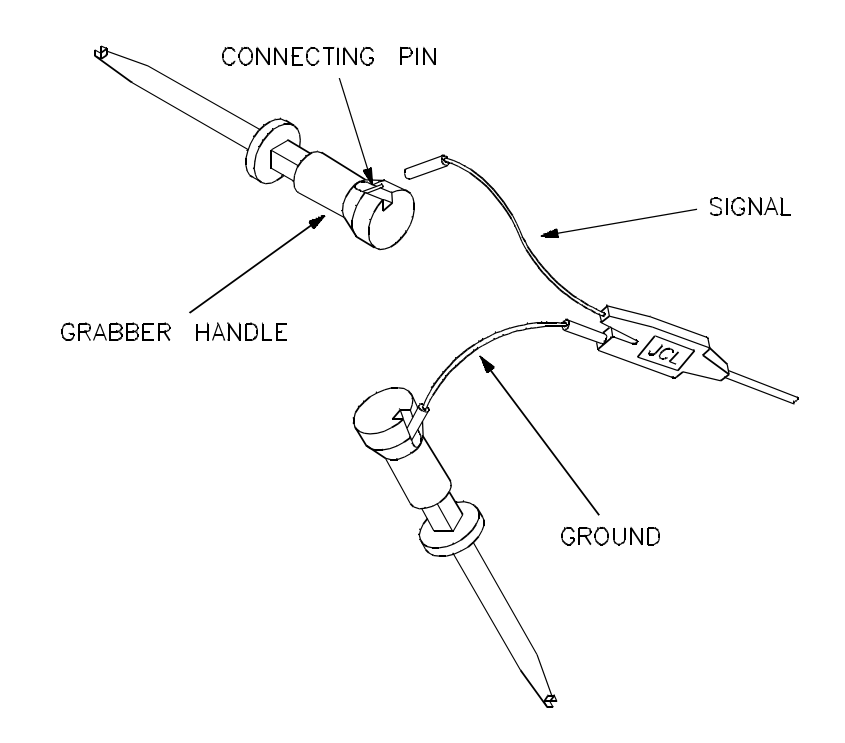

**Figure 4-2. Attaching Grabbers to Probe Wires**

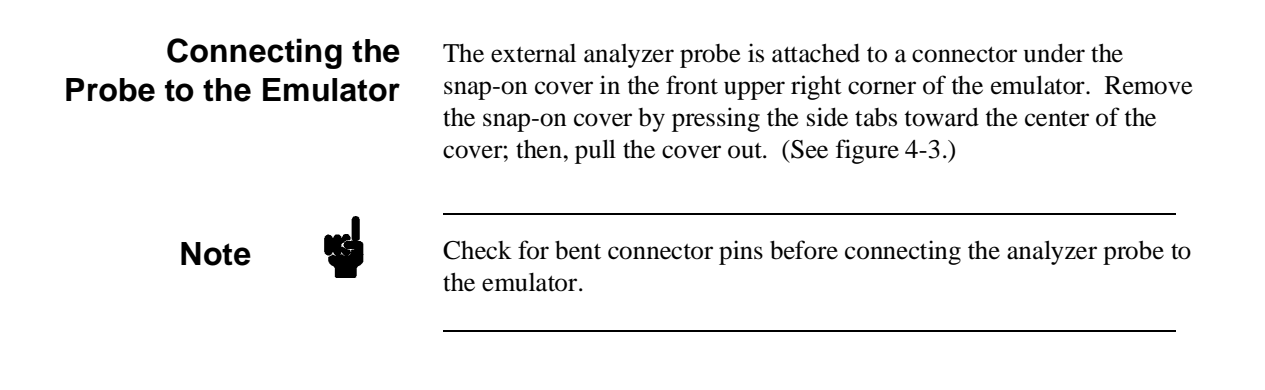

**4-4 Using the External Analyzer**

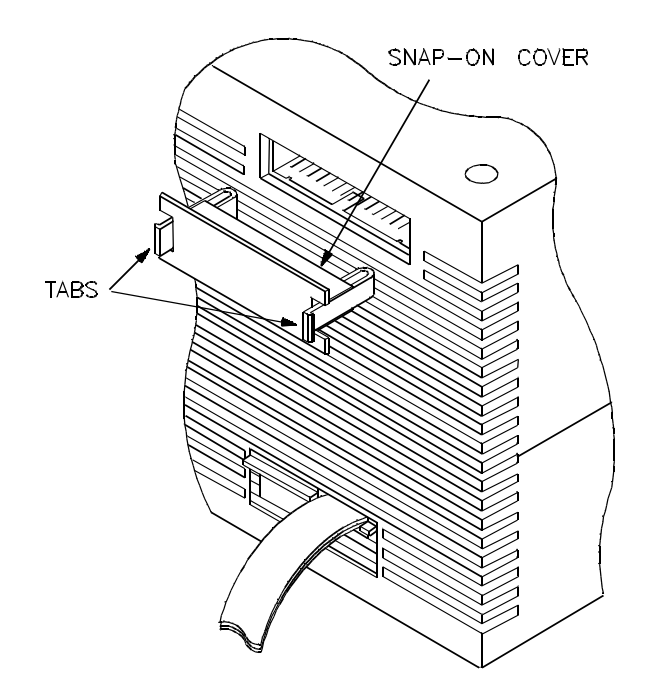

**Figure 4-3. Removing Cover to Emulator Connector**

Each end of the ribbon cable connector is keyed so that it can be connected to the emulator in only one way. Align the key of the ribbon cable connector with the slot in the emulator connector, and gently press the ribbon cable connector into the emulator connector. (See figure 4-4.)

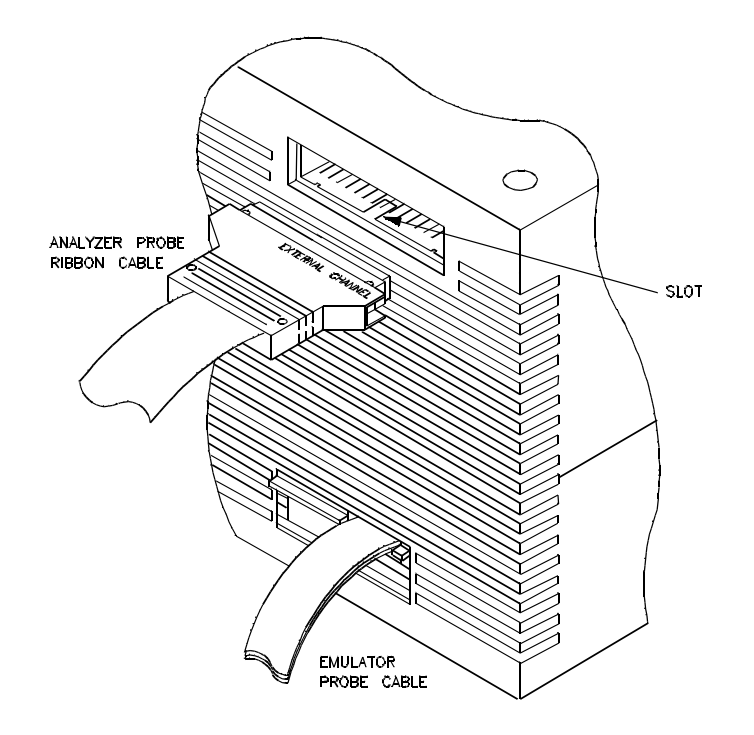

**Figure 4-4. Connecting the Probe to the Emulator**

**4-6 Using the External Analyzer**

**Caution** Turn OFF target system power before connecting analyzer probe wires to the target system. The probe grabbers are difficult to handle with precision, and it is extremely easy to short the pins of a chip (or other connectors which are close together) with the probe wire while trying to connect it.

## **Connecting Probe Wires to the Target System**

You can connect the grabbers to pins, connectors, wires, etc., in the target system. Pull the hilt of the grabber towards the back of the grabber handle to uncover the wire hook. When the wire hook is around the desired pin or connector, release the hilt to allow the tension of the grabber spring to hold the connection. (See figure 4-5.)

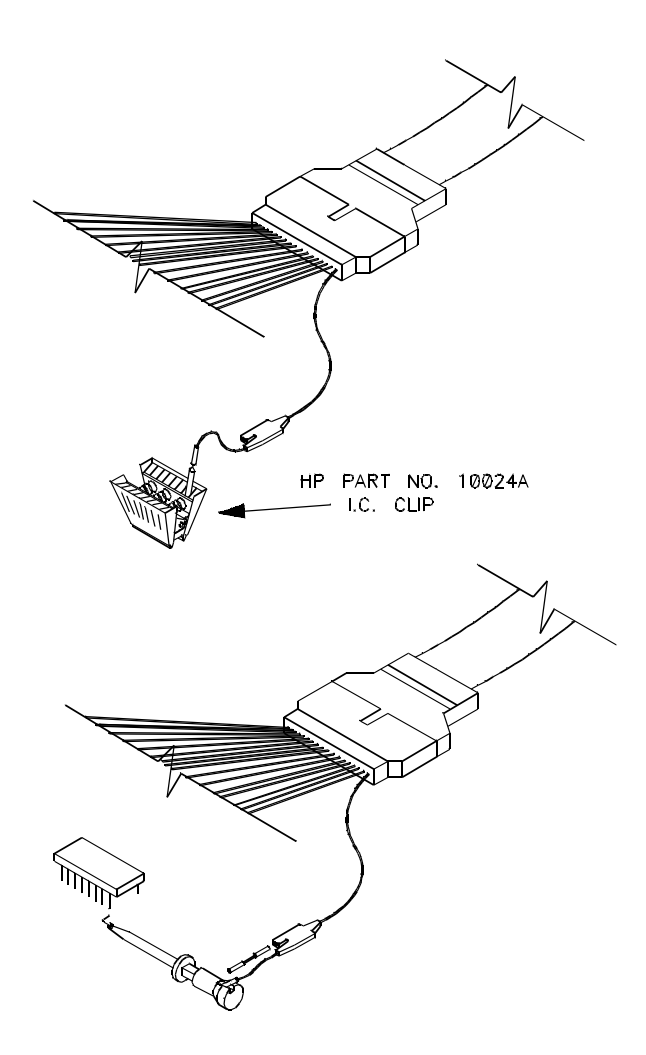

**Figure 4-5. Connecting the Probe to the Target System**

**4-8 Using the External Analyzer**

# **Specifying Threshold Voltages & Defining Labels**

To specify threshold voltages for the external probe signals, select:

### **A**nalysis, **F**ormat, **I**nternal

An example format specification display is shown in figure 4-6. This screen allows you to specify threshold voltages, informs you of activity on the external analyzer trace signals, and allows you to define external analyzer labels.

When you are done specifying the threshold voltages and defining labels, press **End** and **Enter** to save your specifications. To exit without making changes to this label configuration, press **Esc**.

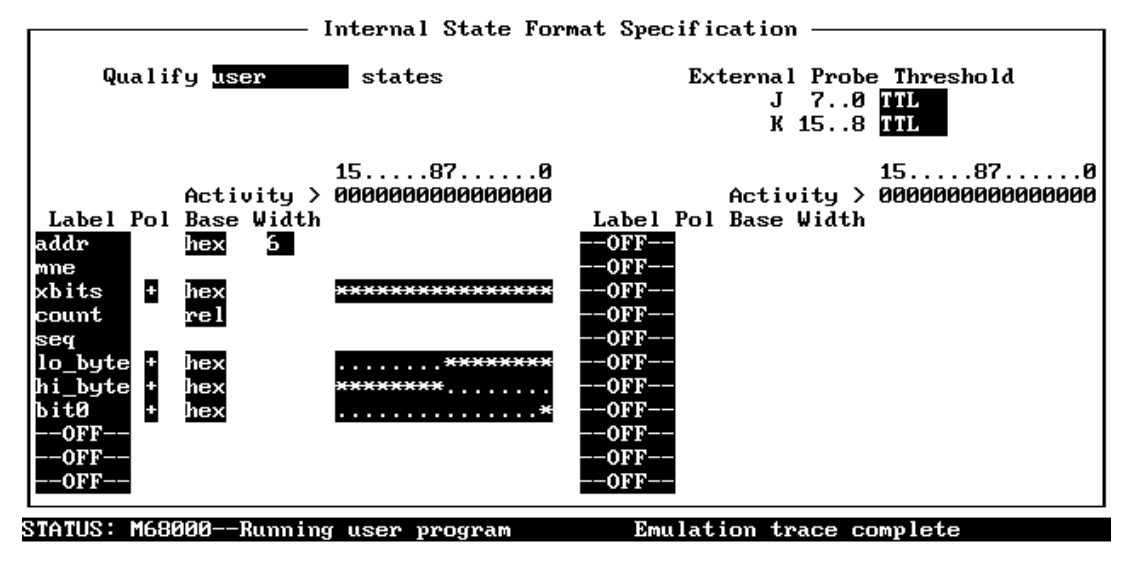

Use the TAB and Shift-TAB keys or enter a new one. select a lahel

**Figure 4-6. Analysis Format Display**

### **Specifying Threshold Voltages**

The external probe signals are divided into two groups, the lower byte (channels 0 through 7), and the upper byte (channels 8 through 15). Threshold voltage levels can be specified for each group. When the cursor is in one of the threshold voltage fields, you can use the **Tab** key to select one of the following values, or you can type in the voltage:

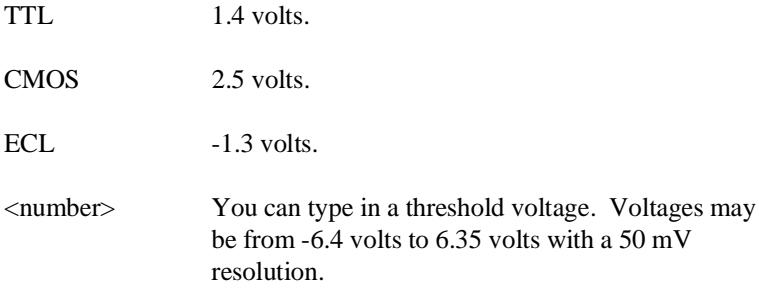

**Note** The threshold settings will not take effect until the next time you begin a trace.

### **External Trace Signal Activity**

This line of the display shows the activity on the external trace signals. A trace signal is specified as low (0) when it is below the threshold voltage, high (1) when it is above the threshold voltage, or moving (double headed arrows).

#### **Defining External Analyzer Labels**

The format specification screen allows you to define external analyzer labels. When you initially enter the PC Interface, one label, "xbits", is predefined. The "xbits" label includes all 16 external channels as specified by asterisks in the label value field.

You can define labels by moving the cursor to one of the label fields, typing in a label name (embedded spaces are not allowed), and pressing **Enter**. Once you have entered a label name, a label value field appears. The label value field allows you to specify the external

### **4-10 Using the External Analyzer**

channels that make up the label. The label value field allows you to mask off unused or unimportant external channels.

New "label value" fields contain all periods. This means that the label does not currently represent any timing signals (all external channels are masked). To specify channels that the label is to represent, simply move the cursor to the appropriate column, and either use the **Tab** key to select an asterisk (include signal in the label) or type the asterisk key.

In figure 4-6, the external analyzer labels "lo\_byte", "hi\_byte", and "bit0" are user-defined.

# **Selecting the External Analyzer Mode**

The external analyzer may be configured as an extension to the emulation analyzer, as an independent state analyzer, or as an independent timing analyzer. To specify the external analyzer mode, select:

**A**nlysis, **S**ystem

analyzer

Press the **Tab** key to scroll through the various options:

aligned with internalIn this mode, the external analyzer becomes an extension of the internal emulation analyzer. In other words, they operate as one analyzer. The external trace signals may be used to capture target system signals synchronized with the emulation clock.

external state In this mode, the external analyzer operates as an independent state analyzer. The independent state analyzer is identical to the emulation analyzer, except that only 16 bits of analysis are available. Your HP 64700 Series emulator now contains two state analyzers; two sets of analyzer resources (trace memory, patterns, qualifiers, etc.) are available, one for the emulation analyzer and one for the independent state analyzer.

> When one of the independent analyzer modes is selected, you can use one analyzer to arm the other. You can specify the arm condition as a qualifier, perhaps as the trigger condition (cross-triggering).

(Refer to the "Making Coordinated Measurements" chapter for more information on cross-triggering.) external timing In this mode, the external analyzer operates as an independent timing analyzer. Refer to the "Using the External Timing Analyzer" for more information.

**Using the External Analyzer when Aligned with Internal**

analyzer

When the "aligned with internal" mode of the external analyzer is selected, it operates (from the PC Interface) as an extension to the emulation analyzer. In other words, they operate as one analyzer. External data is captured on the emulation clock as are the address, data, and status signals.

When an external analyzer is present, you may enter external data qualifiers in the trace specification, as shown in figure 4-7, by assigning values to "xbits", or to user-defined external analyzer labels such as "lo\_byte", "hi\_byte", or "bit0". Also, the trace display may contain additional columns showing the data captured on the external channels, as shown in figure 4-7. (You can use the **CTRL** and right-arrow or left-arrow keys to view columns that are beyond the width of the window.)

**4-12 Using the External Analyzer**

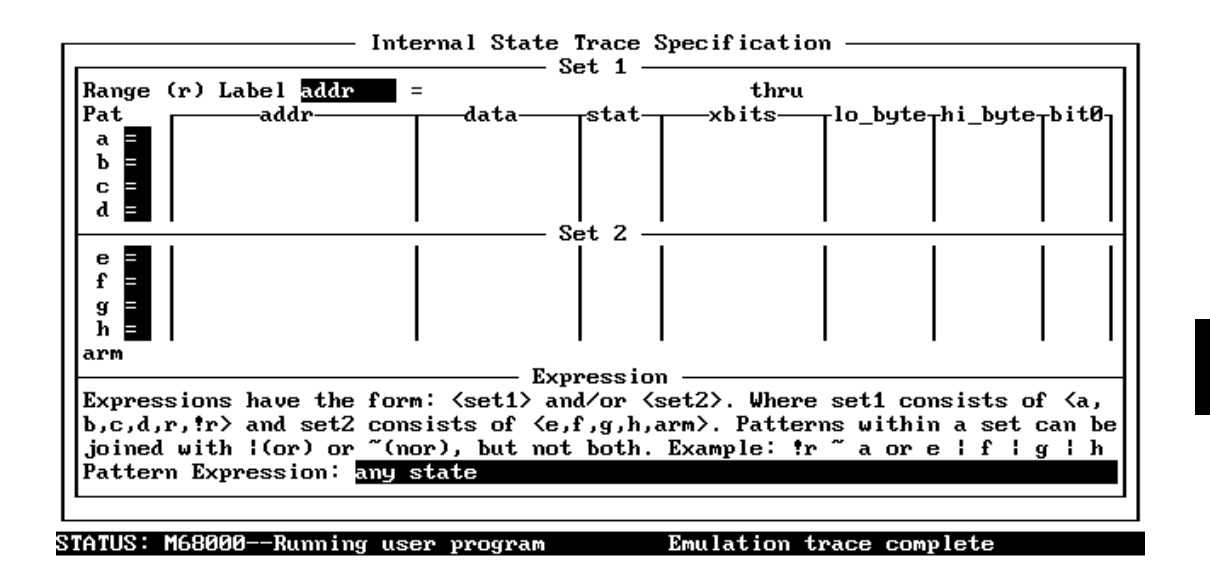

#### TAB selects a simple pattern or enter an expression or move up to edit patterns.

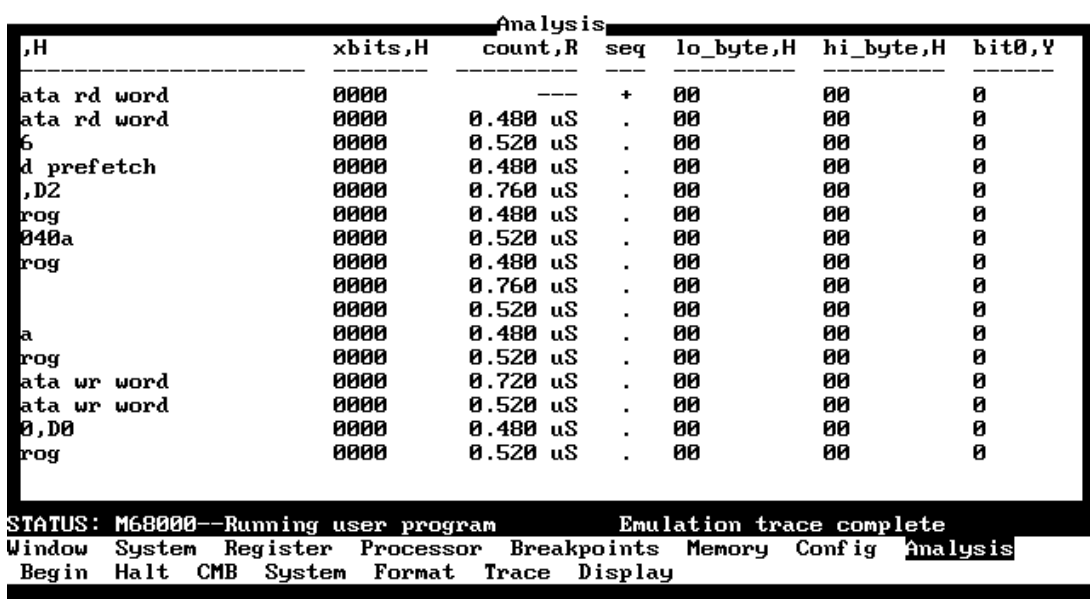

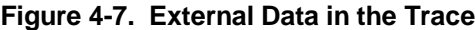

#### **Using the External** When you select the "external state analyzer" mode, the external analyzer operates as an independent state analyzer. You use the **State Analyzer** independent state analyzer in the same way as you use the internal analyzer, except that you must select the external analyzer clock source and specify the maximum qualified clock speed. Both of these specifications are made in the external analysis format screen (see figure 4-8) which you access by selecting: **A**nalysis, **F**ormat, **E**xternal External State Format Specification -External Probe Threshold<br>J 7..0 TIL<br>K 15..8 TIL Qualify States Clock Speed Clock on slow a 11 J. off ĸ  $15... . . 87...$  $15...$ ..87......8 . ค Activity > 0000000000000000 Activity > 0000000000000000 Label Pol Label Pol Base Base xbits \*\*\*\*\*\*\*\*\*\*\*\*\*\*\* OFFŀ he› -OFF count re l 0FI 0F 0F) 0FI 0F ٥F 0F) 0F) ОF OF OFI 0F) 0F 0F : Interfield movement Ctrl  $\leftrightarrow$ : Field editing TAB :Scroll choices

Use the TAB and Shift—TAB alified for analuzer.

progra

**Figure 4-8. Analysis Format Display**

## **Selecting the Clock Source**

M68000-

-Running

**STATUS:** 

The independent state analyzer may be clocked with target system clock signals connected to the JCL and KCL external clock inputs.

halte

External

Notice that there are two "Clock on" fields (see figure 4-8), one for the J signal and one for the K signal. Position the cursor in one of these

## **4-14 Using the External Analyzer**

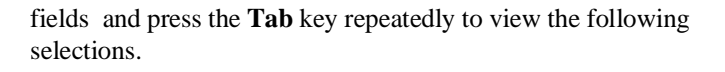

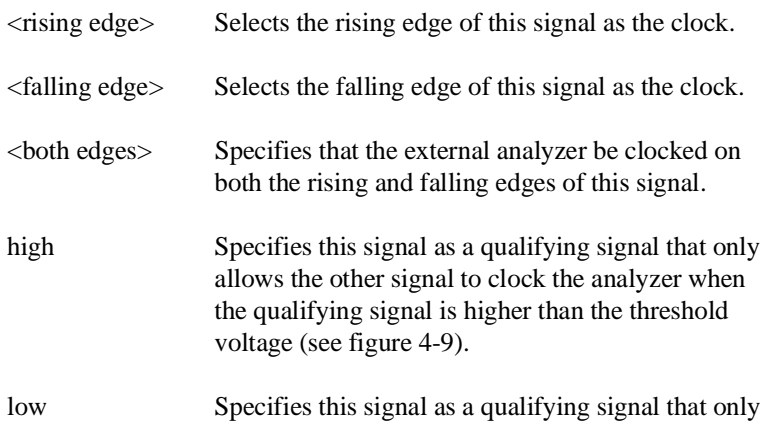

allows the other signal to clock the analyzer when

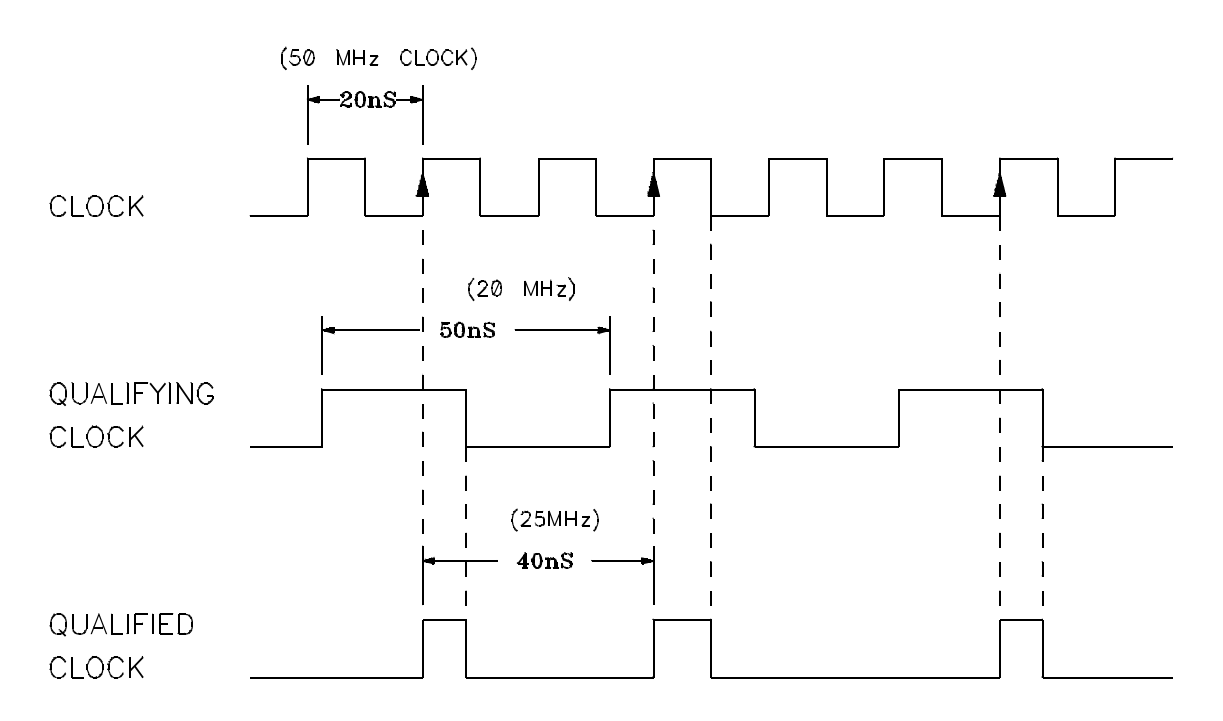

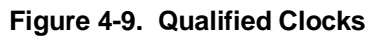

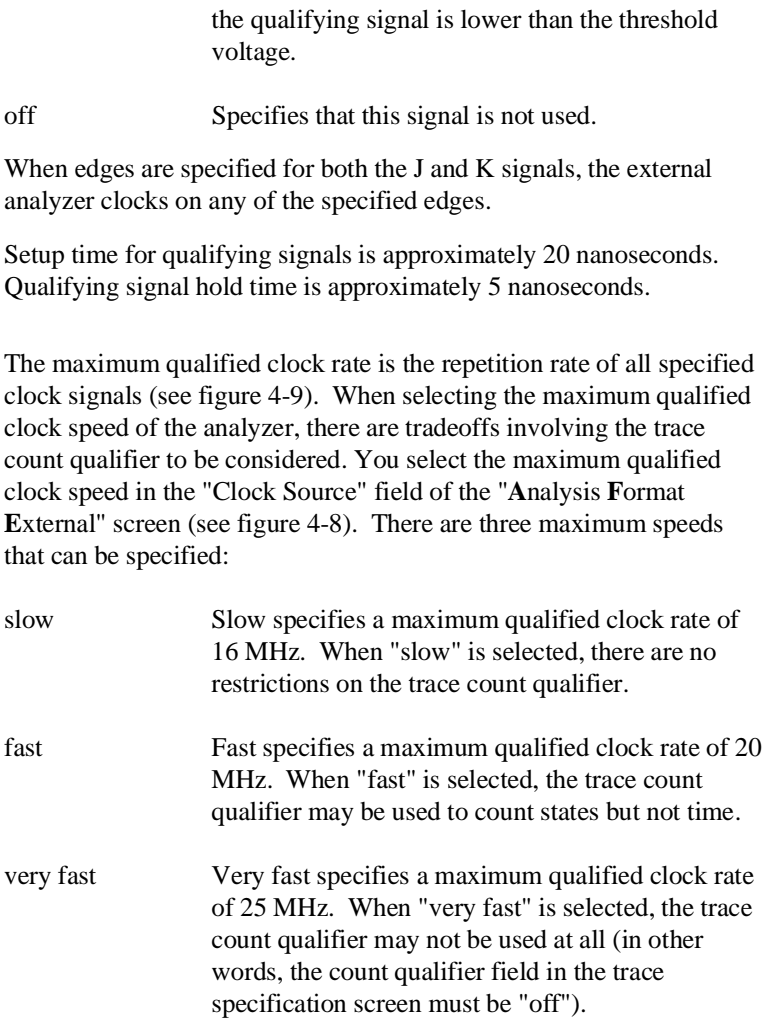

# **Specifying the Maximum Qualified Clock Speed**

**4-16 Using the External Analyzer**

# **External Analyzer Specifications**

- **Threshold Accuracy** =  $+/- 50$  mV.
- Threshold Voltage Range  $= 6$  V to  $-6$  V.  $\blacksquare$
- Dynamic Range  $= +/- 10$  V about threshold setting.
- **Minimum Input Swing = 600 mV pp.**
- $\blacksquare$  Minimum Input Overdrive = 250 mV or 30% of threshold setting, whichever is greater.
- Absolute Maximum Input Voltage  $= +/- 40$  V.
- Probe Input Resistance =  $100K$  ohms  $+/2\%$ .
- Probe Input Capacitance = approximately  $8$  pF.
- $\blacksquare$  Maximum +5 V Probe Current = 0.650 A.
- $\blacksquare$  +5 V Probe Voltage Accuracy = +5.0 +/- 5%.

#### **External State Analyzer Specifications**

- $\blacksquare$  Data Setup Time = 10 ns min.
- $\blacksquare$  Data Hold Time = 0 ns min.
- Qualifier Setup Time  $= 20$  ns min.
- Qualifier Hold Time  $=$  5 ns min.
- $\blacksquare$  Minimum Clock Width = 10 ns

- **Minimum Clock Period:** 
	- **–** No Tagging Mode = 40 ns (25 Mhz clock).
	- **–** Event Tagging Mode = 50 ns (20 MHz clock).
	- **–** Time Tagging Mode = 60 ns (16 MHz clock).
- $\blacksquare$  Minimum Time from Slave Clock to Master Clock = 10 ns.
- $\blacksquare$  Minimum Time from Master Clock to Slave Clock = 50 ns.

**4-18 Using the External Analyzer**

# **Using the External Timing Analyzer**

**Introduction** The external analyzer can be aligned with the internal emulation analyzer, configured as an external state analyzer, or configured as an external timing analyzer. This chapter shows you how to use the external timing analyzer. The main sections in this chapter:

- Show you how to configure the external analyzer as a timing analyzer.
- Show you how to specify threshold voltages and define labels for the external probe signals.
- Describe the timing specifications.
- Describe the timing waveform display.
- Show you examples of using the external timing analyzer.

**Note** Two versions of the PC Interface are shipped with your emulator; one contains interface software for the timing analyzer and the other does not. The version that contains the timing interface software is larger and requires most of the PC's 640K bytes of RAM. The version that does not contain the timing interface software requires approximately 480K bytes of RAM.

**Using the External Timing Analyzer 5-1**

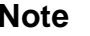

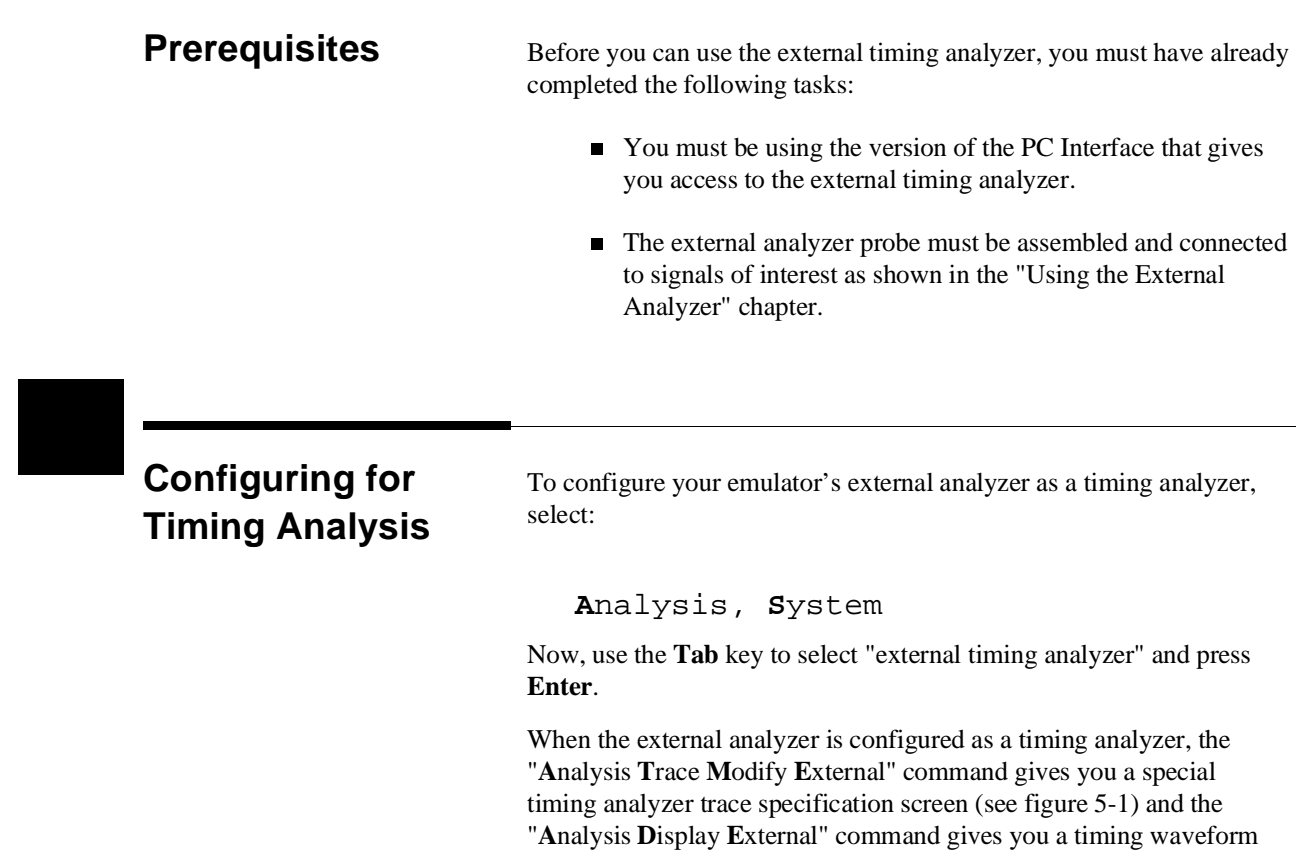

display.

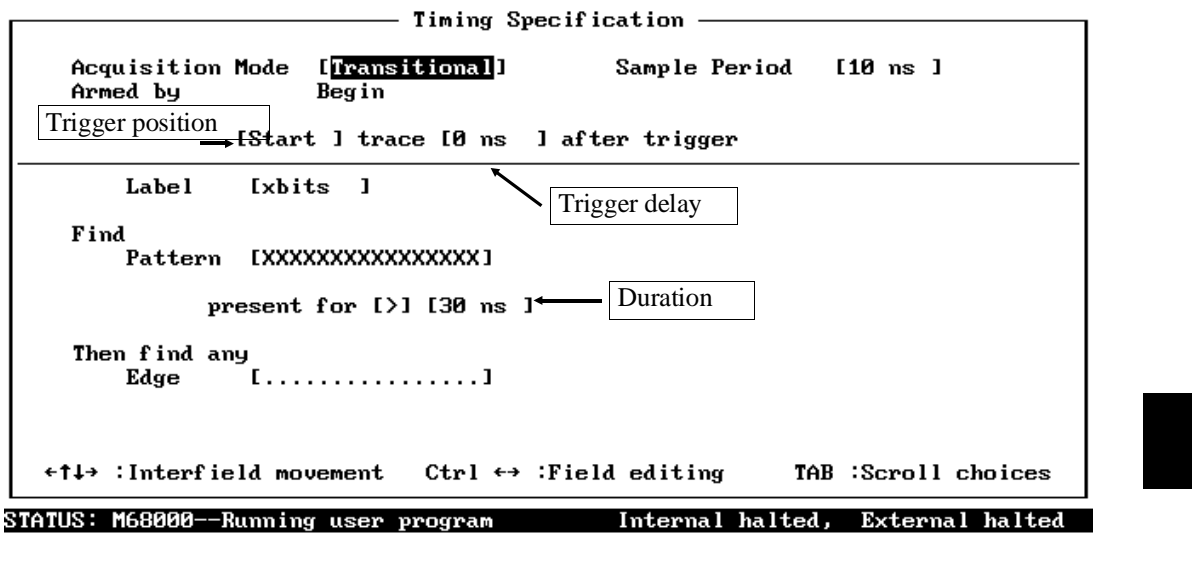

Enter Timing Acquisition Mode

**Figure 5-1. Timing Interface Main Display**

**Specifying Threshold Voltages & Defining Labels**

To specify threshold voltages for the external probe signals, select:

**A**nalysis, **F**ormat, **E**xternal

An example format specification display is shown in figure 5-2. This screen allows you to specify threshold voltages, informs you of activity on the external analyzer trace signals, and allows you to define timing labels.

**Using the External Timing Analyzer 5-3**

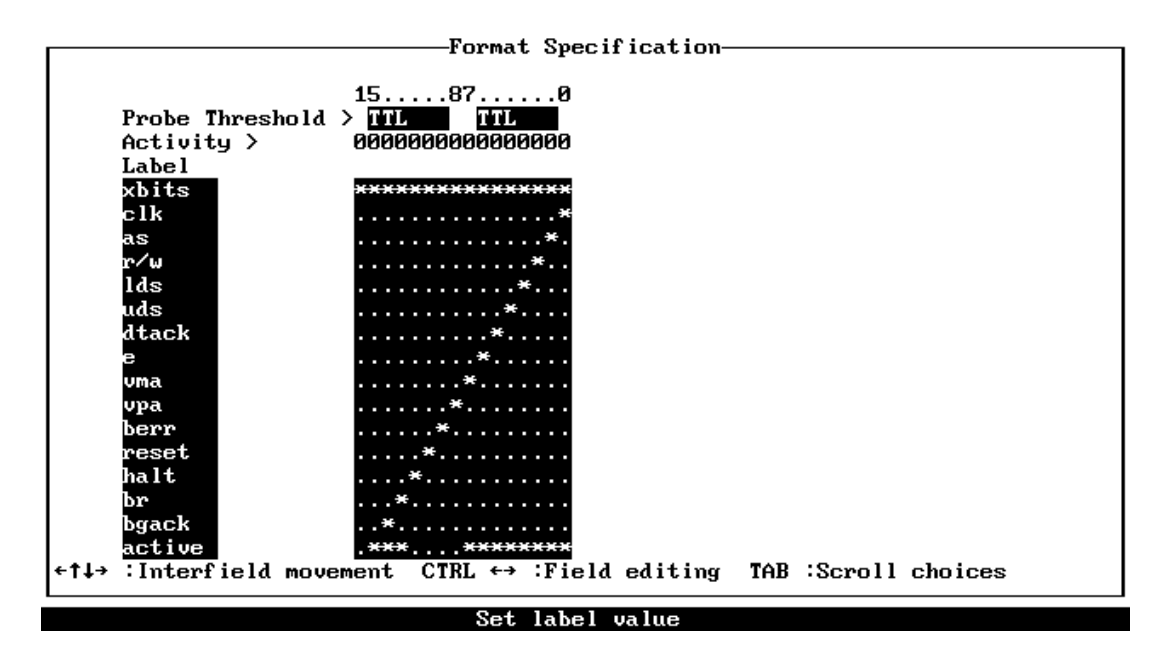

**Figure 5-2. Timing Label Specification**

When you are done specifying the threshold voltages and defining labels, press **End** and **Enter** to save your specifications. To exit without making changes to this label configuration, press **Esc**.

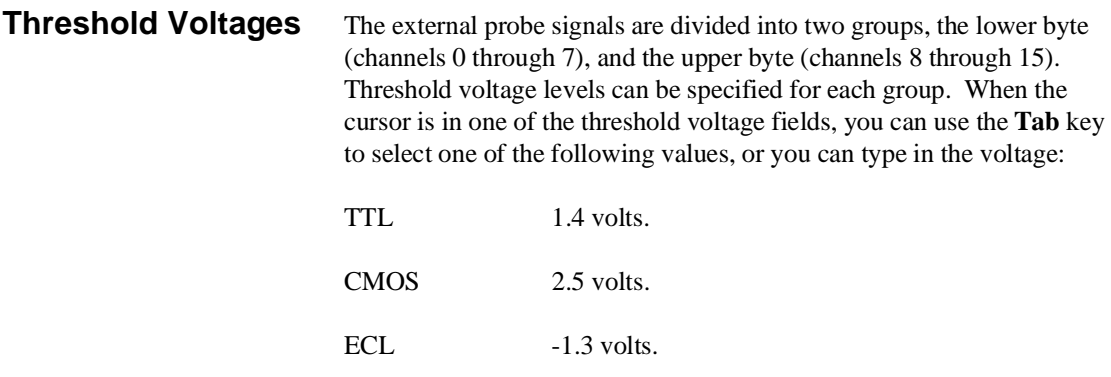

### **5-4 Using the External Timing Analyzer**

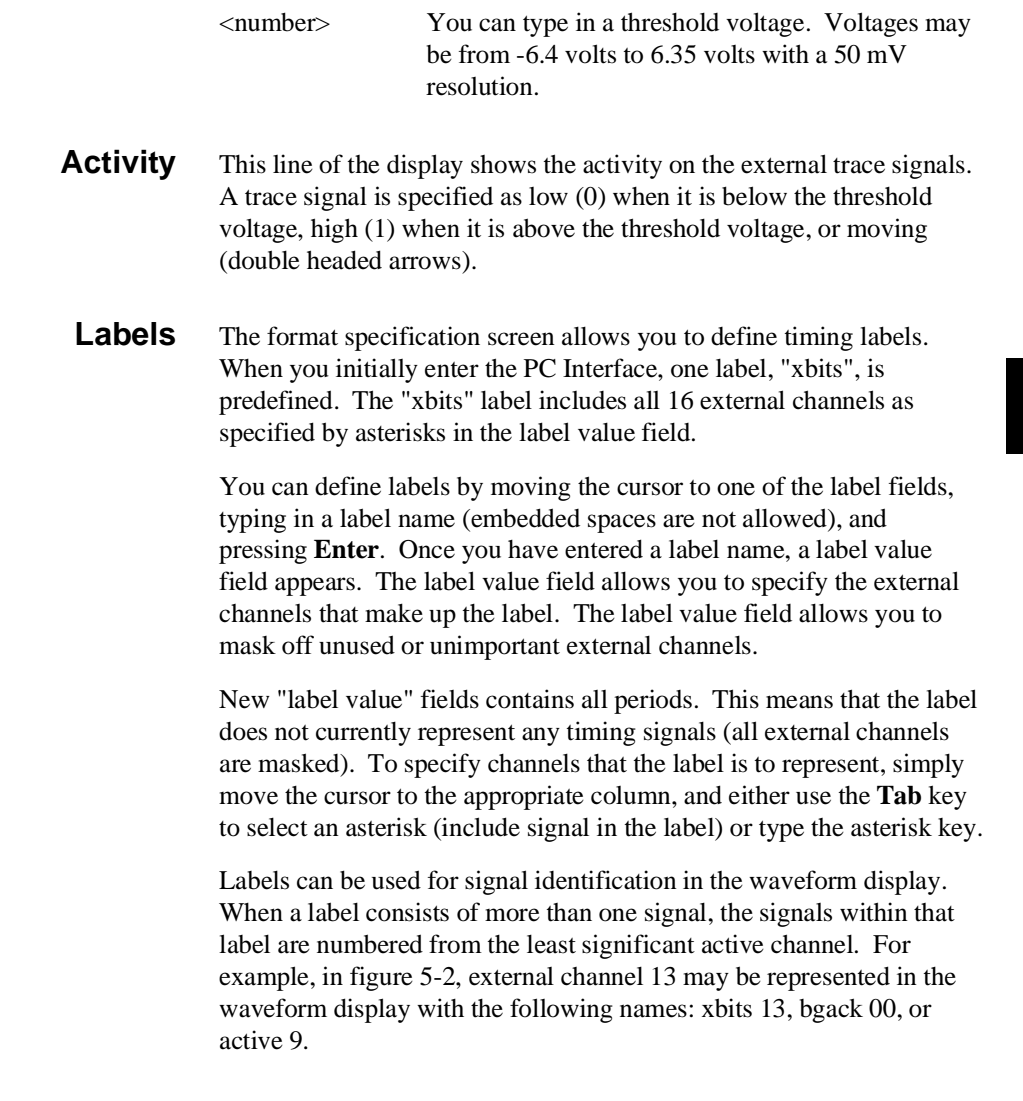

# **Timing Specification**

This section describes the options available when modifying the timing specification. To modify the timing specification, select:

**Using the External Timing Analyzer 5-5**

**A**nalysis, **T**race, **M**odify, **E**xternal

Brackets, [ ], in the timing specification display indicate fields in which the **Tab** key may be used to select choices.

When you are done modifying the timing specification, press **End** and **Enter** to save your specifications. To exit without making changes to the timing specification, press **Esc**.

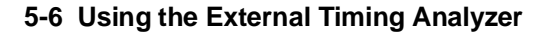

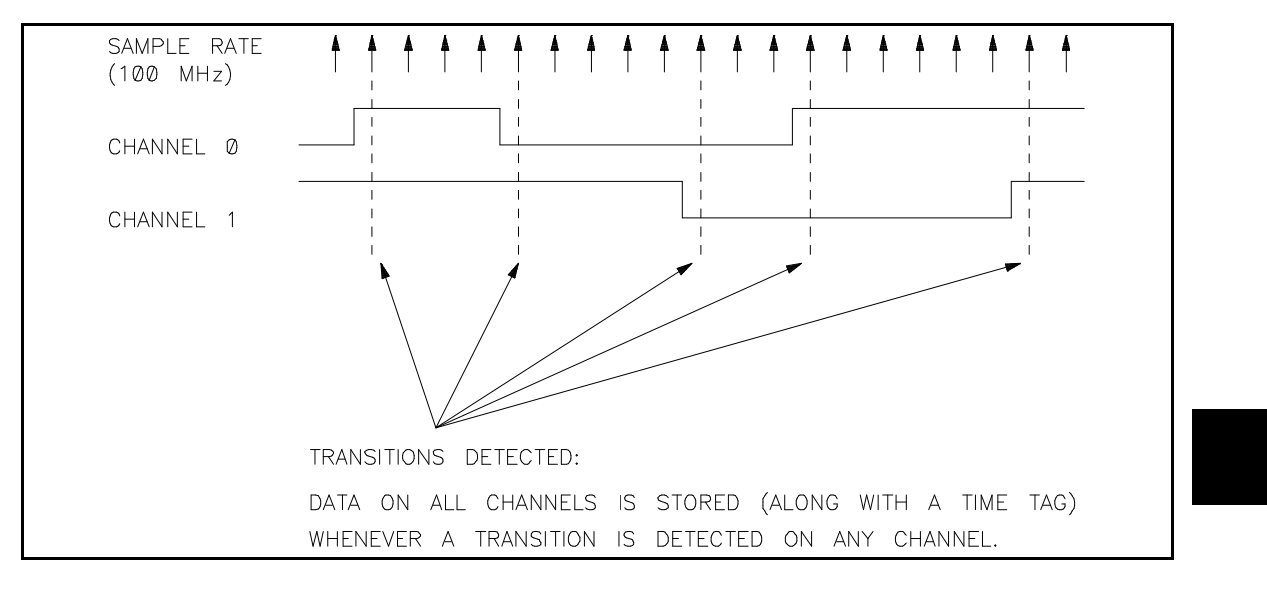

**Figure 5-3. Transitional Acquisition Mode**

**Acquisition Modes** You can use the external timing analyzer in one of three modes: transitional, standard (data acquisition), or glitch (data and glitch acquisition).

### **Transitional**

In the transitional mode, data is sampled at 100 MHz, but stored only when an input transition (on any channel) is detected. A time tag is also be stored so that the data can be accurately placed in the display. This mode allows the effective time window stored to be increased while maintaining resolution.

The number of data transitions stored depends on the incoming data transmission rate. The minimum number of data transitions that will be stored is 128. Because time tags are also stored, the maximum number of transitions that can be stored is 512. See figure 5-3.

**Using the External Timing Analyzer 5-7**

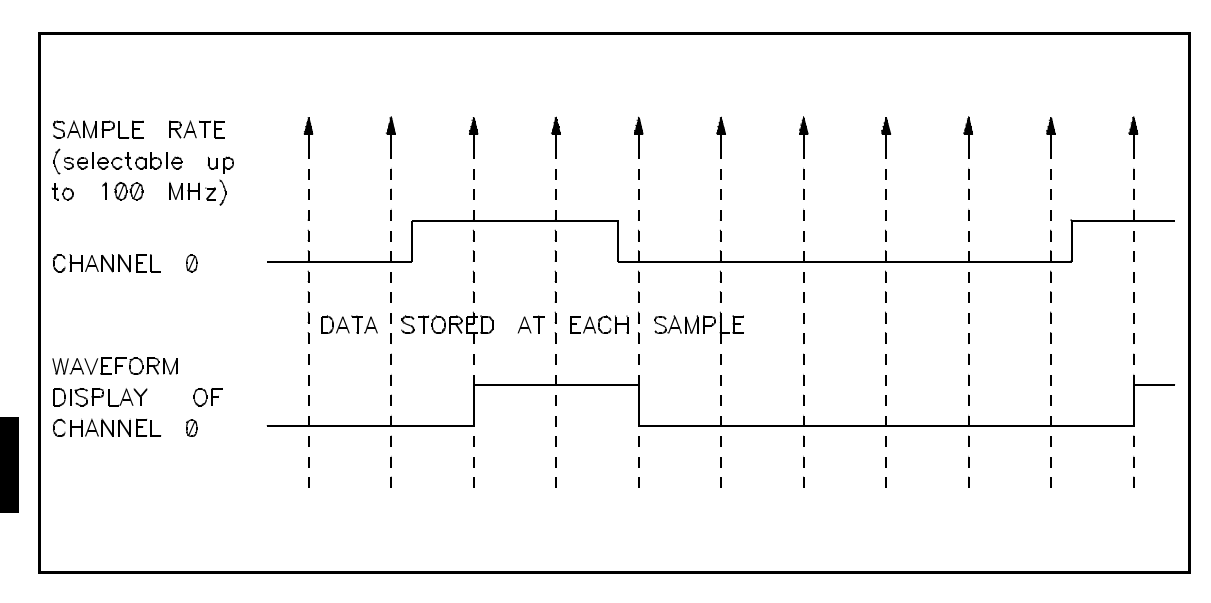

**Figure 5-4. Standard Acquisition Mode**

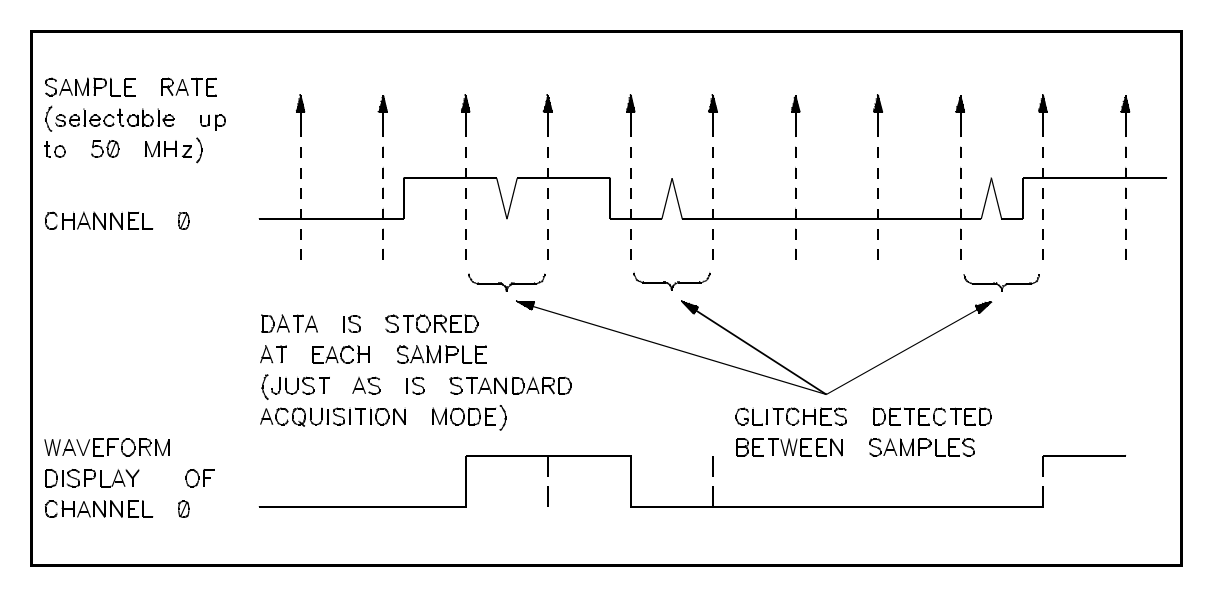

**Figure 5-5. Glitch Acquisition Mode**

**5-8 Using the External Timing Analyzer**
#### **Standard**

In the standard mode, the timing analyzer samples data on the external analyzer probe at the selected sample rate. Up to 1024 samples can be stored, and the maximum sample rate is 100 MHz (10 ns intervals). See figure 5-4.

#### **Glitch**

This is the same as the standard acquisition mode except that glitch information is also stored at each sample. A glitch is detected when there are two or more transitions on a signal between samples. The storing of glitch information reduces the number of samples that can be stored to 512, and the maximum sample rate is 50 MHz (20 ns intervals). See figure 5-5.

**Sample Period** The sample period in the transitional acquisition mode is always 10 ns.

Valid periods in the standard acquisition mode are between 10 ns and 50 ms in a 1/2/5 sequence.

Valid periods in the glitch acquisition mode are between 20 ns and 50 ms in a 1/2/5 sequence.

The accuracy of the sample rate is that of the crystal oscillator, approximately +/- 0.01%.

**Armed By** The "Armed by" field reflects the arm condition of the external analyzer.

### **Begin**

When "Armed by Begin" is shown, the external analyzer is always armed. This means that the analyzer can perform measurements at any time.

### **TRIG1 or TRIG2**

When "Armed by TRIG1" or "Armed by TRIG2" is shown, the external analyzer cannot perform a measurement until the arm is received from an external trigger signal.

External trigger signals can drive the external analyzer over the TRIG1 or TRIG2 signals, as specified in the Trigger Configuration (see the "Allowing CMB and BNC Triggers to Arm the Analyzer" section in the "Coordinated Measurements" chapter).

**Trigger Position** The trigger position option allows you to place the trigger at the start, center, or end of the trace. For example, if you wanted to look at events before the trigger, you would place the trigger at the end of the trace.

### **Trigger Holdoff (Prestore)**

Trigger holdoff is the number of samples that are stored before the trigger will be recognized. Trigger holdoff is as follows for the three timing modes:

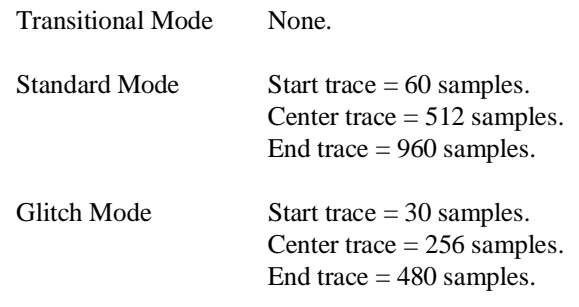

**Trigger Delay** Timing trigger delay is the amount of time to delay the trigger after a valid trigger condition. Trigger delay can be anywhere between 0 and 10 ms in 10 ns increments.

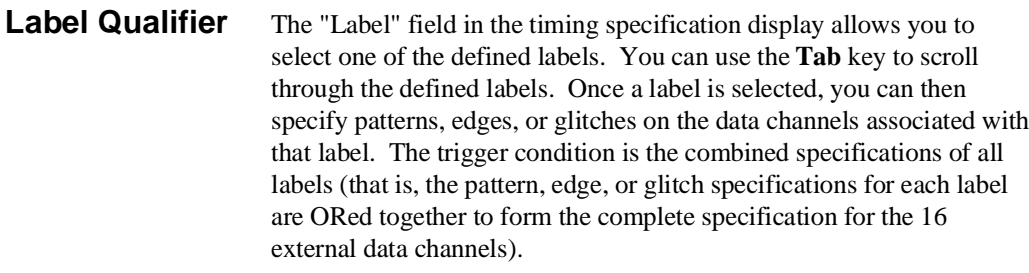

All defined labels can appear in the waveform display regardless of the label qualifier selected.

### **Specifying the Trigger Condition**

The timing specification options described above tell the timing analyzer how to capture data and how to display it, but they do not tell the analyzer when to capture data; this is done by specifying the trigger condition. The "Find" and "Then Find" options allow you to specify the trigger condition.

There are three types of trigger conditions:

- 1. **Pattern Trigger**. This type of trigger condition occurs when no edges (or glitches if the glitch acquisition mode is enabled) are specified in the "Then Find" options. In order for the trigger condition to become true, the pattern specified must be present for greater than or less than a specified amount of time (duration).
- 2. **Edge Trigger**. This type of trigger condition can only occur when edges are specified in the "Then Find" options and a greater than duration is specified. In order for this trigger condition to become true, the specified pattern trigger must be found and be present for greater than the specified period of time, and a specified edge must be found while the pattern is still present.
- 3. **Glitch Trigger**. This type of trigger condition can only occur in the glitch acquisition mode when glitches are specified in the "Then Find" options and a greater than duration is specified. In order for this trigger condition to become true, the specified pattern must be found and be present for greater than the specified period of time, and a specified glitch must be found while the pattern is still present.

These three types of trigger conditions are described below.

**Find Pattern** Find pattern allows you to specify a data pattern consisting of 1's, 0's, or X's (don't cares) across the 16 channels. The most significant bit is channel 15 and least significant bit is channel 0.

> Use the field editing keys to position the cursor to the different channels, and use the **Tab** key to select the appropriate value.

**Duration** The "present for" option allows you to specify a pattern duration greater than or less than a specified amount of time before the pattern trigger condition is met.

> If the pattern is valid but the duration is not met, there is a 20 ns reset time before looking for a pattern again.

### **Greater Than Duration**

The trigger occurs after the pattern is present on the probe for the specified time duration. Selectable from 30 ns to 10 ms in 10 ns increments.

### **Less Than Duration**

The trigger occurs when the specified pattern is present on the probe inputs for greater than 20 ns but less than the specified time duration. Selectable from 40ns to 10 ms in 10 ns increments.

An example pattern trigger, with a duration greater than 30 ns, is shown in figure 5-6.

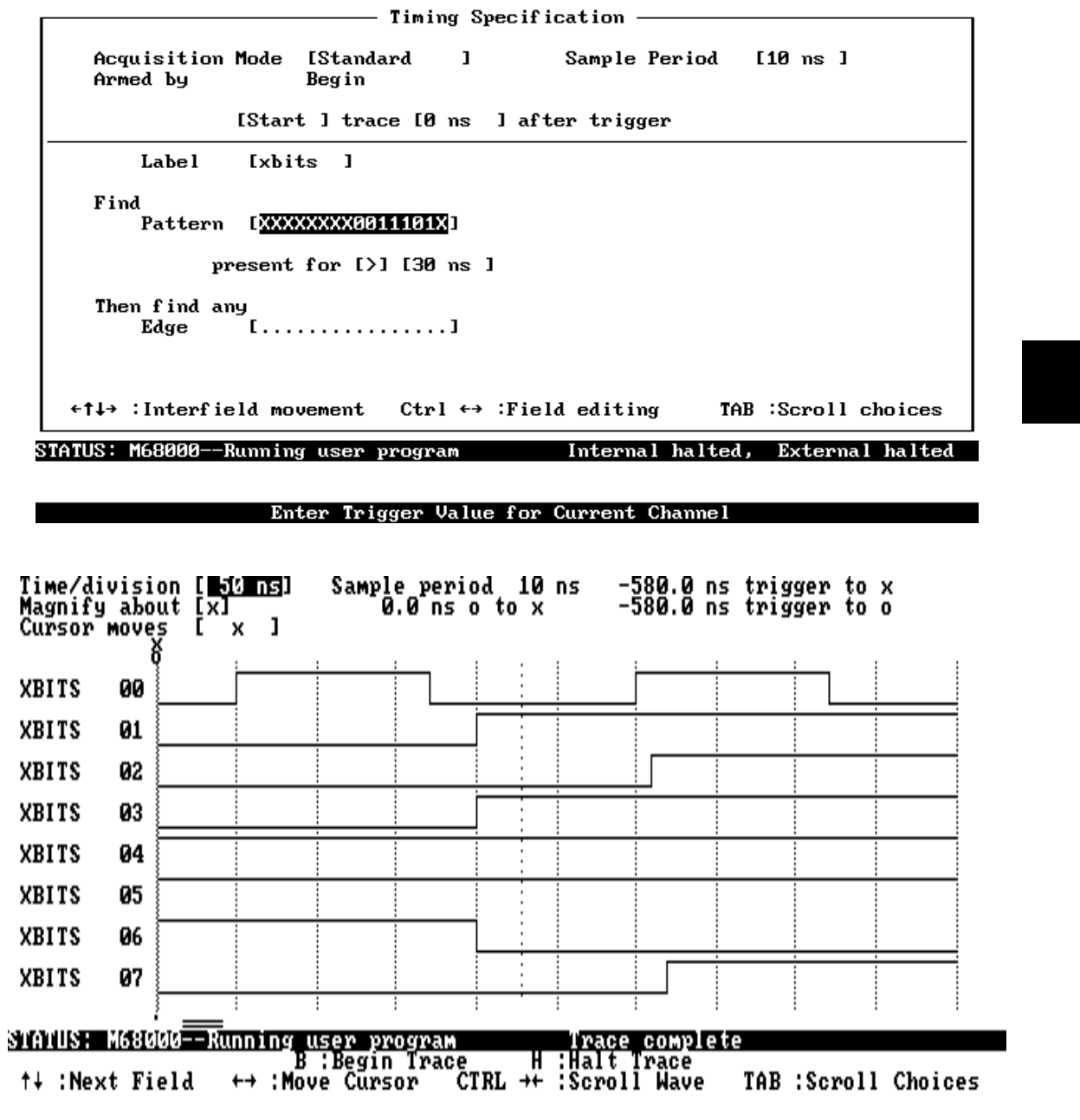

**Figure 5-6. Pattern Trigger**

#### **Then Find Edge or Glitch** Edge or glitch triggers occur after the pattern has been present on the probe for the specified duration and, while the pattern is still present, an edge or glitch occurs on any of the selected channels. Edges on each channel can be specified as rising, falling, or either rising or

falling.

Edge triggers may only be specified with "greater than" durations. See figure 5-7 for an edge trigger example.

Glitch triggers may only be specified while in the glitch acquisition mode and with "greater than" durations. See figure 5-8 for a glitch trigger example.

### **Reset** The timing specification reset command allows you to return the timing specification to its default values (see figure 5-1).

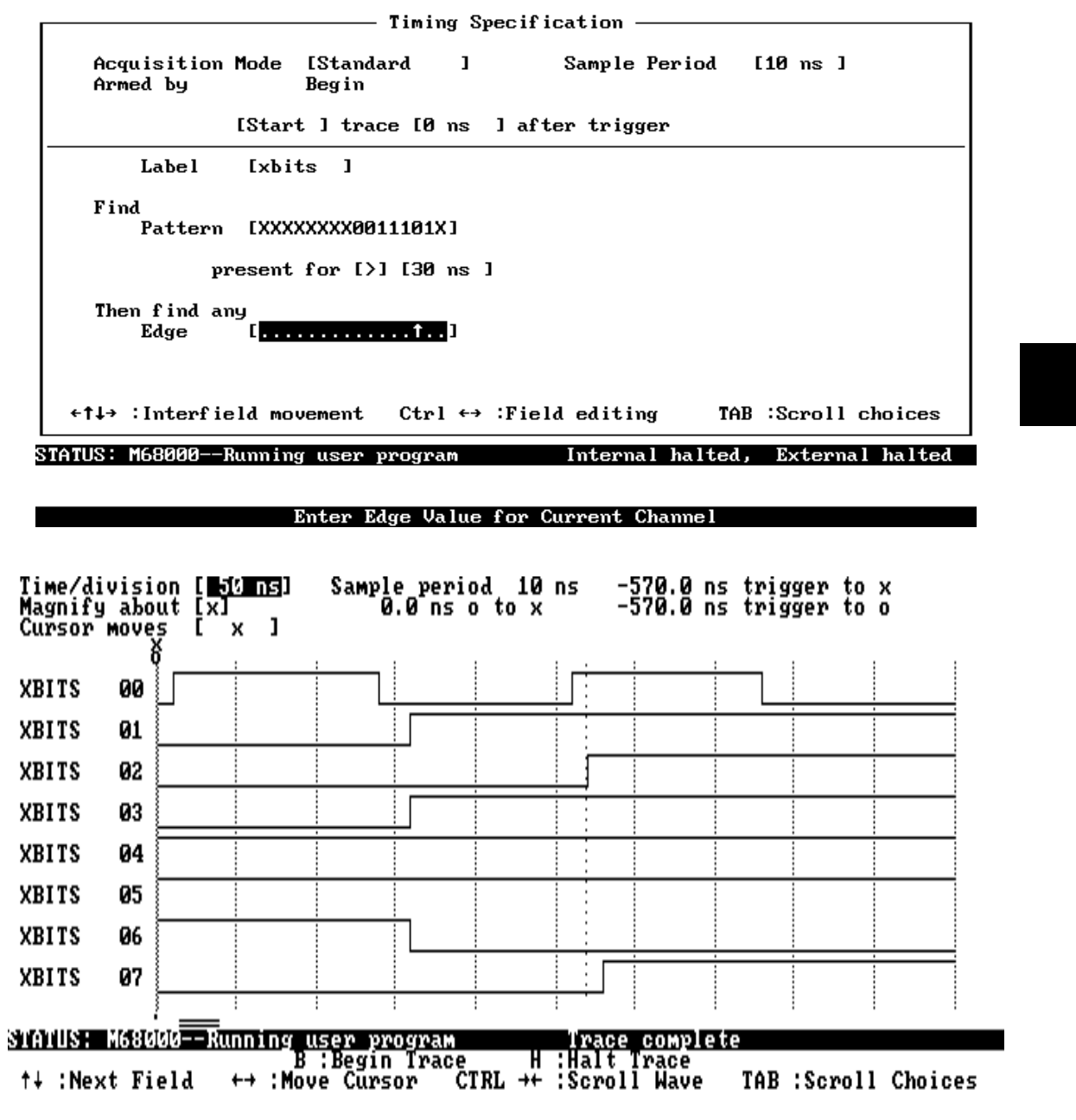

**Figure 5-7. Edge Trigger**

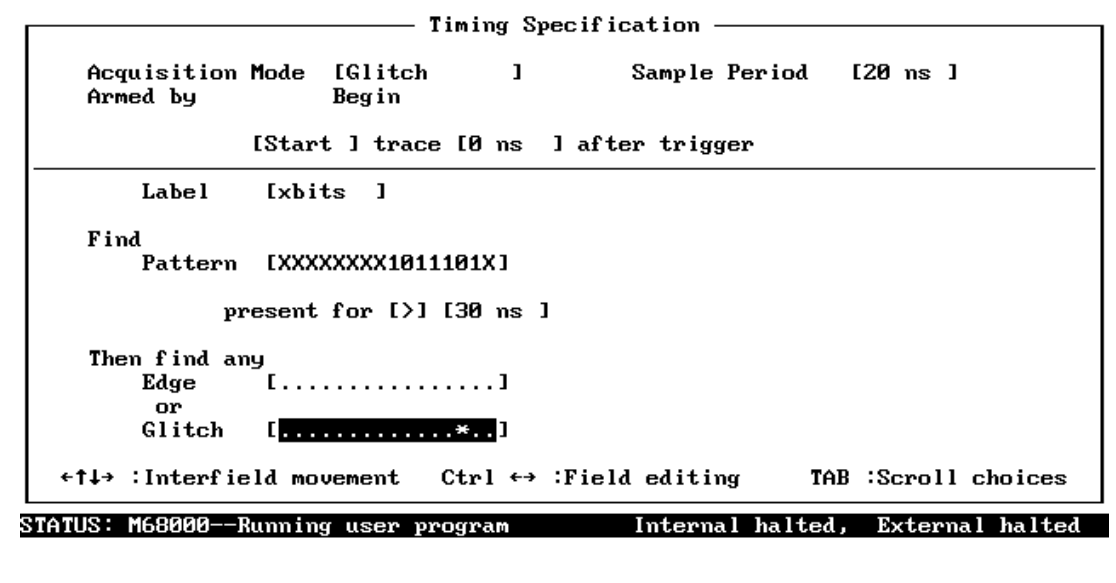

#### Enter Glitch Value for Current Channel

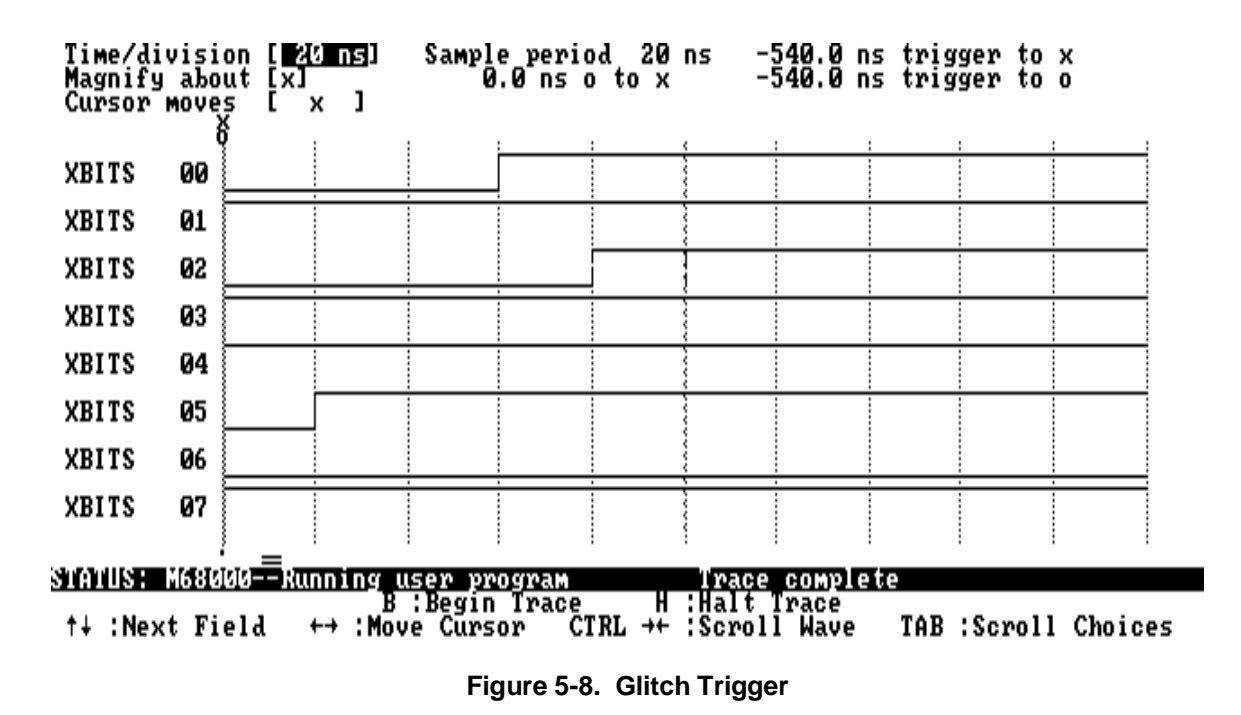

### **Timing Waveform Display**

To view a timing waveform display, select:

**A**nalysis, **D**isplay, **E**xternal

You can exit the waveform display by pressing **ESC**, and you can re-enter the waveform display by selecting the "**A**nalysis **D**isplay **E**xternal" command. When you enter the waveform display, there are several fields which allow you to change how the trace information is displayed. This section describes the waveform display and the features that allow you to change the display. An example timing waveform display is shown in figure 5-9.

### **Setting the Time per Division**

By moving the cursor to the time/division field and using the **Tab** key, you can change the time per division on the display. There are 10 divisions on the display, represented by vertical dotted lines.

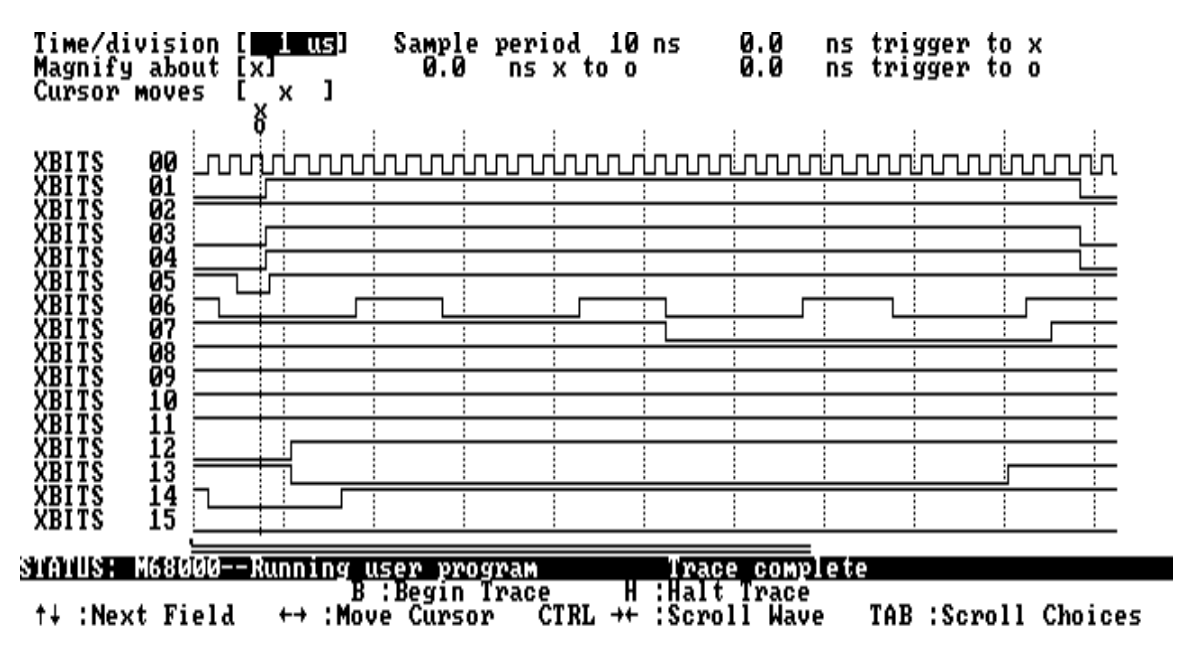

**Figure 5-9. Timing Waveform Display**

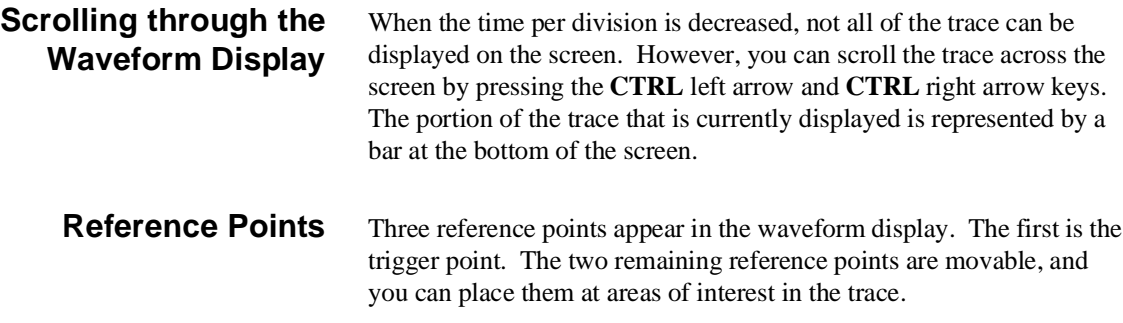

### **Trigger**

The trigger point is represented by the vertical dashed line. The trigger point is the actual trigger condition (pattern, edge, or glitch) plus the trigger delay.

### **User Defined (X, O)**

The user defined reference points can be moved anywhere in the display. These points are also represented by vertical dashed lines, and they are labeled "x" and "o". The top of the waveform display shows time between these two points and the time between them and the trigger.

**Cursor moves (X, O, X & O)** The third field from the top allows you to select which reference points the cursor will move, "x", "o", or both "x & o".

**Magnify About (X or O)** Toggling the "display about" value from "x" to "o" causes the waveforms to be displayed about the different reference points.

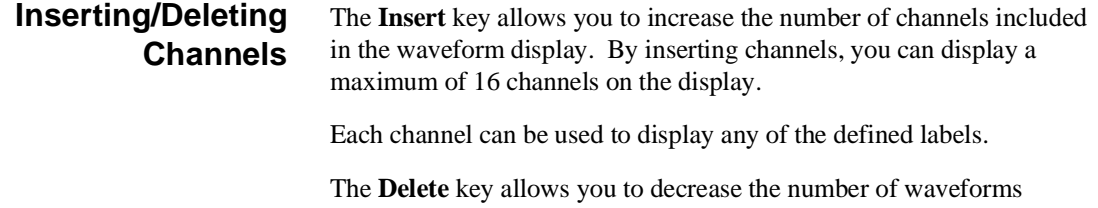

included on the display.

# **Examples**

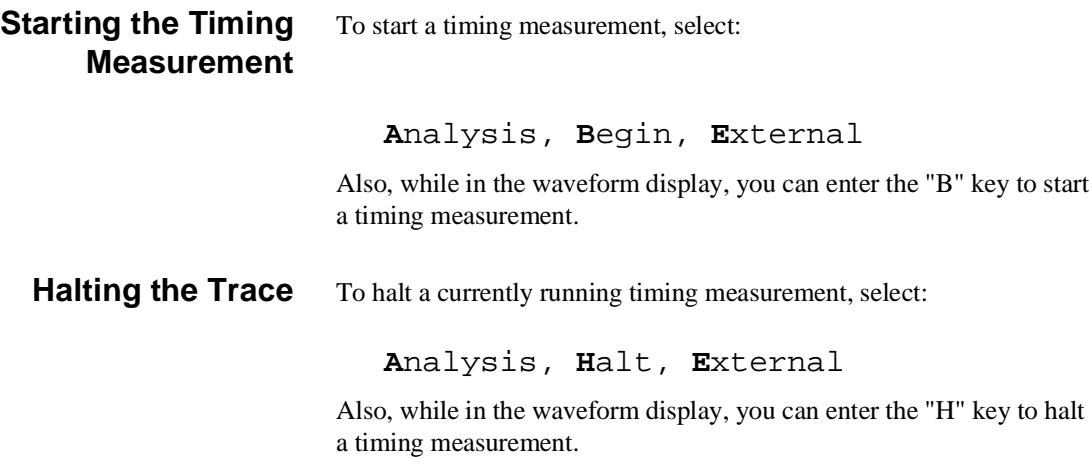

## **External Timing Analyzer Specifications**

Sample Rate Accuracy = 0.01%

Asynchronous Pattern. Trigger on pattern less than or greater than specified duration. Pattern is logical AND of specified low, high, or "don't care" for each channel. If pattern is true then false for less than the duration, there is a 20 ns reset time before looking for the pattern again.

Greater Than Duration. Range is 30 ns to 20 ms. Resolution is +/- 10 ns or 0.01%, whichever is greater. Accuracy is  $(10 \text{ ns} + 0.01\%)$  to  $(-30$ ns - 0.01%).

Less Than Duration. Range is 40 ns to 10 ms. Resolution is  $+/-10$  ns or 0.01%, whichever is greater. Pattern must be valid for at least 20 ns. Accuracy is  $(30 \text{ ns} + 0.01\%)$  to  $(-10 \text{ ns} - 0.01\%).$ 

Delay Accuracy =  $0.01\%$  +/- 10 ns

Minimum Detectable Glitch  $= 5$  ns at threshold

Typical Skew < 4 ns

# **Making Coordinated Measurements**

**Introduction** Coordinated measurements are measurements synchronously made in multiple emulators or analyzers. Coordinated measurements can be made between HP 64700 Series emulators which communicate over the Coordinated Measurement Bus (CMB). Coordinated measurements can also be made between an emulator and some other instrument connected to the BNC connector.

> This chapter will describe coordinated measurements which involve the emulation or external analyzers. These types of coordinated measurements are:

- Starting a trace on reception of the CMB EXECUTE signal.
- Using the analyzer trigger to break emulator execution into the monitor.
- Using the analyzer trigger to drive the CMB or BNC TRIGGER signal.
- Allowing CMB or BNC TRIGGER signals to arm the analyzer.
- Using the external analyzer to arm the emulation analyzer, and vice-versa.

**Making Coordinated Measurements 6-1**

**Note** You must use the background emulation monitor to perform coordinated measurements. Refer to your *PC Interface: Emulator User's Guide* for more information on the emulation monitor.

> Three signal lines on the CMB are active and serve the following functions when enabled:

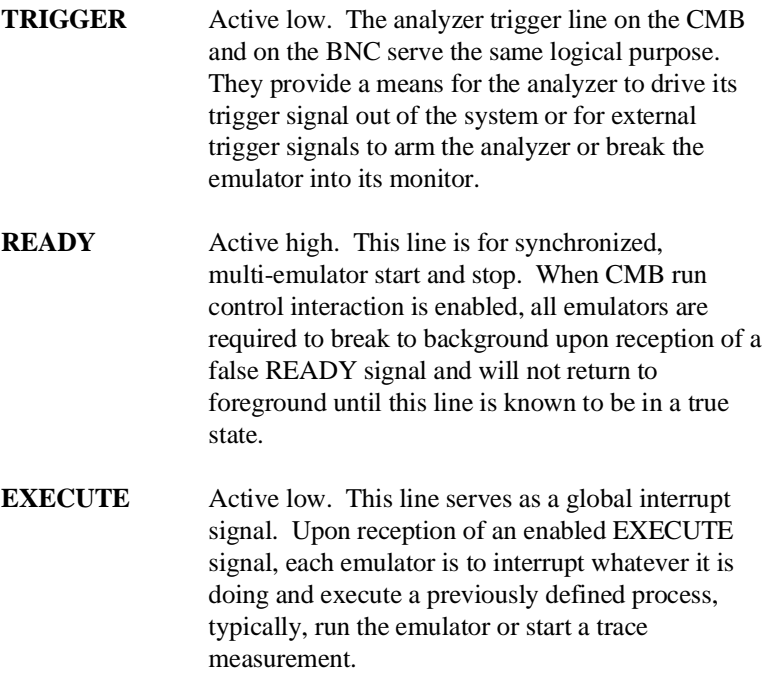

**6-2 Making Coordinated Measurements**

## **Tracing at EXECUTE**

To specify that an analyzer measurement begin upon reception of the CMB EXECUTE signal, select the following PC Interface command:

**A**nalysis, **C**MB, **B**egin

The trace measurement defined by the current trace specification will be started when the EXECUTE signal becomes active. When the trace measurement begins, you will see the message "ALERT: CMB execute; emulation trace started".

**Using the Analyzer Trigger to Break into the Monitor**

To cause emulator execution to break into the monitor when the analyzer trigger condition is found, you must modify the trigger configuration. To access the trigger configuration, select:

### **C**onfig, **T**rigger

The trigger configuration display contains two diagrams, one for each of the internal TRIG1 and TRIG2 signals.

To use the internal TRIG1 signal to connect the analyzer trigger to the emulator break line, highlight the "Analyzer" field in the TRIG1 portion of the display, and use the **Tab** key to select the single-headed arrow pointing towards TRIG1; this shows that the analyzer is driving TRIG1.

Next, highlight the "Emulator" field and use the **Tab** key to select the arrow pointing towards the emulator; this specifies that emulator execution will break into the monitor when the TRIG1 signal is driven.

The resulting trigger configuration display is shown in figure 6-1.

**Making Coordinated Measurements 6-3**

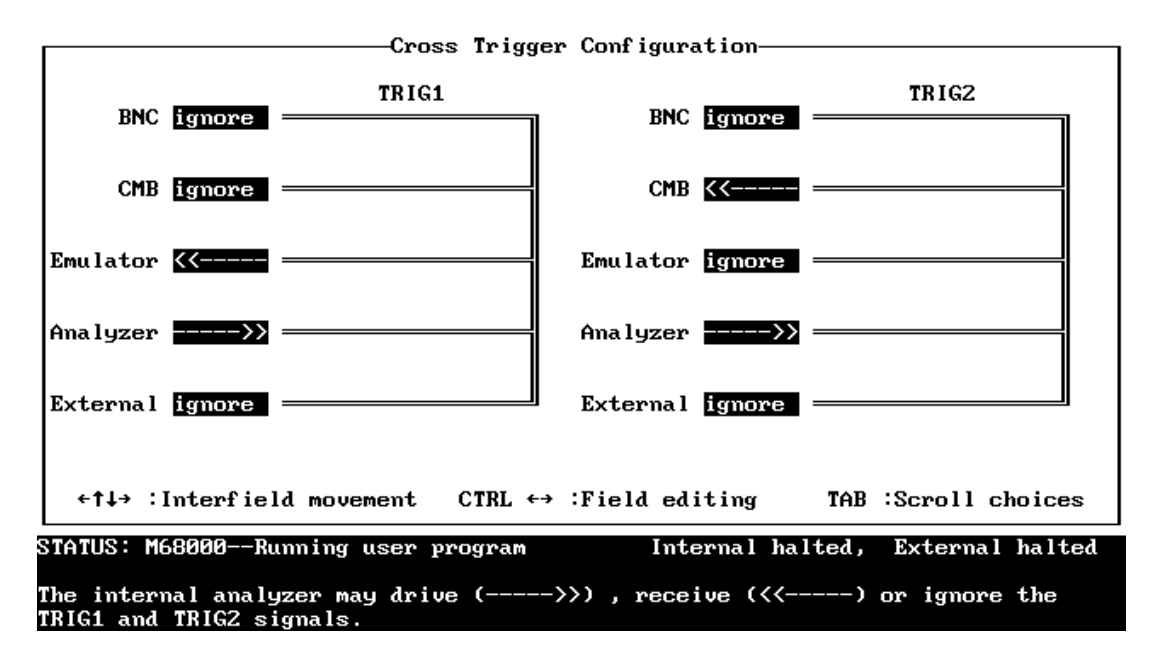

### **Figure 6-1. Cross Trigger Configuration**

Both the emulation analyzer and the external analyzer may drive the same internal signal; in this case, the internal signal will be driven by the analyzer that finds its trigger condition (point) first.

**Using the Analyzer Trigger to Drive External Signals**

To specify that external TRIGGER signals (either CMB or BNC) become active when the analyzer trigger condition is found, access the trigger configuration by selecting:

### **C**onfig, **T**rigger

To use the internal TRIG2 signal to connect the analyzer trigger to the CMB TRIGGER line, highlight the "Analyzer" field in the TRIG2 portion of the trigger configuration display, and use the **Tab** key to

**6-4 Making Coordinated Measurements**

select the single-headed arrow pointing towards TRIG2; this shows that the analyzer trigger is driving TRIG2.

Next, highlight the "CMB" field and use the **Tab** key to select the single-headed arrow pointing towards CMB; this shows that the CMB TRIGGER signal becomes active when the TRIG2 signal is driven.

This trigger configuration is also shown in figure 6-1.

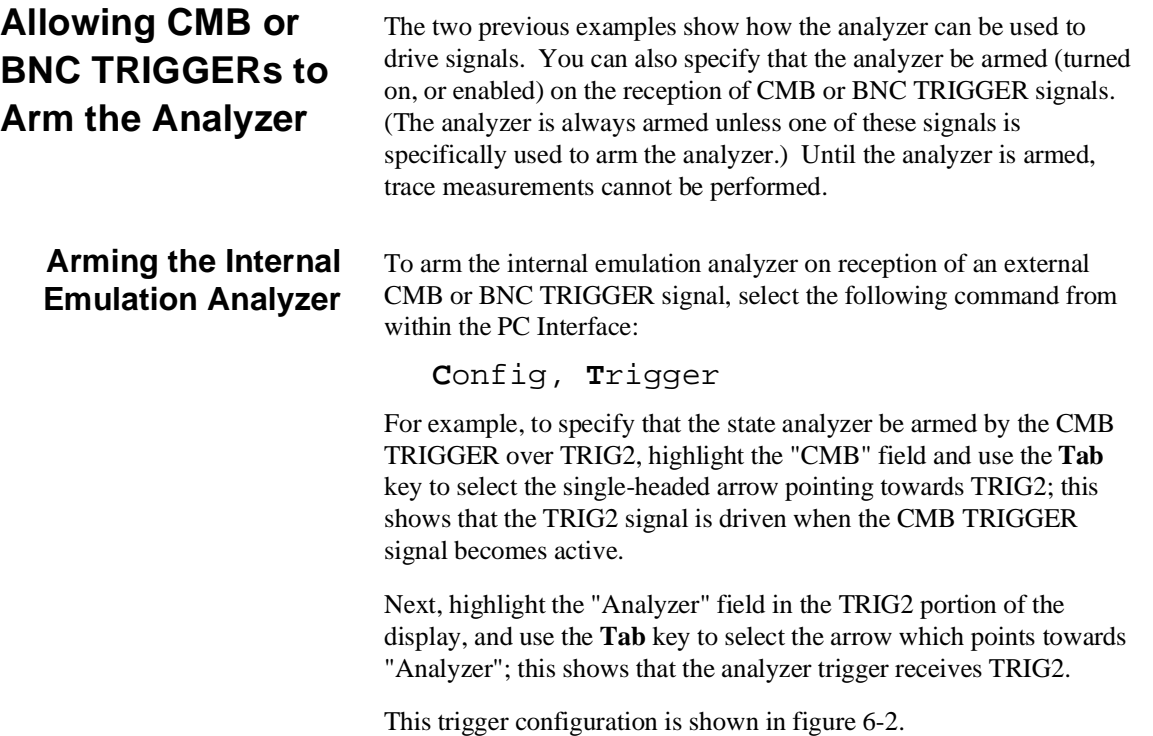

**Making Coordinated Measurements 6-5**

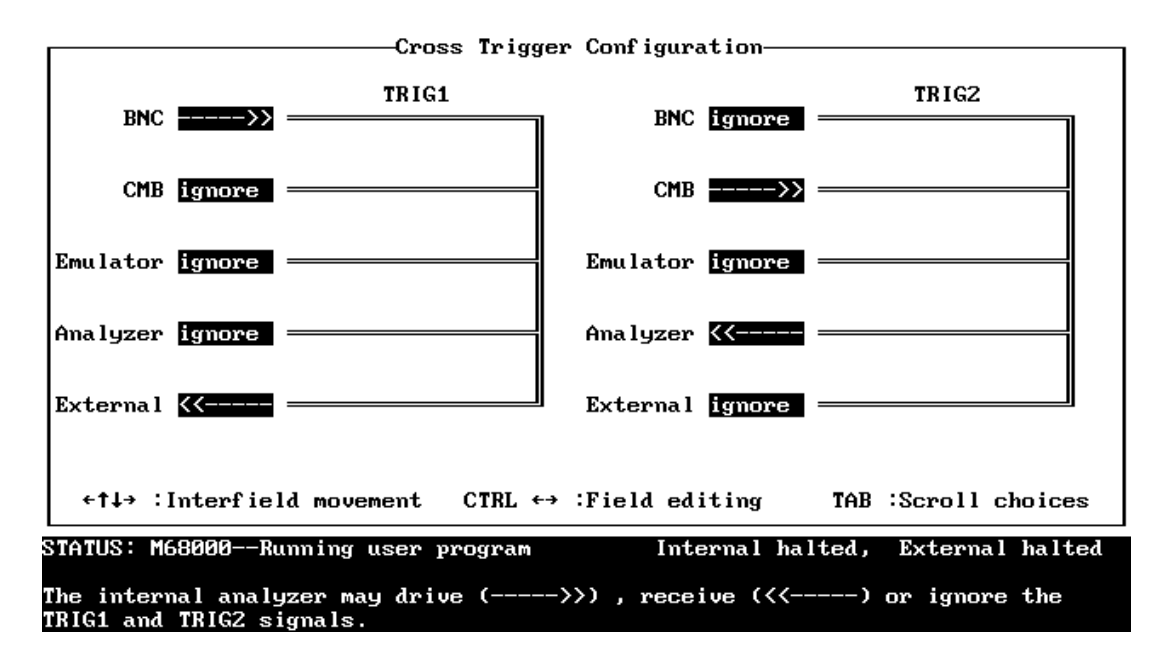

**Figure 6-2. Receiving External Signals**

In the internal emulation analyzer trace specification display, you can use the "arm" resource in any of the state qualifier fields. For example, if "arm" is shown in the "trigger on" field, the analyzer triggers when it is armed.

### **Arming the External Analyzer**

To arm the external analyzer on reception of an external CMB or BNC TRIGGER signal, select the following command from within the Timing Interface:

**C**onfig, **T**rigger

For example, to specify that the timing analyzer be armed by the BNC TRIGGER over TRIG1, highlight the "BNC" field and use the **Tab** key to select the single-headed arrow pointing towards TRIG1; this shows that the TRIG1 signal is driven when the BNC TRIGGER signal becomes active.

Next, highlight the "External" field in the TRIG1 portion of the display, and use the **Tab** key to select the arrow which points towards "External"; this shows that the analyzer trigger receives TRIG1.

### **6-6 Making Coordinated Measurements**

This trigger configuration is shown in figure 6-2.

In the external state analyzer trace specification display, you can use the "arm" resource in any of the state qualifier fields. For example, if "arm" is shown in the "trigger on" field, the analyzer triggers when it is armed.

When the external analyzer is configured as a timing analyzer and is to be armed by an external CMB or BNC TRIGGER signal, the timing trace specification display is updated to show "Armed by External". The timing measurement begins when the arm signal is received.

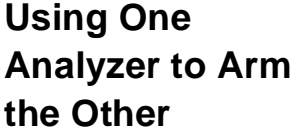

You can use the trigger condition of the external analyzer to arm the emulation analyzer, and vice-versa. To make a specification like this, you also select:

### **C**onfig, **T**rigger

For example, in figure 6-3, the TRIG1 signal is used to arm the internal analyzer when the external analyzer's trigger condition is found.

**Making Coordinated Measurements 6-7**

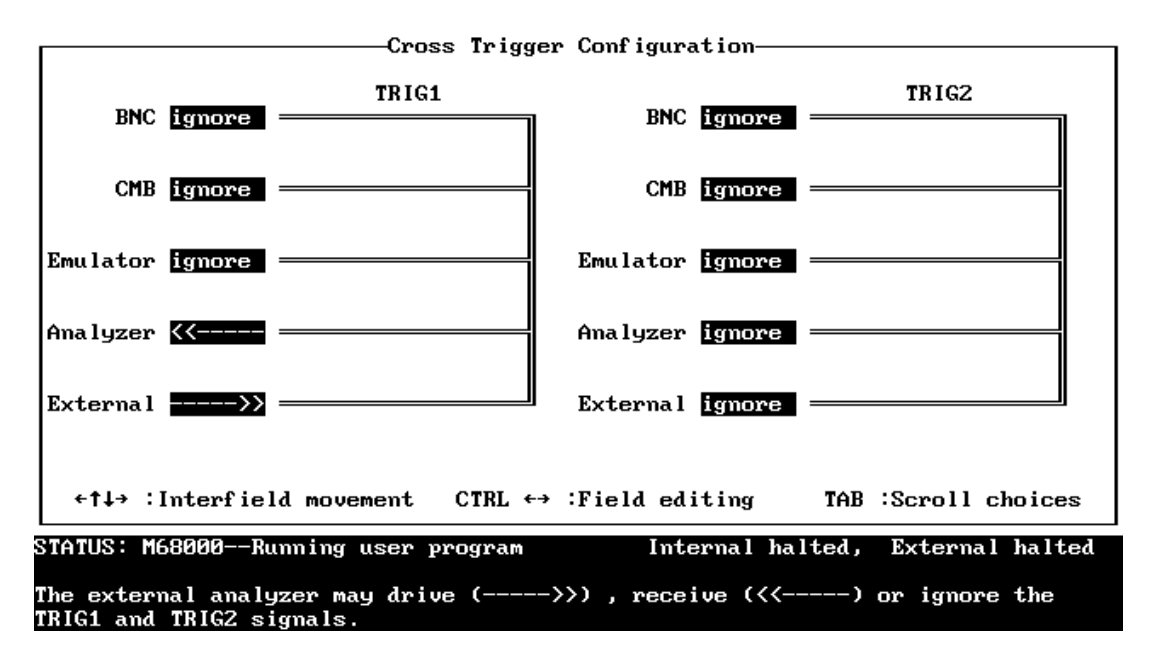

**Figure 6-3. Using One Analyzer to Arm the Other**

# **Other Trigger Combinations**

You may have noticed that the CMB or BNC TRIGGER signals may be driven by the internal TRIG1 and TRIG2 signals, be received by external sources, or both. When a CMB or BNC signal is received from an external source, it may be used to break emulator execution into the monitor. When a CMB or BNC signal is both driven and received (double-headed arrow shown in the associated field), you can set up the emulation analyzer to drive the internal signal; if the internal signal drives the emulator break line, the emulator will break into the monitor on either the analyzer trigger or on the reception of an external TRIGGER signal.

**6-8 Making Coordinated Measurements**

When an emulator break occurs due to the analyzer trigger, the analyzer will stop driving the internal signal that caused the break. Therefore, if TRIG2 is used both to break and to drive the CMB TRIGGER (for example), TRIGGER will go true when the trigger is found and then will go false after the emulator breaks. However, if TRIG1 is used to cause the break and TRIG2 is used to drive the CMB TRIGGER, TRIGGER will stay true until the trace is halted or until the next trace starts.

**Making Coordinated Measurements 6-9**

**Notes**

**6-10 Making Coordinated Measurements**

# **Index**

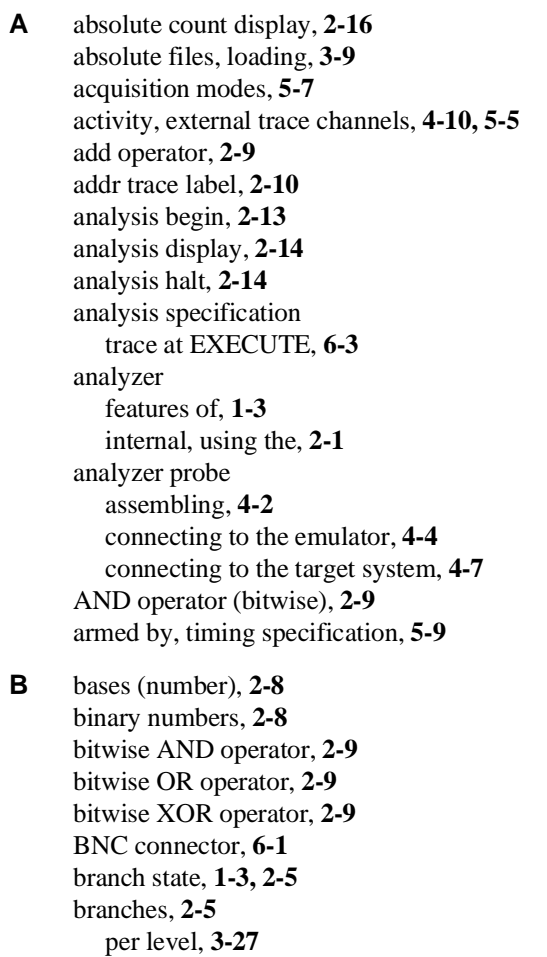

restart on, **3-24**

breaking into the monitor on trigger, **6-3**

**C** channels, inserting/deleting from waveform display, **5-19** clock source for external state analyzer, **4-14** clock speed, maximum qualified, **4-16**

**Index-1**

CMB (coordinated measurement bus), **6-1** signals on, **6-2** CMOS threshold voltage specification, **4-10, 5-4** constants, **2-8** coordinated measurements, **1-5** definition, **6-1** count information in the trace listing, **1-3** count information in trace listing, **2-15** count qualifiers, **2-6, 3-21** counts displaying relative or absolute, **2-16** cross-arming emulation and external analyzers, **6-7**

**D** data trace label, **2-11** decimal numbers, **2-8** default trace specification, **2-2** DeMorgan's law, **2-13** display about x or o, timing waveform display, **5-18** displaying the trace, **2-14** divide operator, **2-9** don't care digits, **2-8** duration, **5-12**

**E** ECL threshold voltage specification, **4-10, 5-4** edge trigger, **5-11, 5-14** emulation analyzer definition, **1-1** emulator status lines, predefined values for, **2-11** EXECUTE CMB signal, **6-2** tracing at, **6-3** executing programs, **3-10** expressions pattern and range resource, **2-7** external analyzer, **1-3, 2-15** definition, **1-1** extension to emulation analyzer, **4-11/4-12** independent state analyzer, **4-11, 4-14** independent timing analyzer, **4-12** selecting the mode, **4-11** setup and hold times for qualifying signals, **4-16** specifications, **4-17**

external analyzer (cont'd) timing analyzer, using the, **5-1** trace labels, creating, **4-10** using, **4-1** external timing analyzer, **1-4**

- **F** features of the analyzer, **1-3** find state, **1-3, 2-4**
- **G** glitch acquisition mode, **5-9** glitch trigger, **5-12, 5-14** global restart state, **2-5** grabbers connecting to analyzer probe, **4-3** greater than duration, **5-12**

**H** halting the trace, **2-14** hexadecimal numbers, **2-8** hold times for qualifying signals, **4-16** holdoff, trigger, **5-10**

- **I** instruction queues, **2-16** internal analyzer definition, **1-1** examples, **3-1** using the, **2-1** interset operators, **2-12** intraset operators, **2-12**
- **L** labels (external analyzer) defining, **4-10** labels (timing) defining, **5-5** qualifying the timing specification, **5-11** less than duration, **5-12** line numbers, **2-15** loading absolute files, **3-9** logical AND/bitwise merge operator, **2-9** logical NOT, **2-12/2-13**
- **M** memory

mapping for the sample program, **3-8** mnemonic information in trace listing, **2-15**

**Index-3**

modulo operator, **2-9** multiply operator, **2-9**

### **N** notes

Internal and External command options, **2-1** monitors/adapters to display timing waveforms, **1-4** threshold settings take effect when you begin the trace, **4-10** timing interface software, **1-4, 5-1** number bases, **2-8**

- **O** occurrence counts, **2-5** octal numbers, **2-8** operators, **2-9** interset, **2-12** intraset, **2-12** OR operator (bitwise), **2-9**
- **P** pattern expressions, **2-12** pattern resources, **2-10** pattern trigger, **5-11** pattern, timing specification, **5-12** patterns, **2-7** per level branches, **3-27** pipelined architecture, **2-16** predefined trace labels, **2-11** prefetch, **2-16** present for (duration), **5-12** prestore (trigger holdoff), **5-10** prestore qualifier, **2-6** prestore qualifiers, **3-18**
- **Q** qualified clock speed maximum, **4-16** qualifiers count, **3-21** prestore, **3-18** storage, **3-15**
- **R** range resource, **2-10** READY, CMB signal, **6-2** reference points, timing waveform display, **5-18** using the cursor to move, **5-18** relative count display, **2-16**

**4-Index**

relative display of count information, **2-15** reset emulation analyzer specification, **2-13** timing specification, **5-14** restart on, **3-24** restart state, **2-5** rotate left operator, **2-9** rotate right operator, **2-9** running programs, **3-10 S** sample period, **5-9**

sequence levels, **1-3, 2-2/2-3** deleting, **2-3** inserting, **2-3** maximum, **2-3** setting the trigger level, **2-3** sequencer, **1-3, 2-16** set operators limitations, **2-13** setup times for qualifying signals, **4-16** shift left operator, **2-9** shift right operator, **2-9** simple measurements, **1-3** specifications external analyzer, **4-17** external timing analyzer, **5-20** standard acquisition mode, **5-9** starting the trace, **2-13** stat trace label, **2-11** status lines, predefined values for, **2-11** storage (trace), **1-3** storage qualifiers, **2-4, 3-15** subtract operator, **2-9**

**T** threshold voltages, **4-10, 5-4** time/division, timing waveform display, **5-17** timing analyzer configuring the external analyzer, **5-2** trace labels, creating, **5-5** timing analyzer, using the, **5-1** timing specification, **5-6** reset, **5-14**

#### **Index-5**

timing waveform display, **5-17** trace at EXECUTE, **6-3** definition of, **1-1** description of listing, **2-15** displaying the, **2-14** halting the, **2-14** starting the, **2-13** window, **3-10** trace format, **2-16** trace labels, **2-10** external analyzer, creating, **4-10** timing analyzer, creating, **5-5** trace specification, **2-10** trace specification count qualifier, **3-21** default, **2-2** modifying, **2-1** prestore qualifiers, **3-18** resetting the, **2-13** storage qualifiers, **3-15** trigger level, **3-11** transitional acquisition mode, **5-7** TRIG1, TRIG2 internal signals, **6-3** trigger breaking into monitor on, **6-3** definition, **1-1** driving external signals on, **6-4** other combinations, **6-8** specifying a simple, **3-11** stop driving on break, **6-8** trigger condition, **3-11** timing specification, **5-11** trigger holdoff (prestore), **5-10** trigger level setting the, **2-3** trigger point, timing waveform display, **5-18** trigger position, **2-7, 5-10** accuracy of, **2-7** trigger state, **1-3, 2-4**

**6-Index**

TRIGGER, CMB signal, **6-2** TTL threshold voltage specification, **4-10, 5-4**

- **U** unary one's complement operator, **2-9** unary two's complement operator, **2-9** user defined reference points, **5-18** using the external timing analyzer, **5-1**
- **V** values assigning to pattern and range resources, **2-7** values, predefined for emulator status, **2-11** voltages, threshold, **4-10, 5-4**
- **W** waveform (timing) display, **5-17** window zoom, **3-10** windows of program execution, tracing, **3-36**
- **X** xbits, external analyzer trace label, **2-11, 2-15** xbits, predefined timing label, **4-10, 5-5** XOR operator (bitwise), **2-9**
- **Z** zoom (windows), **3-10**

**Notes**

**8-Index**